**Channel Isolated Pulse Input Module** 

## **User's Manual**

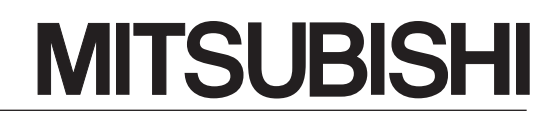

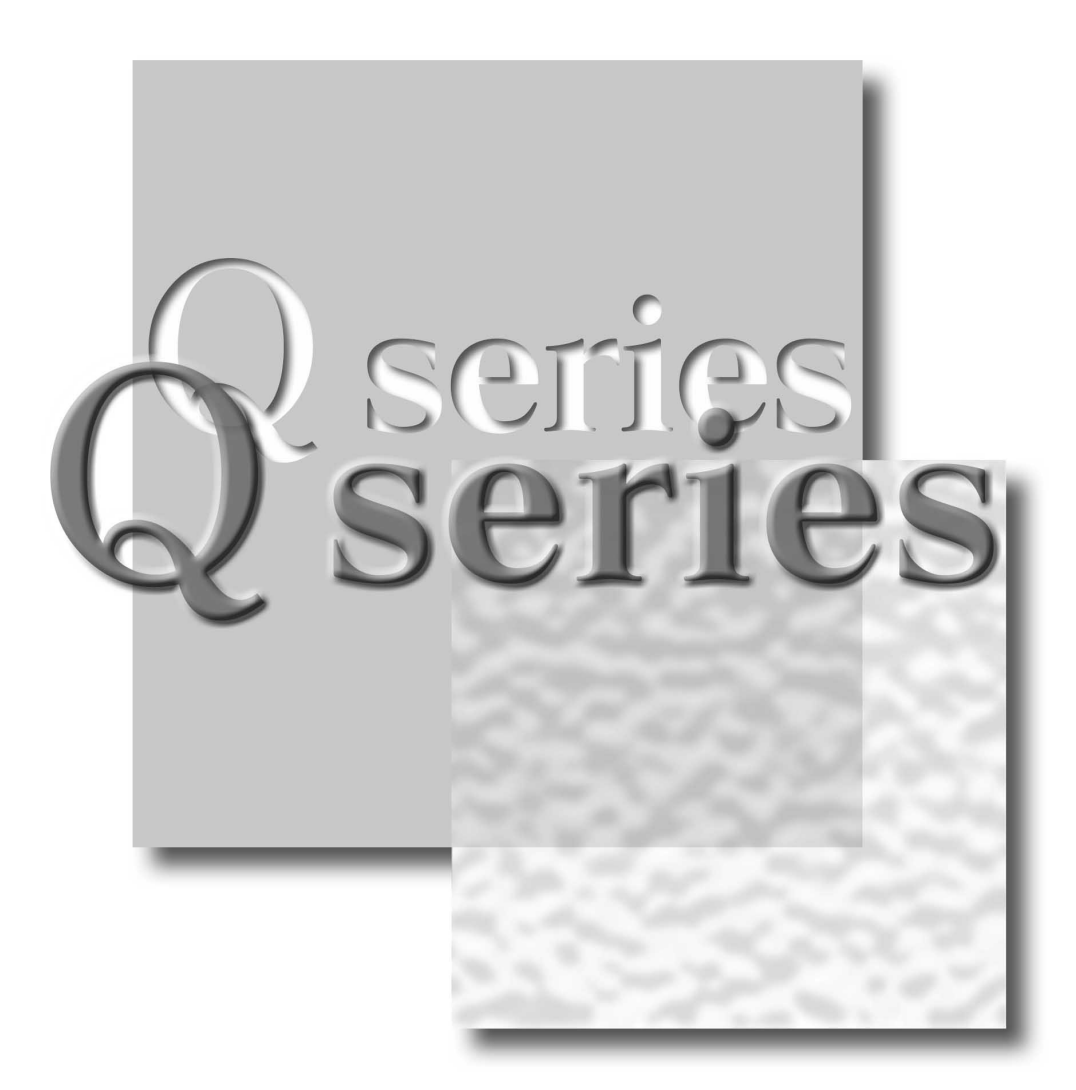

Mitsubishi Programmable Controller

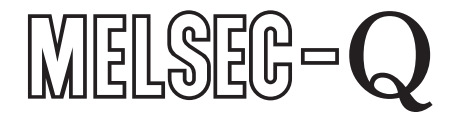

**QD60P8-G GX Configurator-CT** (SW0D5C-QCTU-E)

# • SAFETY PRECAUTIONS •

(Always read these instructions before using this equipment.)

Before using this product, please read this manual and the relevant manuals introduced in this manual carefully and pay full attention to safety to handle the product correctly.

The instructions given in this manual are concerned with this product. For the safety instructions of the programmable controller system, please read the CPU module User's Manual.

In this manual, the safety instructions are ranked as "DANGER" and "CAUTION".

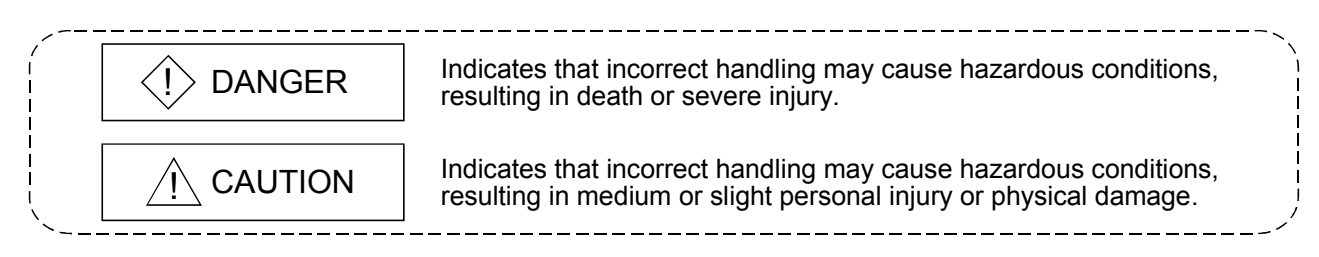

Note that the  $\triangle$ CAUTION level may lead to a serious consequence according to the circumstances. Always follow the instructions of both levels because they are important to personal safety.

Please save this manual to make it accessible when required and always forward it to the end user.

## [Design Precautions]

# $\Diamond$  DANGER

• Do not write data into the "read-only area" in the buffer memory of the intelligent function module. In addition, do not turn ON/OFF the "Reserved (N/A)" signals among the I/O signals transferred to/from the programmable controller CPU.

Doing so can malfunction the programmable controller system.

# $\land$  CAUTION

• Do not bunch the control wires or pulse input wires with the main circuit or power wires, or install them close to each other.

They should be installed 150 mm (5.9 inch) or more from each other.

Not doing so could result in noise that may cause malfunction.

# [Installation Precautions]

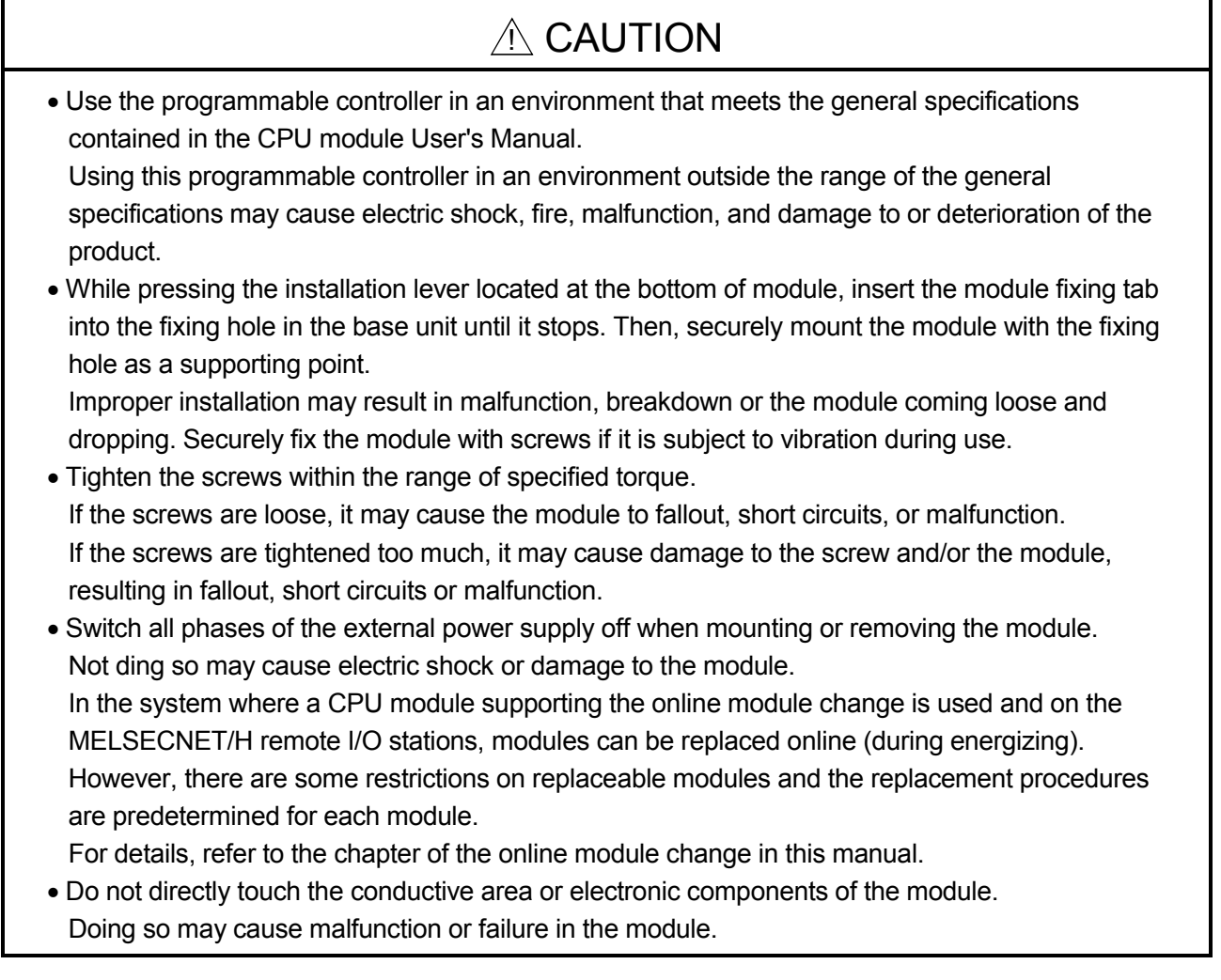

## [Wiring Precautions]

# ! DANGER

• Be careful not to let foreign matters such as sawdust or wire chips get inside the module. These may cause fires, failure or malfunction.

• The top surface of the module is covered with protective film to prevent foreign objects such as cable offcuts from entering the module when wiring. Do not remove this film until the wiring is complete. Before operating the system, be sure to remove the film to provide adequate heat ventilation.

• The cables connected to the module should be placed in a duct or fixed. Not doing so can cause the module or cables to be damaged when the cables swing, more or are pulled carefully, for example or to malfunction due to poor cable connection.

# [Wiring Precautions]

# $A$  CAUTION

• When removing the cable from the module, do not pull the cable. When disconnecting a cable without a terminal block, unscrew on the part that is connected to the module.

Pulling the cable that is still connected to the module may cause malfunction or damage to the module or cable.

- Always ground the shielded cable for the programmable controller. There is a risk of electric shock or malfunction.
- Use applicable solderless terminals and tighten them with the specified torque. If any solderless spade terminal is used, it may be disconnected when the terminal screw comes loose, resulting in failure.
- When wiring, be sure to verify the rated voltage of the product as well as the terminal layout. Fire or failure may result if incorrect voltage is input or incorrect wiring is performed.

## [Startup/Maintenance Precautions]

# A CAUTION

- Do not disassemble or modify the module. Doing so could cause failure, malfunction, injury or fire.
- Switch all phases of the external power supply off when mounting or removing the module. Not doing so may cause failure or malfunction of the module.

In the system where a CPU module supporting the online module change is used and on the MELSECNET/H remote I/O stations, modules can be replaced online (during energizing). However, there are some restrictions on replaceable modules and the replacement procedures are predetermined for each module.

For details, refer to the chapter of the online module change in this manual.

- Do not install/remove the module to/from the base unit, or the terminal block to/from the module more than 50 times after the first use of the product. (IEC 61131-2 compliant) Failure to do so may cause malfunction.
- Do not touch the connector while the power is on. Doing so may cause malfunction.
- Switch all phases of the external power supply off when cleaning or retightening the terminal screws and module fixing screws.

Not doing so may cause failure or malfunction of the module. If the screws are loose, it may cause the module to fallout, short circuits, or malfunction. If the screws are tightened too much, it may cause damages to the screws and/or the module, resulting in the module falling out, short circuits or malfunction.

• Always make sure to touch the grounded metal to discharge the electricity charged in the body, etc., before touching the module.

Failure to do so may cause a failure or malfunctions of the module.

# [Disposal Precautions]

# $A$  CAUTION

• When disposing of the product, handle it as industrial waste.

#### REVISIONS

\* The manual number is given on the bottom left of the back cover.

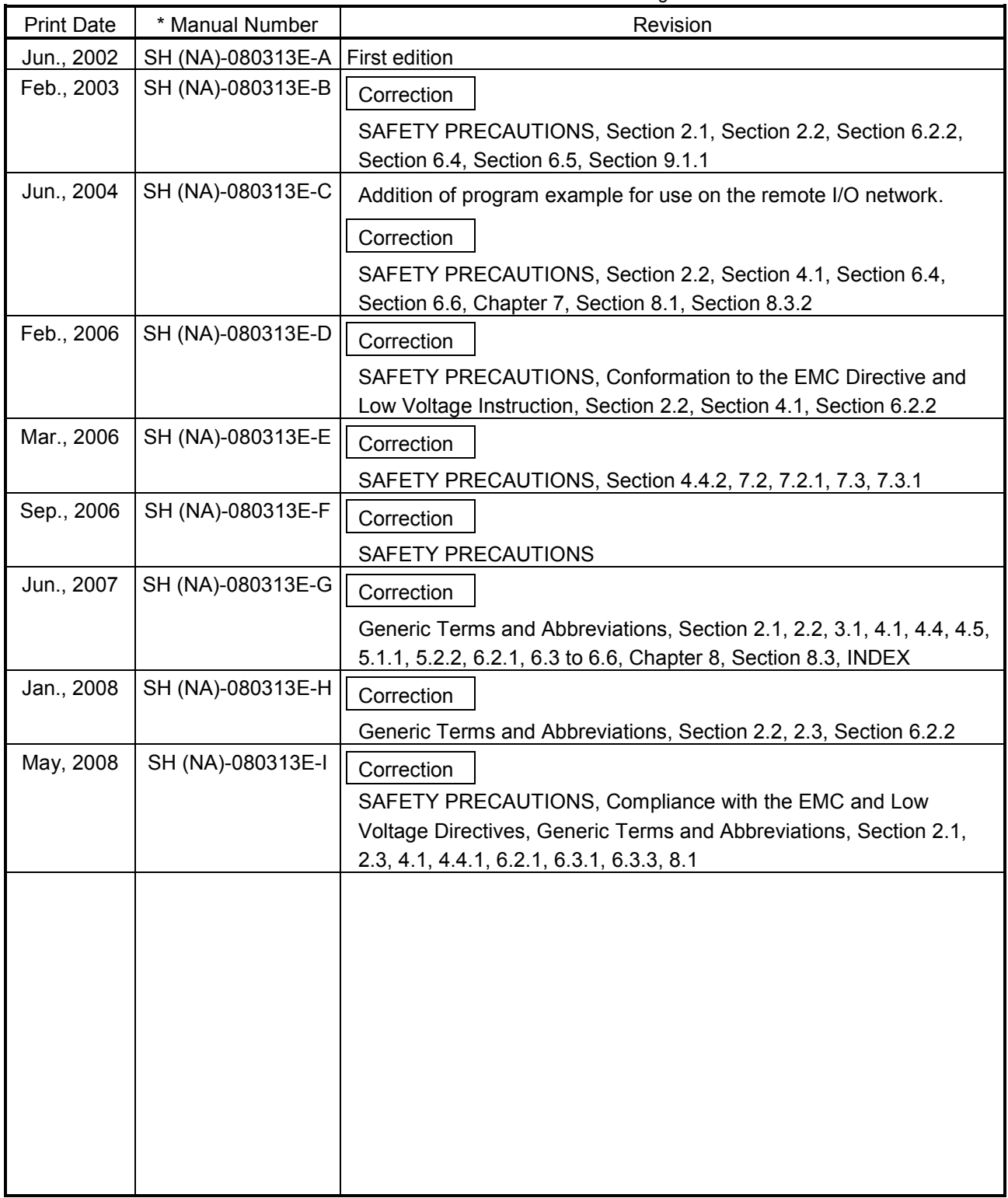

Japanese Manual Version SH-080312-I

This manual confers no industrial property rights or any rights of any other kind, nor does it confer any patent licenses. Mitsubishi Electric Corporation cannot be held responsible for any problems involving industrial property rights which may occur as a result of using the contents noted in this manual.

#### **INTRODUCTION**

Thank you for purchasing the Mitsubishi programmable controller MELSEC-Q Series. Always read through this manual, and fully comprehend the functions and performance of the Q Series programmable controller before starting use to ensure correct usage of this product.

#### **CONTENTS**

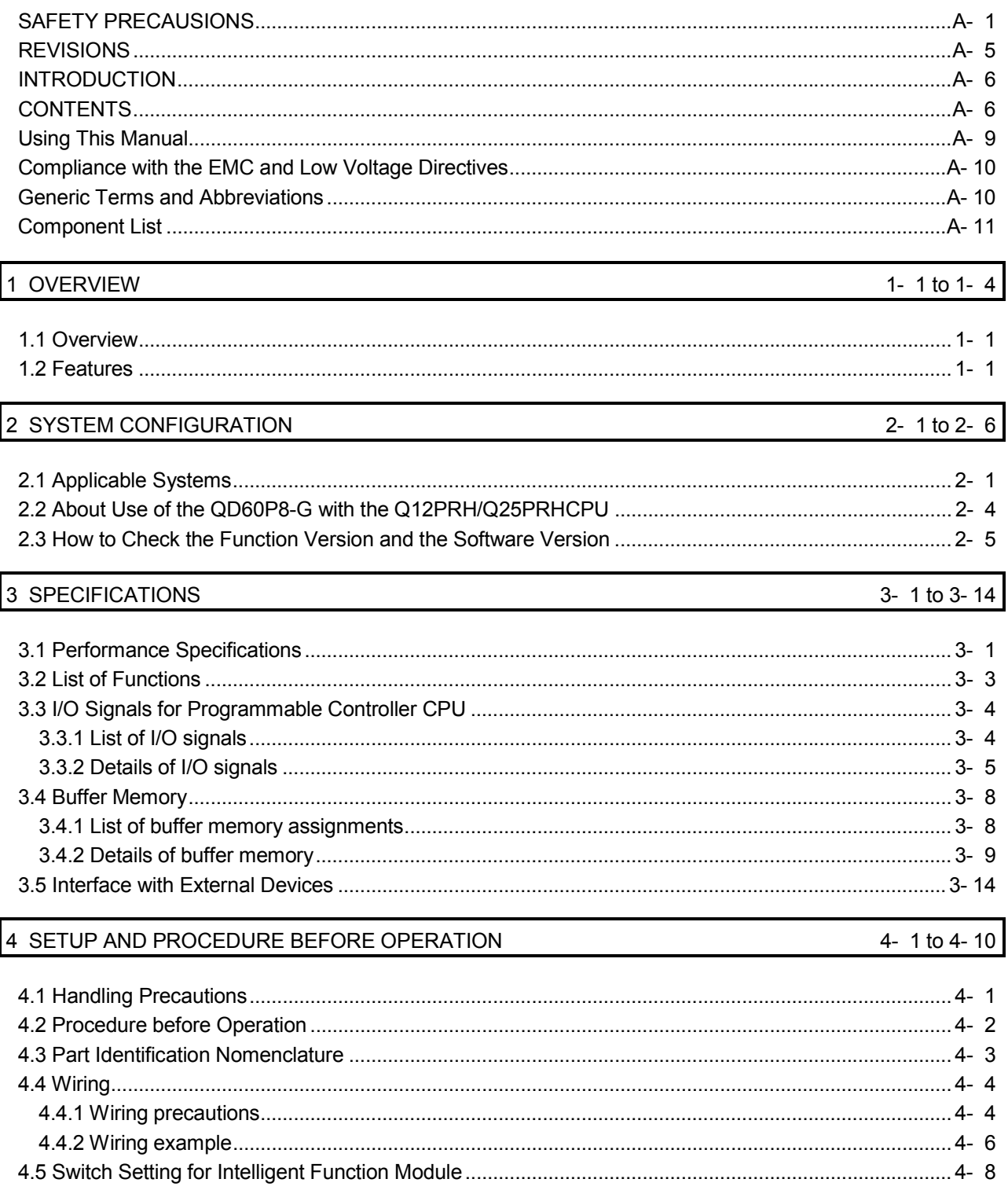

## 5 DETAILS AND SETTING OF FUNCTIONS

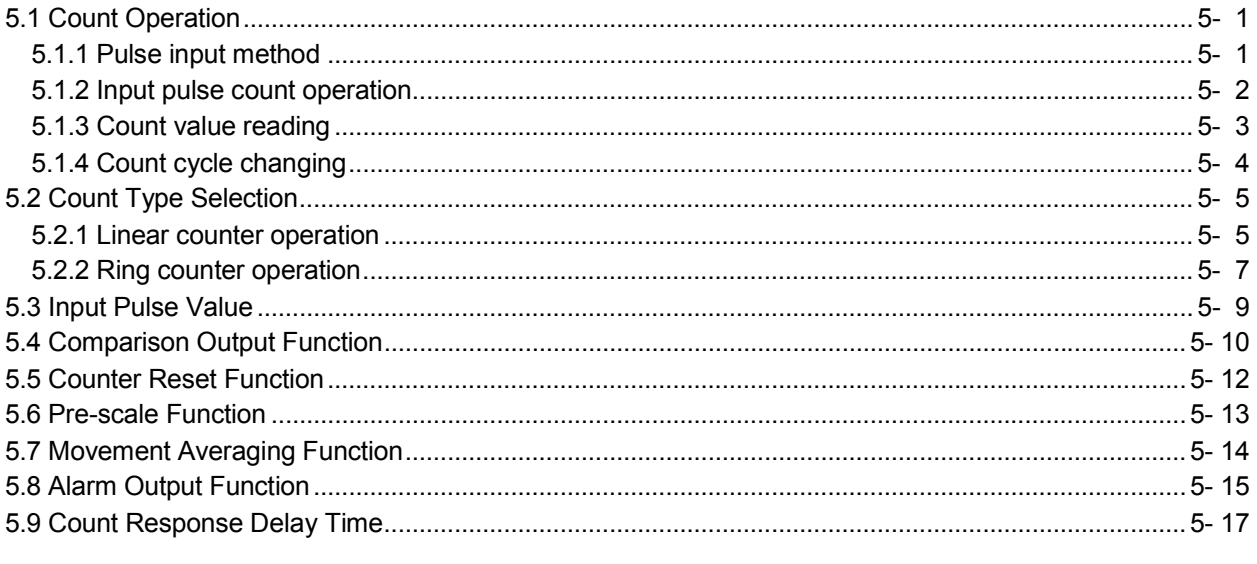

## 6 UTILITY PACKAGE (GX Configurator-CT)

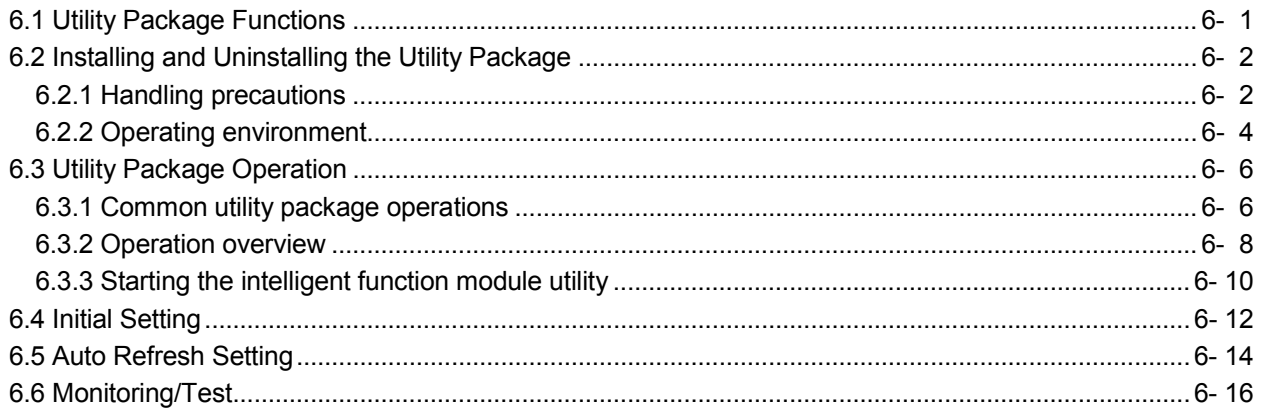

#### 7 PROGRAMMING

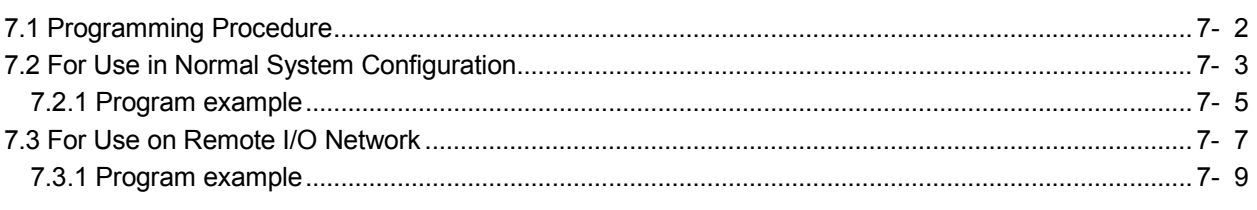

### 8 ONLINE MODULE CHANGE

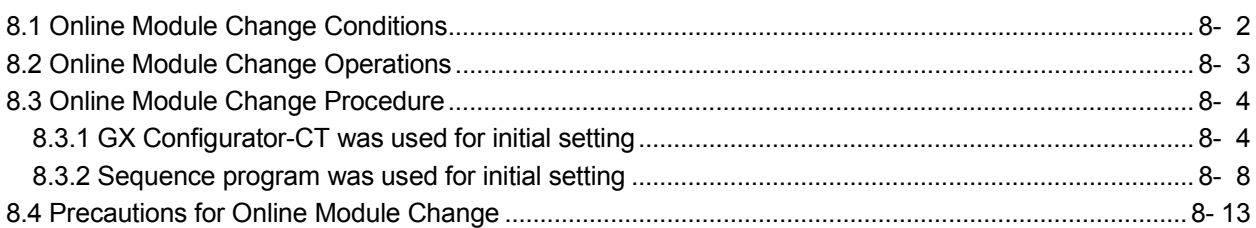

6- 1 to 6-18

 $5 - 1$  to 5-17

8- 1 to 8-13

7- 1 to 7-12

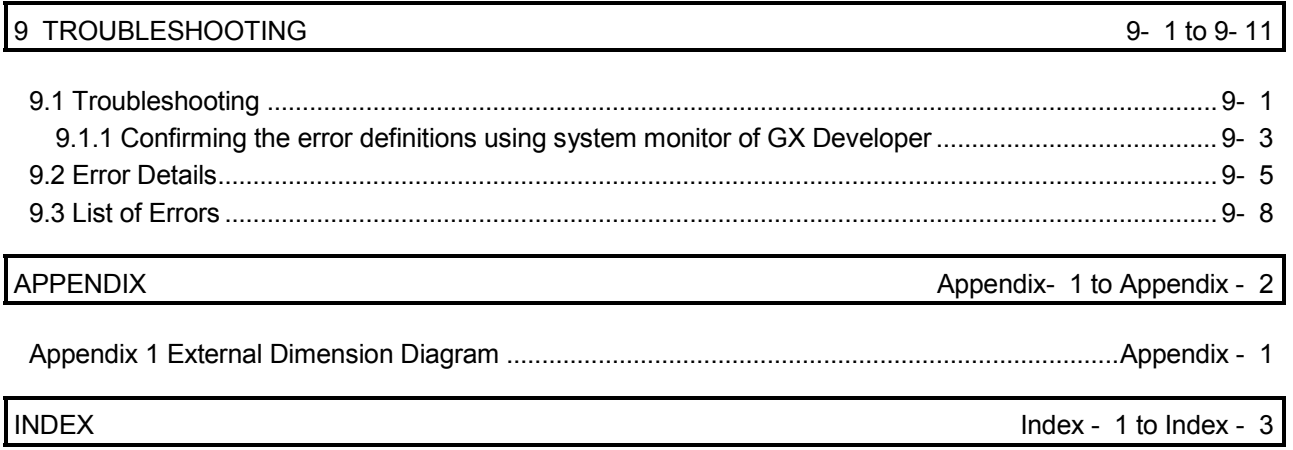

#### Using This Manual

**Manual Makeup** 

- (1) To know the features and overview of this product (Chapter 1) Section 1.1 gives the overview and Section 1.2 the features.
- (2) To know the system configuration (Chapter 2) Chapter 2 describes the system configuration, usable programmable controller CPUs, etc.
- (3) To know the system performance and function list (Chapter 3) Sections 3.1 to 3.4 provides the performance specifications, list of functions, I/O signals and list of buffer memory. Section 3.5 describes the interface with external devices.
- (4) To know the module installation and setting (Chapter 4) Chapter 4 describes the wiring example of the module and the setting method necessary for start of operation.
- (5) To know the functions and their setting methods (Chapter 5) Chapter 5 provides the functions and their setting methods.
- (6) To perform initial setting, etc. from the optional utility package (Chapter 6) Chapter 6 gives the method for operating the utility package.
- (7) To know the example of operating the QD60P8-G using a sequence program (Chapter 7) Chapter 7 provides a sequence program example.
- (8) To change the module without stopping the system (Chapter 8) Chapter 8 provides the method for changing the module without stopping the system (online module change).
- (9) To know the error code and corresponding remedy when an error occurs in the module (Chapter 9) Chapter 9 gives the troubleshooting and list of error codes.
- Numeric values used in this manual
	- The buffer memory addresses and error codes are represented in decimal.
	- The X/Y devices are represented in hexadecimal.
	- The values read/written from/to the buffer memory and the values set using the intelligent function module switches are represented in either of decimal and hexadecimal. A hexadecimal value is ended by "H".
		- (Example) 10.........10 Decimal

10H.......16 Hexadecimal

#### Compliance with the EMC and Low Voltage Directives

(1) For programmable controller system

To configure a system meeting the requirements of the EMC and Low Voltage Directives when incorporating the Mitsubishi programmable controller (EMC and Low Voltage Directives compliant) into other machinery or equipment, refer to Chapter 9 "EMC AND LOW VOLTAGE DIRECTIVES" of the QCPU User's Manual (Hardware Design, Maintenance and Inspection). The CE mark, indicating compliance with the EMC and Low Voltage Directives, is printed on the rating plate of the programmable controller.

(2) For the product

For the compliance of this product with the EMC and Low Voltage Directives, refer to Section 4.4.1 "Wiring precautions".

#### Generic Terms and Abbreviations

Unless specially noted, the following generic terms and abbreviations are used in this manual.

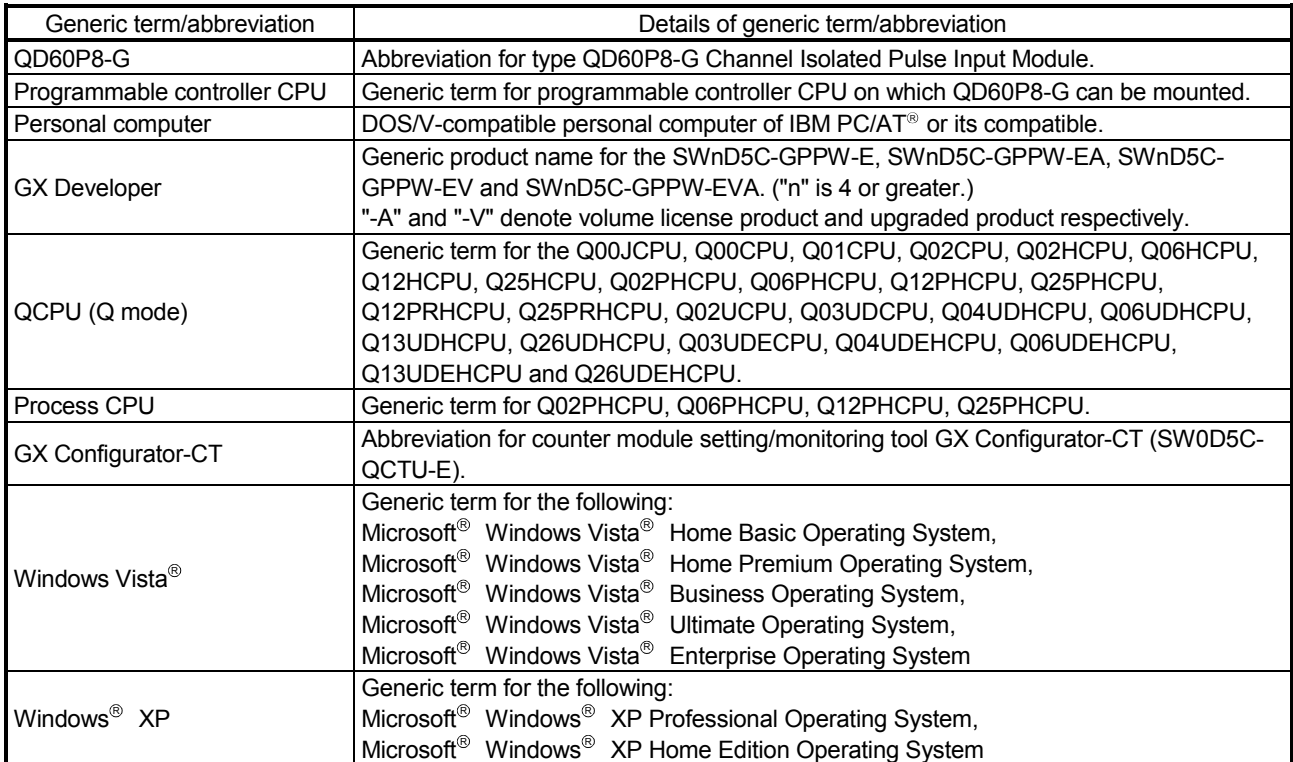

## Component List

#### The component list of this product is given below.

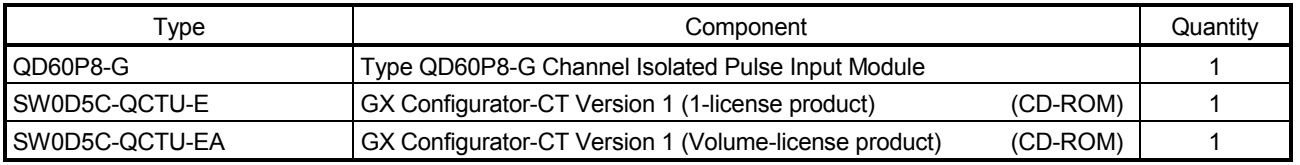

# MEMO

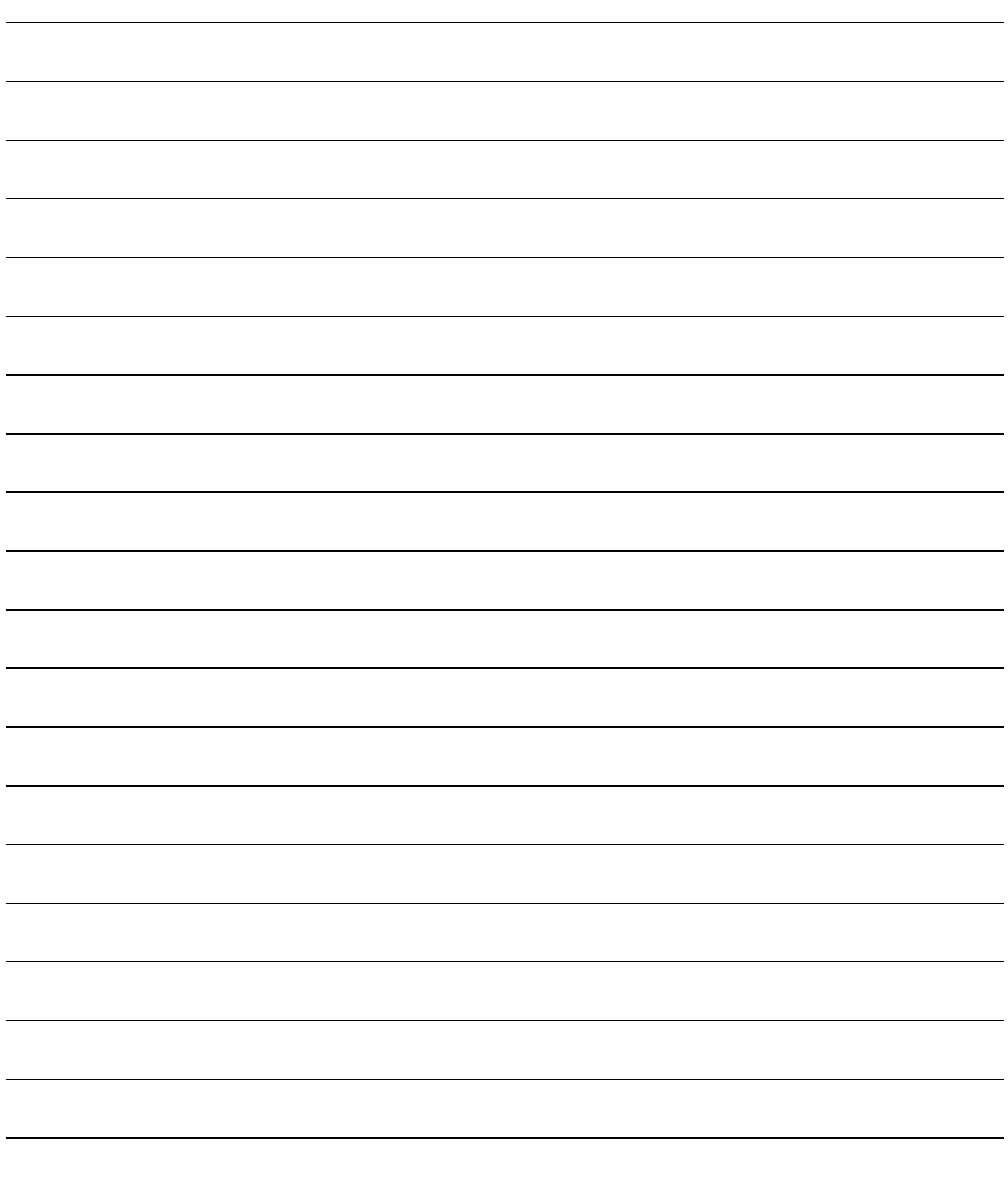

## CHAPTER 1 OVERVIEW

#### 1.1 Overview

This User's Manual describes the specifications, handling, wiring and programming methods of the Channel Isolated Pulse Input Module (QD60P8-G) used with the MELSEC-Q series programmable controller CPU.

The QD60P8-G counts the input pulse number (speed, rotation speed, instant flux or similar) and measures the quantity the length, accumulating flux and so forth. The input pulse value is updated every 10ms. The QD60P8-G updates the accumulating count value and the pulse number after movement averaging processing or similar (sampling pulse number) at intervals of the count cycle setting value.

#### 1.2 Features

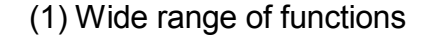

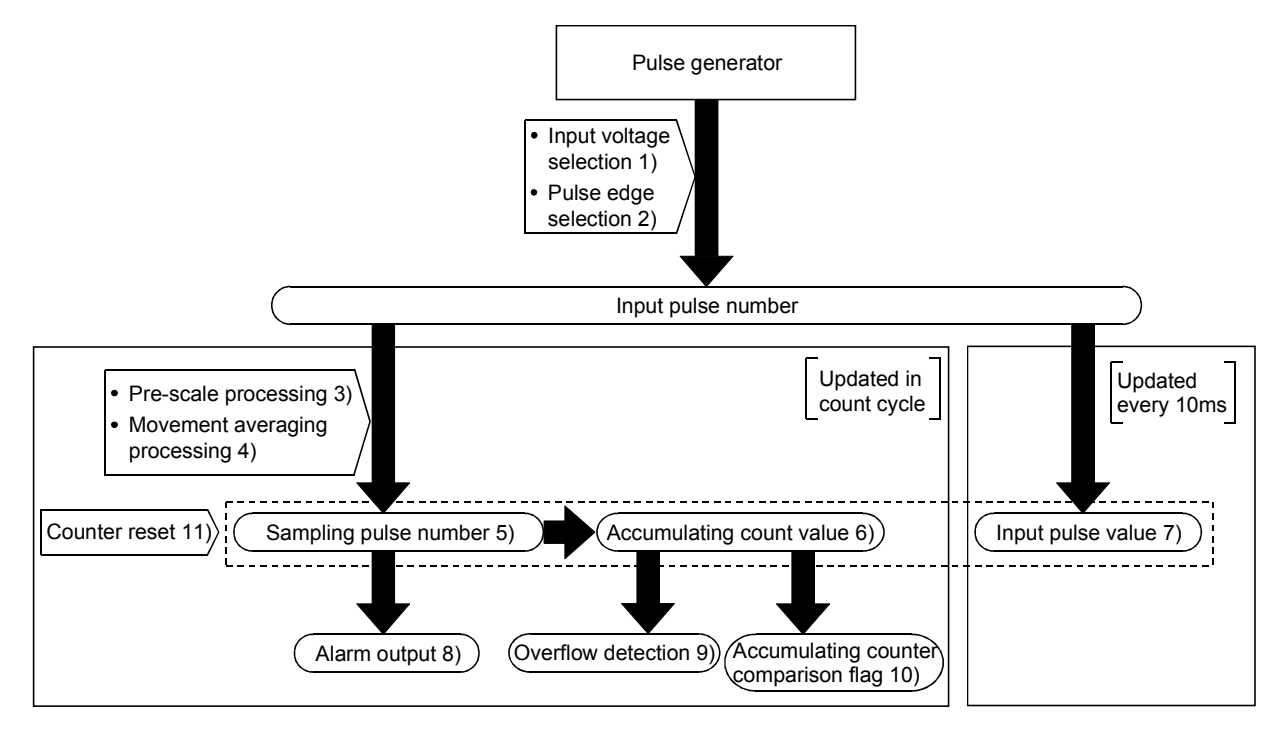

- 1) Pulse input voltage
	- A single module accepts the pulse inputs of 5VDC/12 to 24VDC.
- 2) Pulse edge selection It is allowed to select the rise or fall of the input pulses to be counted.
- 3) Pre-scale function The input pulse number is multiplied by any value to convert the pulse number.
- 4) Movement averaging function The values of the sampling pulse number are averaged by the specified number of times to calculate the average value.

#### 5) Sampling pulse number indication

The value obtained by performing pre-scale conversion on the pulse number entered in the count cycle set to the count cycle setting value is displayed. If the input pulse number is not uniform, movement averaging processing can be performed to average the input pulse number. The count range is 0 to 32767.

#### 6) Accumulating count value indication

The accumulating value of the sampling pulse number is displayed in the set count cycle. The count range is 0 to 99999999, and you can select whether to use the accumulating counter as the linear counter or ring counter.

#### 7) Input pulse value indication

The pulse number actually input is displayed every 10ms. Since the input pulse number is displayed every 10ms, the module can be used as a counter. (The input pulse value is updated every 10ms. Note this when using the module as a counter.)

The count range is 0 to 2147483647.

#### 8) Alarm output

It is allowed to set four setting values, i.e. upper/upper limit value, upper/lower limit value, lower/upper limit value and lower/lower limit value, for the sampling pulse number to output alarms.

#### 9) Accumulating counter overflow detection

If the accumulating count value overflows (exceeds 99999999) in the linear counter mode, the accumulating counter overflow detection flag turns ON to indicate that an overflow error has occurred.

# 10) Accumulating counter comparison output

If the accumulating count value reaches or exceeds the comparison output setting value, the accumulating counter comparison flag turns ON.

#### 11) Counter reset

The sampling pulse number, accumulating count value and input pulse value can be reset at any timing.

#### (2) Counting speed range of the input pulse can be changed By changing the input filter, the input pulse speed is available within the range 0 to 30kpps.

#### (3) 8 channels of pulse inputs in one module One module has 8 channels of pulse inputs to configure a system at low costs.

#### (4) Channel isolated

The channels are isolated from each other. (Dielectric withstand voltage: 1780VAC for 1 minute)

## (5) Online module change

It is possible to change the module without stopping the system.

(6) Easy setting by utility package Utility package (GX Configurator-CT) is sold separately. The utility package enables the initial setting and auto refresh setting to be made on the screen, reducing the sequence programs as well as resulting in easy monitoring of the setting and operating status.

# MEMO

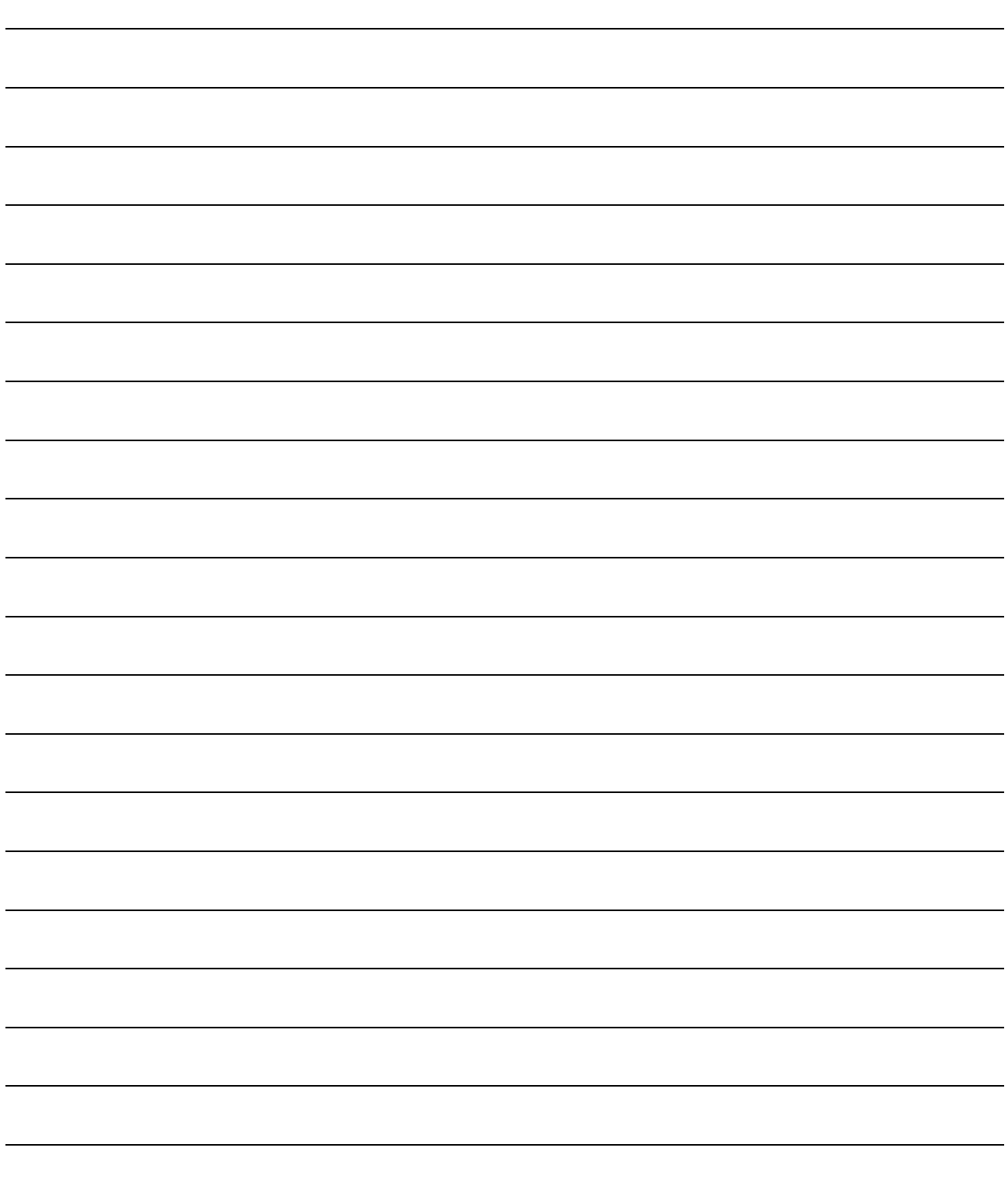

## CHAPTER 2 SYSTEM CONFIGURATION

This chapter explains the system configuration of the QD60P8-G.

#### 2.1 Applicable Systems

This section describes the applicable systems.

- (1) Applicable modules and base units, and No. of modules
	- (a) When mounted with a CPU module The table below shows the CPU modules and base units applicable to the QD60P8-G and quantities for each CPU model. Depending on the combination with other modules or the number of mounted modules, power supply capacity may be insufficient. Pay attention to the power supply capacity before mounting modules, and if the power supply capacity is insufficient, change the combination of the modules.

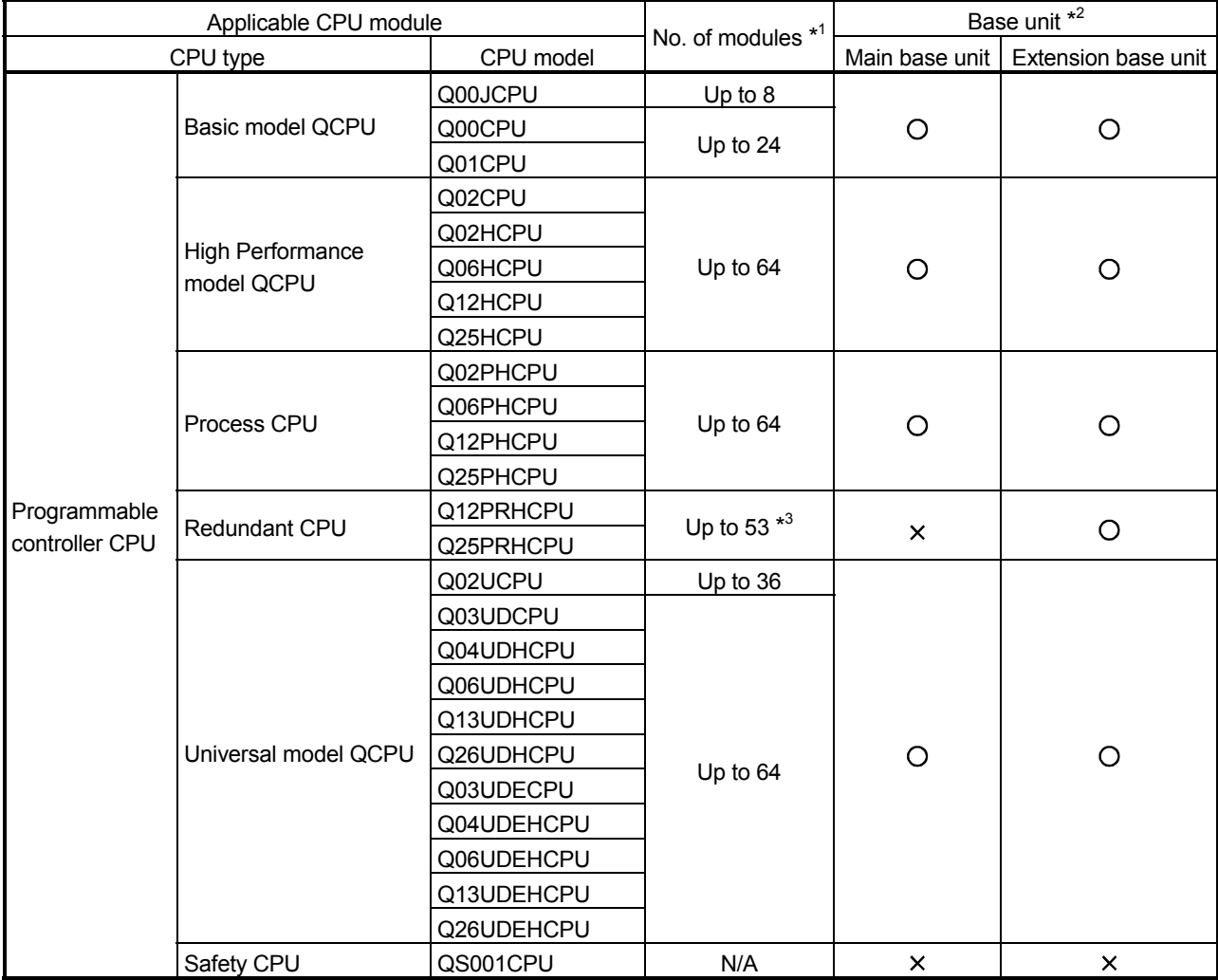

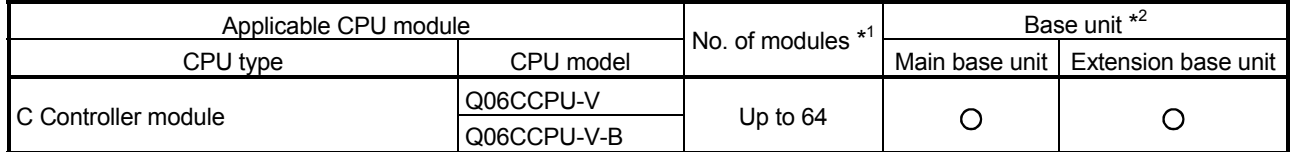

O: Applicable,  $\times$ : N/A

- \*1: Limited within the range of I/O points for the CPU module.
- \*2: Can be installed to any I/O slot of a base unit.
- \*3: Use the QD60P8-G module whose serial No. (first five digits) is 09012 or later.

#### (b) Mounting to a MELSECNET/H remote I/O station

The table below shows the network modules and base units applicable to the QD60P8-G and quantities for each network module model. Depending on the combination with other modules or the number of mounted modules, power supply capacity may be insufficient. Pay attention to the power supply capacity before mounting modules, and if the power supply capacity is insufficient, change the combination of the modules.

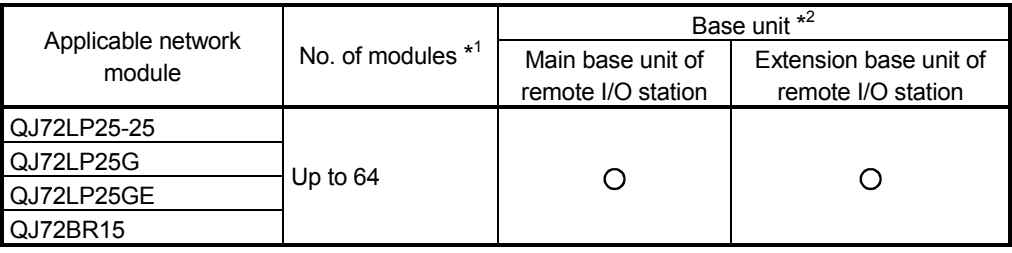

O: Applicable,  $\times$ : N/A

\*1: Limited within the range of I/O points for the network module.

\*2: Can be installed to any I/O slot of a base unit.

## REMARK

The Basic model QCPU or C Controller module cannot create the MELSECNET/H remote I/O network.

(2) Support of the multiple CPU system When using the QD60P8-G in a multiple CPU system, refer to the following manual first.

• QCPU User's Manual (Multiple CPU System)

Write intelligent function module parameters to the control CPU of the QD60P8-G only.

(3) Compatibility with online module change The QD60P8-G supports the online module change function.

POINT

The QD60P8-G does not have the products of function versions A and B. The products of function version C include the functions of the products function versions A and B.

#### (4) Supported software packages

Relation between the system containing the QD60P8-G and software package is shown in the following table.

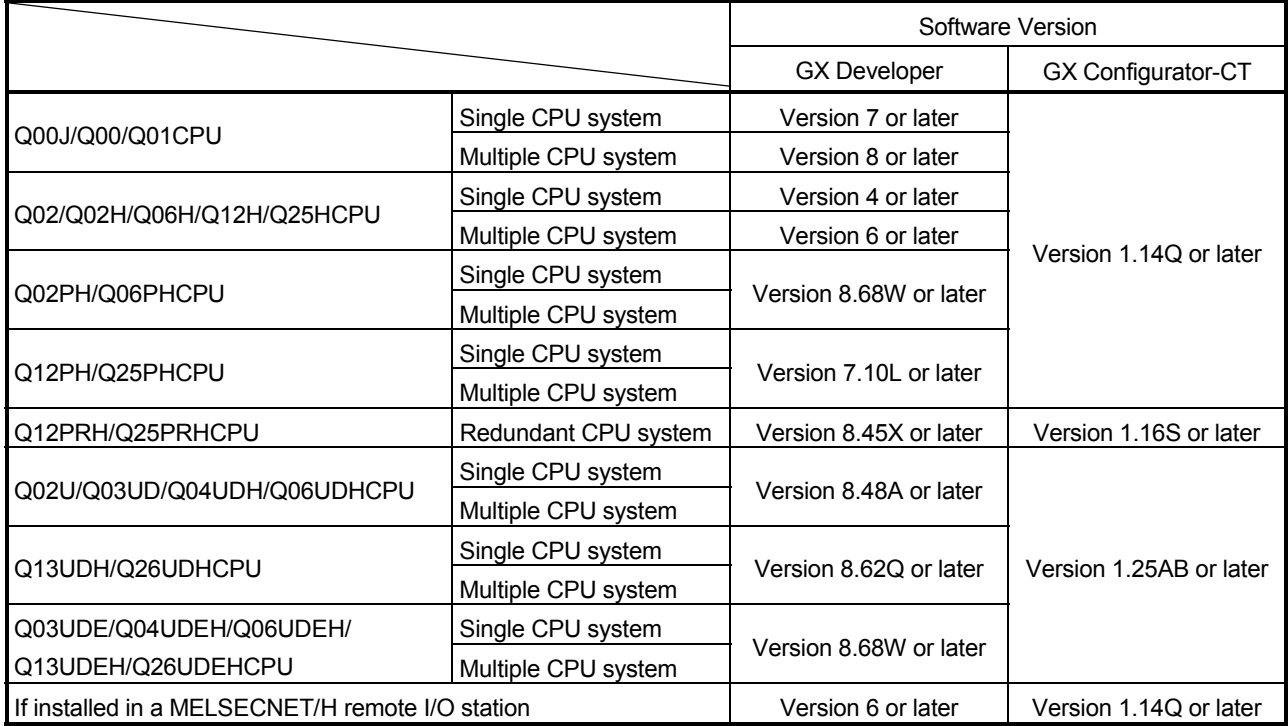

GX Developer is necessary when using the QD60P8-G.

#### 2.2 About Use of the QD60P8-G with the Q12PRH/Q25PRHCPU

Here, use of the QD60P8-G with the Q12PRH/Q25PRHCPU is explained.

(1) GX Configurator-CT connection

GX Configurator-CT cannot be used when accessing the Q12PRH/Q25PRHCPU via an intelligent function module on an extension base unit from GX Developer. Connect a personal computer with a communication path indicated below.

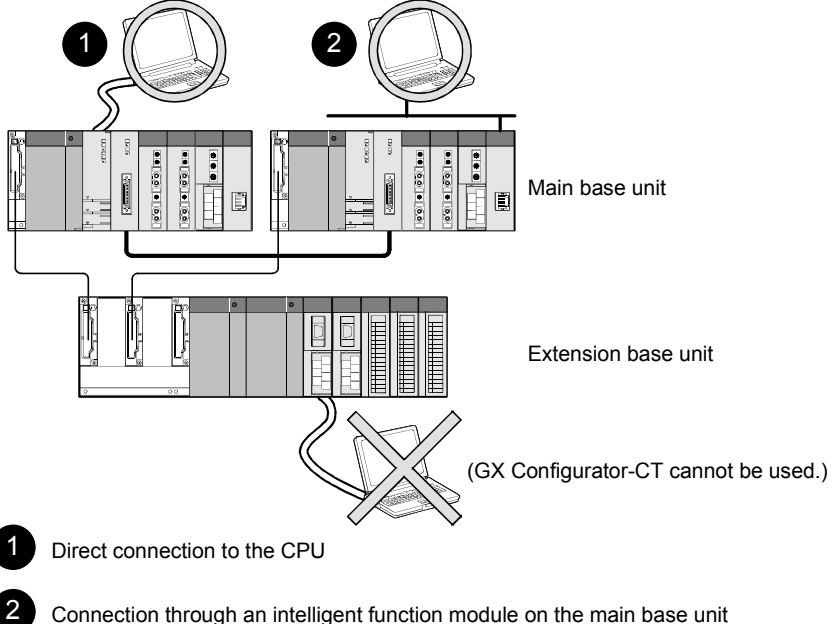

Connection through an intelligent function module on the main base unit (Through Ethernet module, MELSECNET/H module, or CC-Link module)

#### 2.3 How to Check the Function Version and the Software Version

This function version of the QD60P8-G and the software version of the GX Configuration-CT can be checked in the following methods.

- (1) Checking the function version of the QD60P8-G
	- (a) Method using the rated plate on the module side face Check the alphabet at the end of "SERIAL"

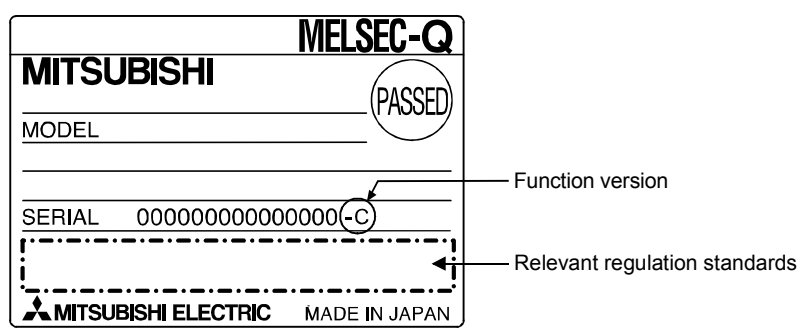

(b) Method using the GX Developer

Check the alphabet at the end of "Product information" displayed on "Module's Detailed Information" dialog box of GX Developer.

#### [Operation of GX Developer]

Click the [Diagnostics]  $\rightarrow$  [System monitor] menu and click the Module's Detailed Information button in the displayed window.

<Module's Detailed Information dialog box of GX Developer>

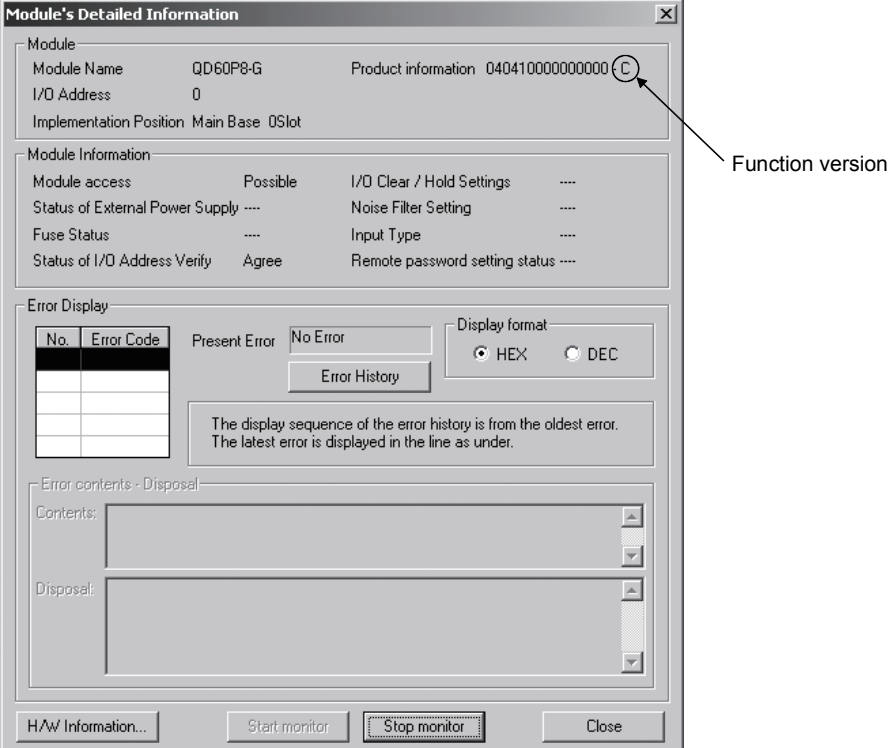

#### POINT

The serial No. on the rating plate may be different from the serial No. displayed on the product information screen of GX Developer.

- The serial No. on the rating plate indicates the management information of the product.
- The serial No. displayed on the product information screen of GX Developer indicates the function information of the product.

The function information of the product is updated when a new function is added.

(2) Checking the software version of GX Configurator-CT

The software version of GX Configurator-CT can be checked in GX Developer's "Product information" screen.

#### [Operation Procedure]

 $GX$  Developer  $\rightarrow$  [Help]  $\rightarrow$  [Product information]

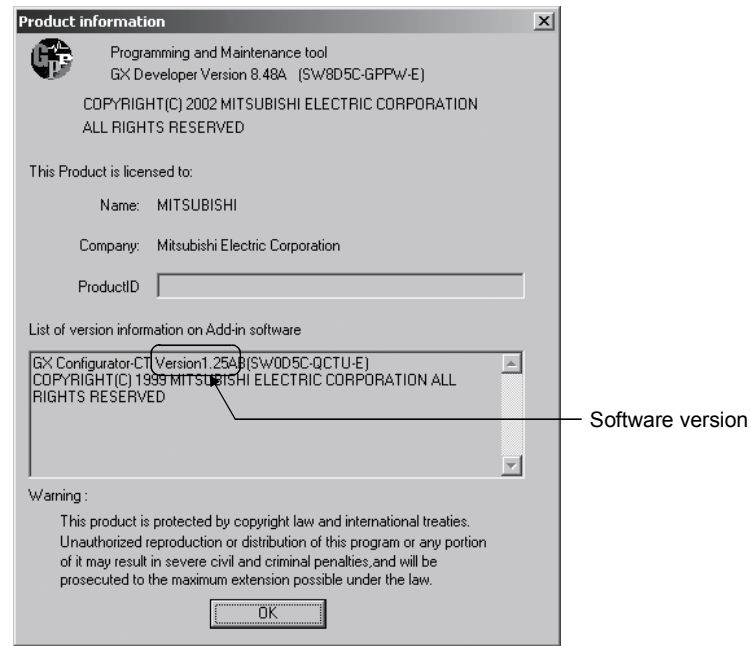

## CHAPTER 3 SPECIFICATIONS

This chapter explains the performance specifications of the QD60P8-G, the I/O signals for the programmable controller CPU, and the specifications of the buffer memory. For the general specifications of the QD60P8-G, refer to the User's Manual of the used CPU module.

#### 3.1 Performance Specifications

The following table indicates the performance specifications of the QD60P8-G.

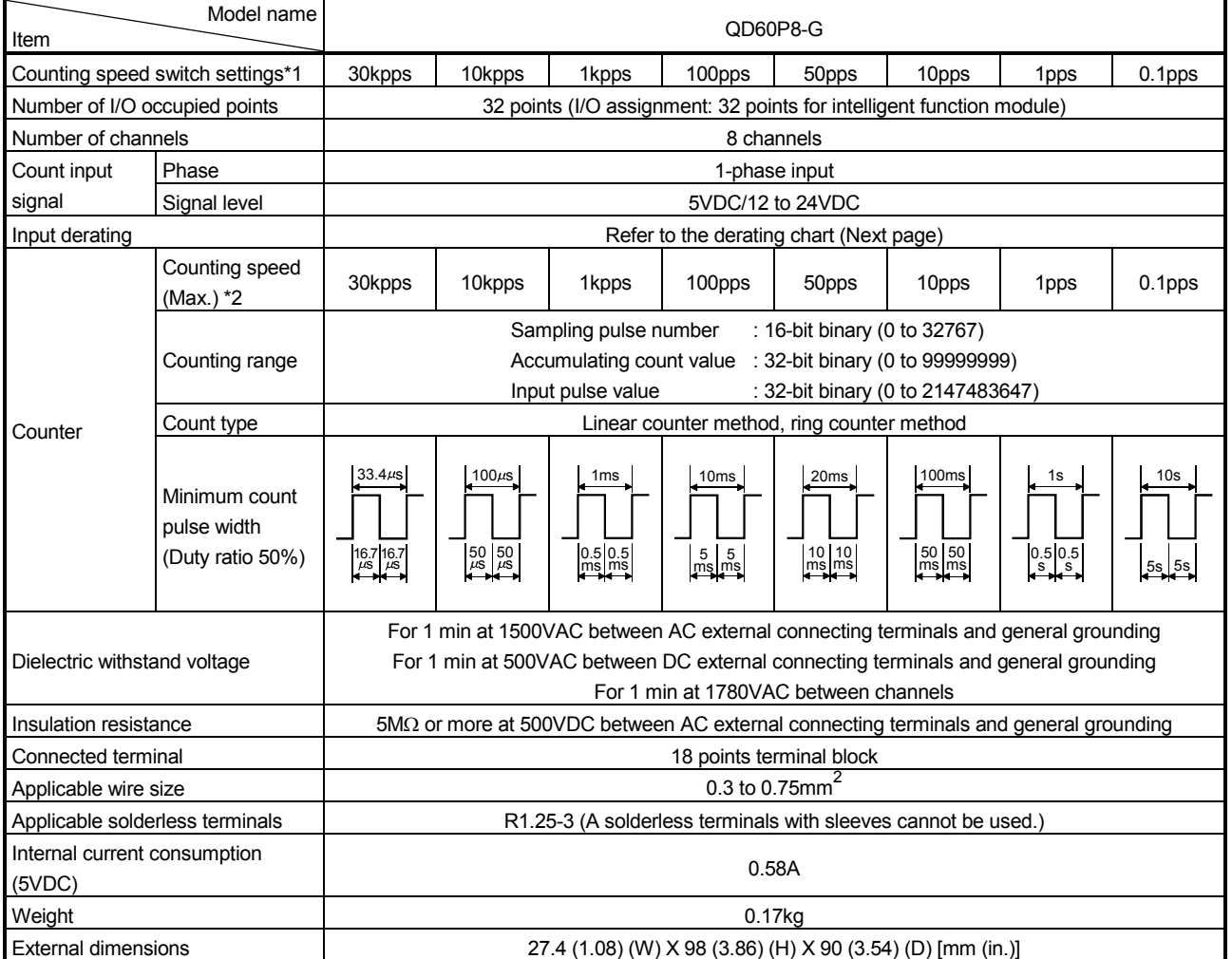

\*1: To change the counting speed, use the intelligent function module switch. (For details, refer to "Section 4.5 Switch setting for intelligent function module".)

\*2: The counting speed is affected by the rise/fall time of pulses. The countable counting speeds are indicated in the table on the next page. Note that counting the pulses of long rise/fall time may result in miscounting.

# MELSEC-Q 3 SPECIFICATIONS

<Rise/Fall time and the corresponding counting speed switch settings>

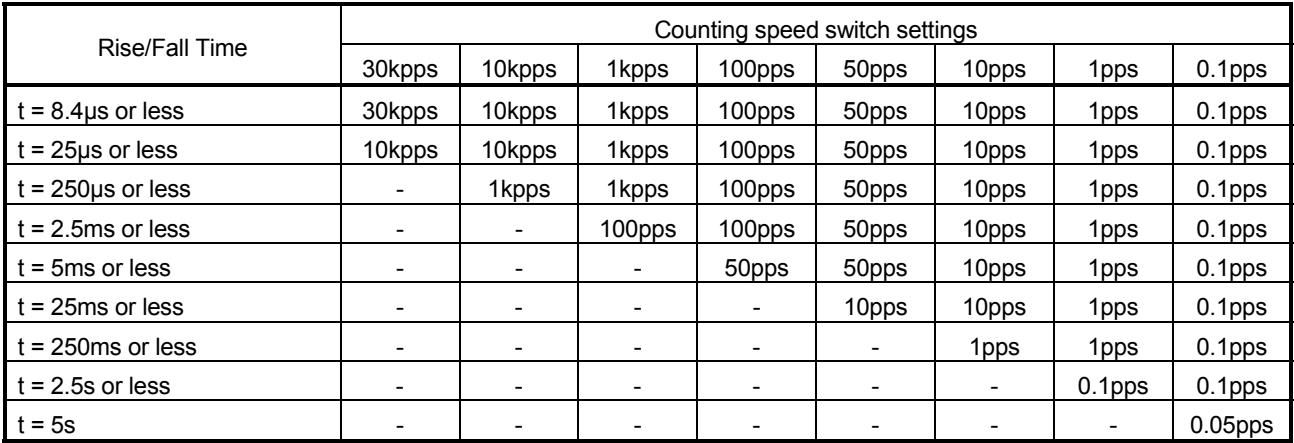

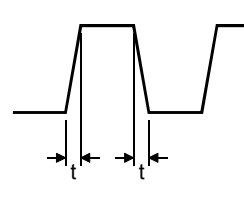

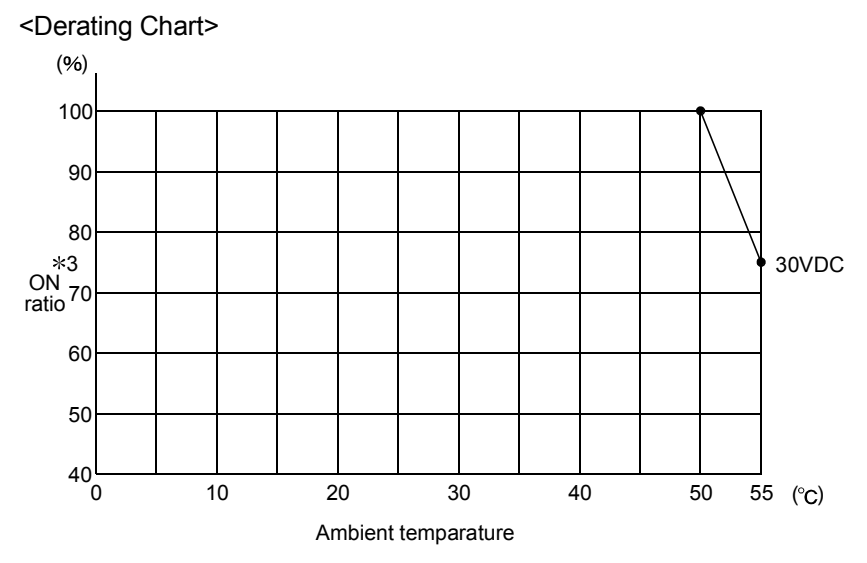

3: "ON" indicates the status where voltage is applied to pulse input terminals.

## 3.2 List of Functions

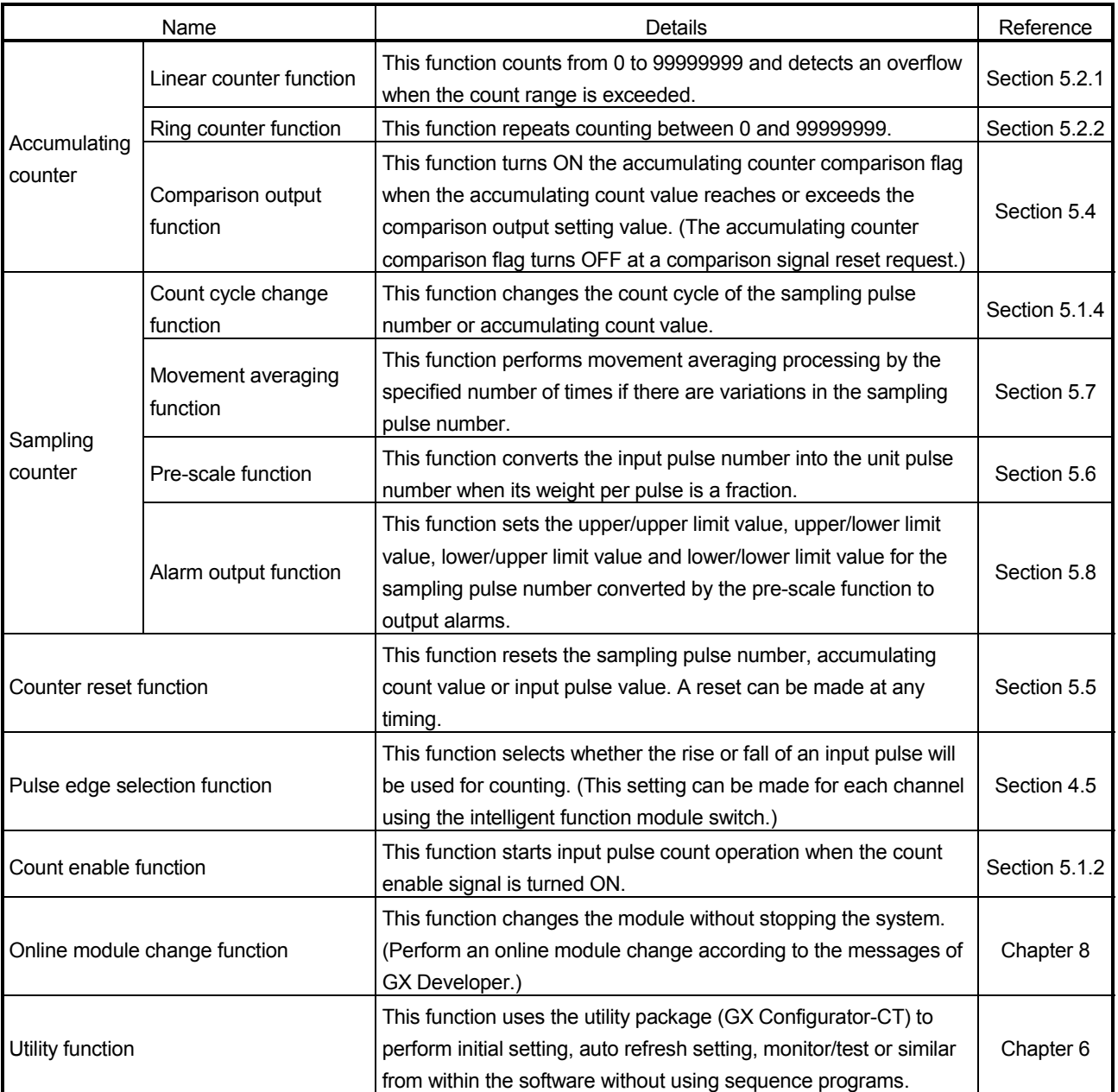

The following table indicates the QD60P8-G functions.

#### POINT

The above functions can be used in combination.

However, the linear counter function and ring counter function cannot be used together.

Please select either of them.

## 3.3 I/O signals for Programmable Controller CPU

#### 3.3.1 List of I/O signals

The following table indicates the I/O signals of the QD60P8-G for the programmable controller CPU.

The I/O numbers (X/Y) and I/O addresses indicated in this chapter and later assume that the QD60P8-G is installed on the I/O slot No. 0 of the main base unit.

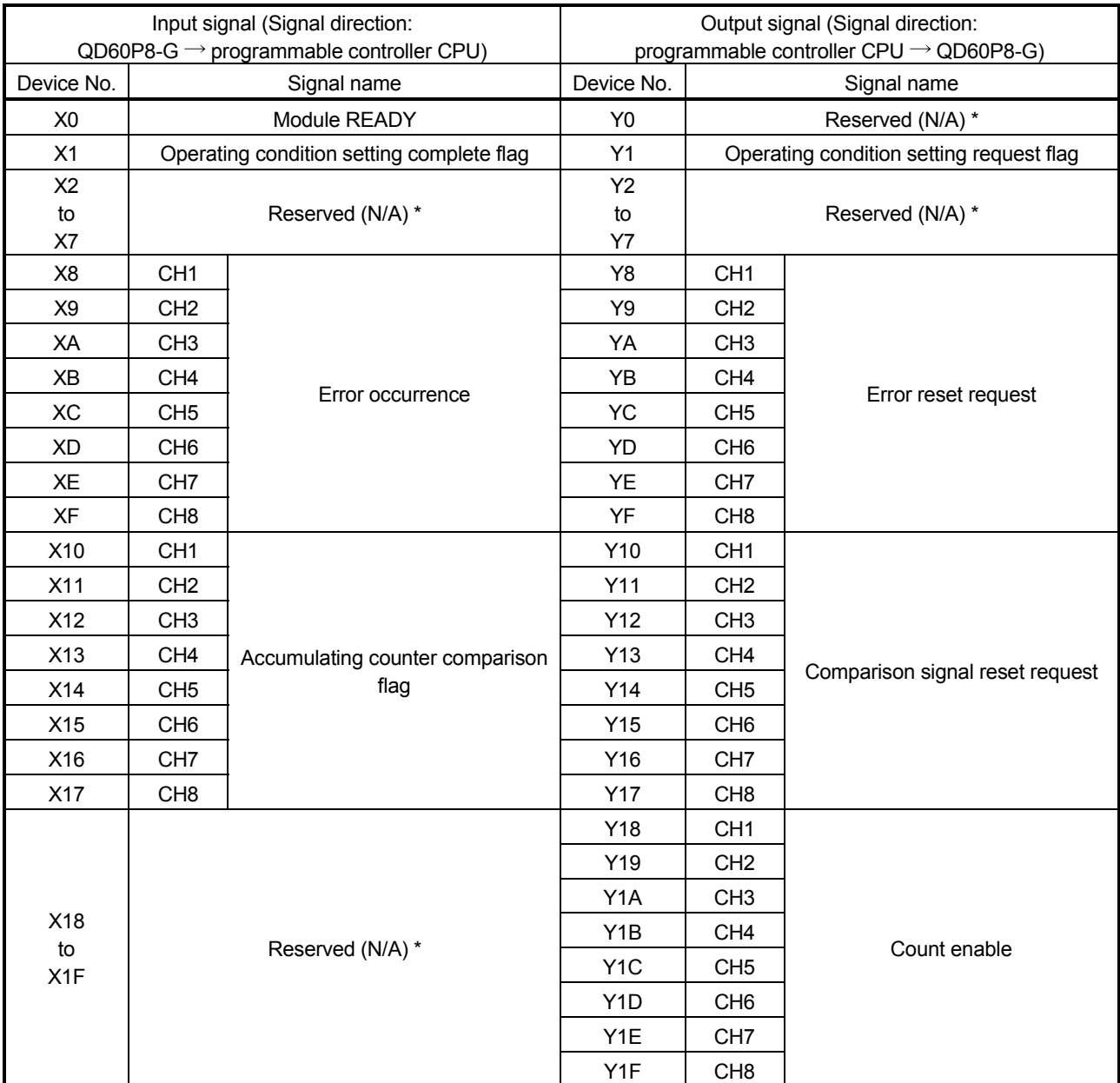

\*: Write is inhibited to the I/O (X/Y) reserved for the system.

## 3.3.2 Details of I/O signals

The I/O signals of the QD60P8-G are detailed below.

(1) Details of input signals (QD60P8-G  $\rightarrow$  programmable controller CPU)

The following table indicates the ON/OFF timings and functions of the input signals.

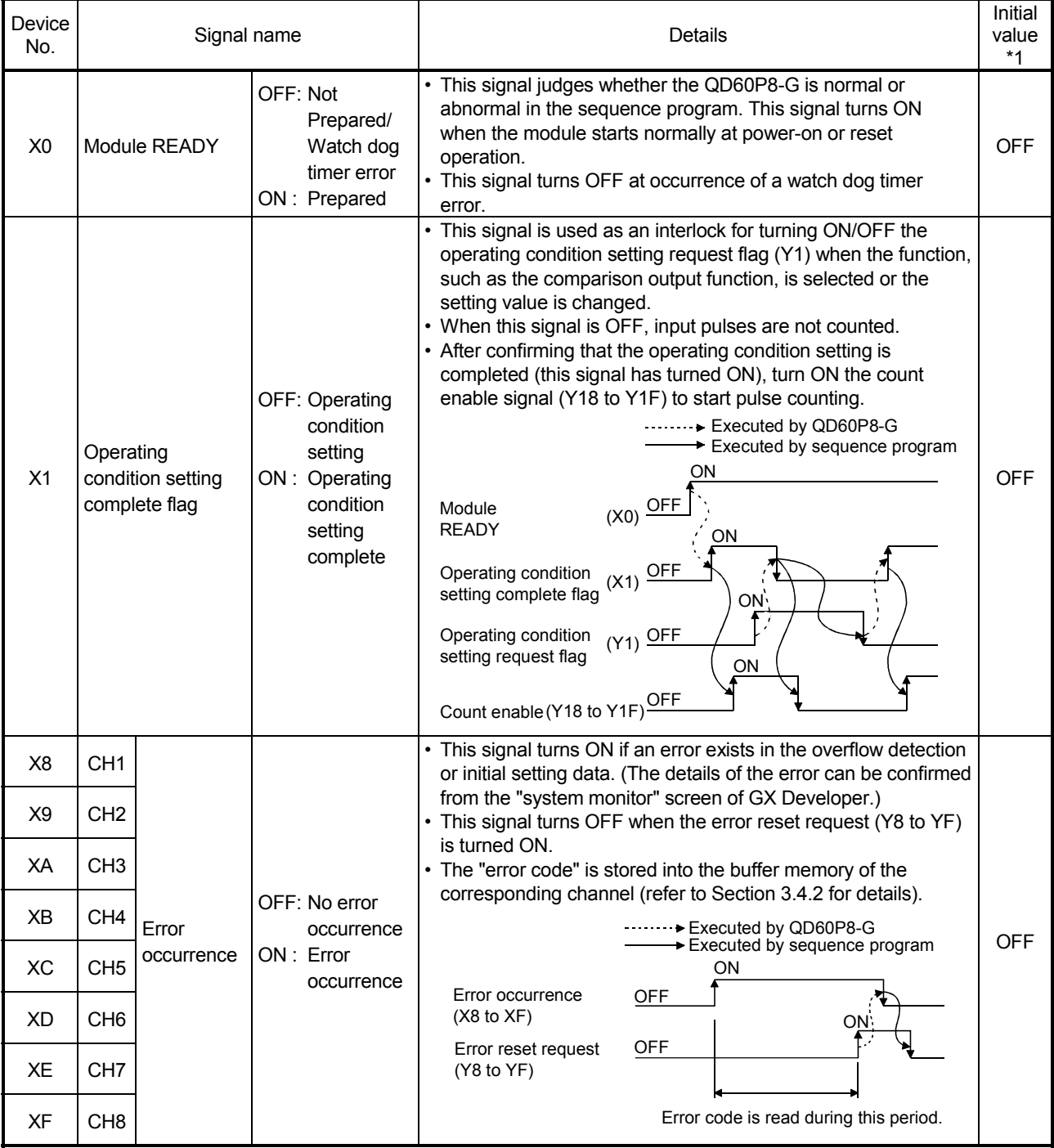

# MELSEC-Q 3 SPECIFICATIONS

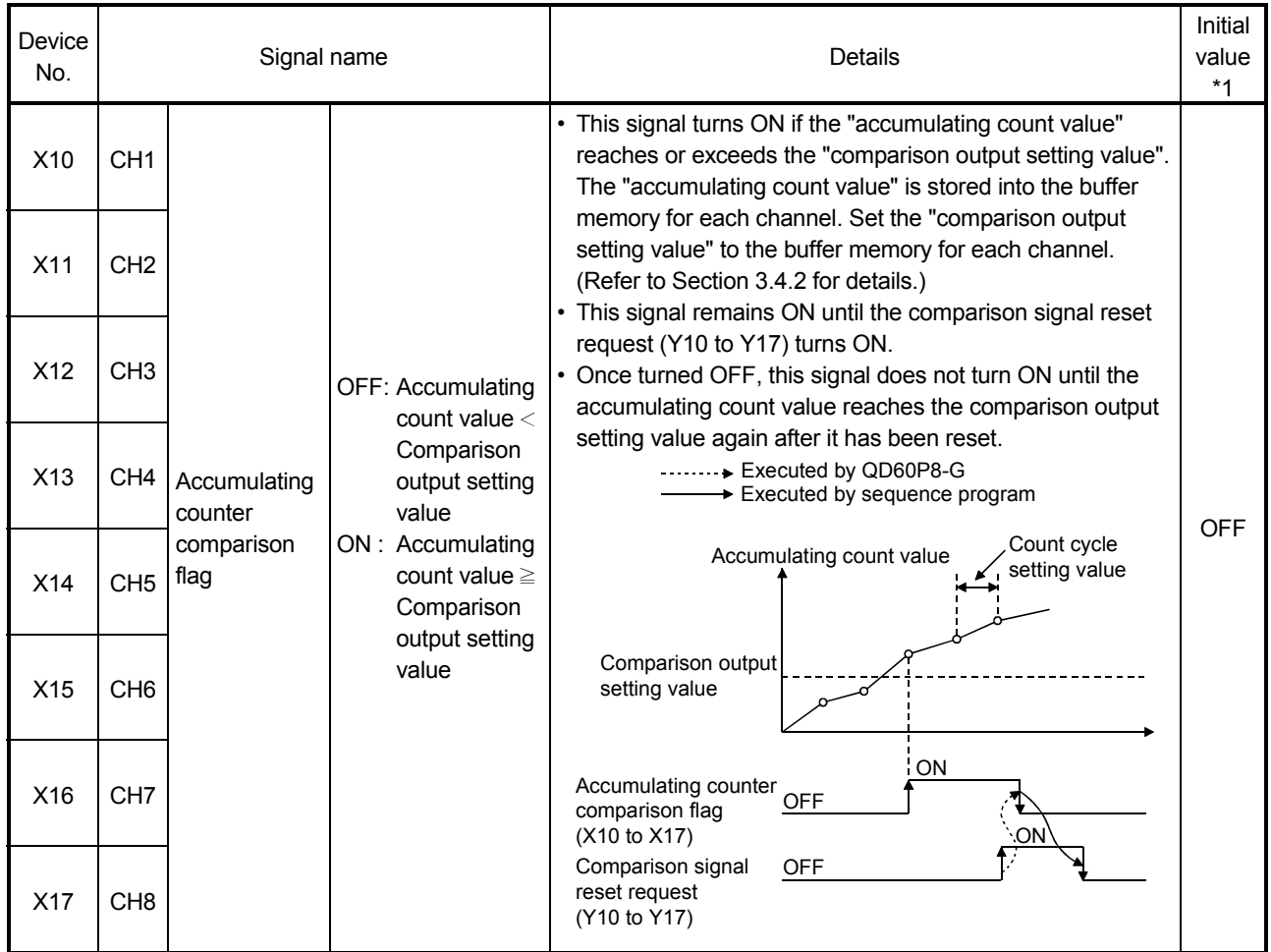

## (2) Details of output signals (programmable controller CPU  $\rightarrow$ QD60P8-G)

The following table indicates the ON/OFF timings and functions of the output signals.

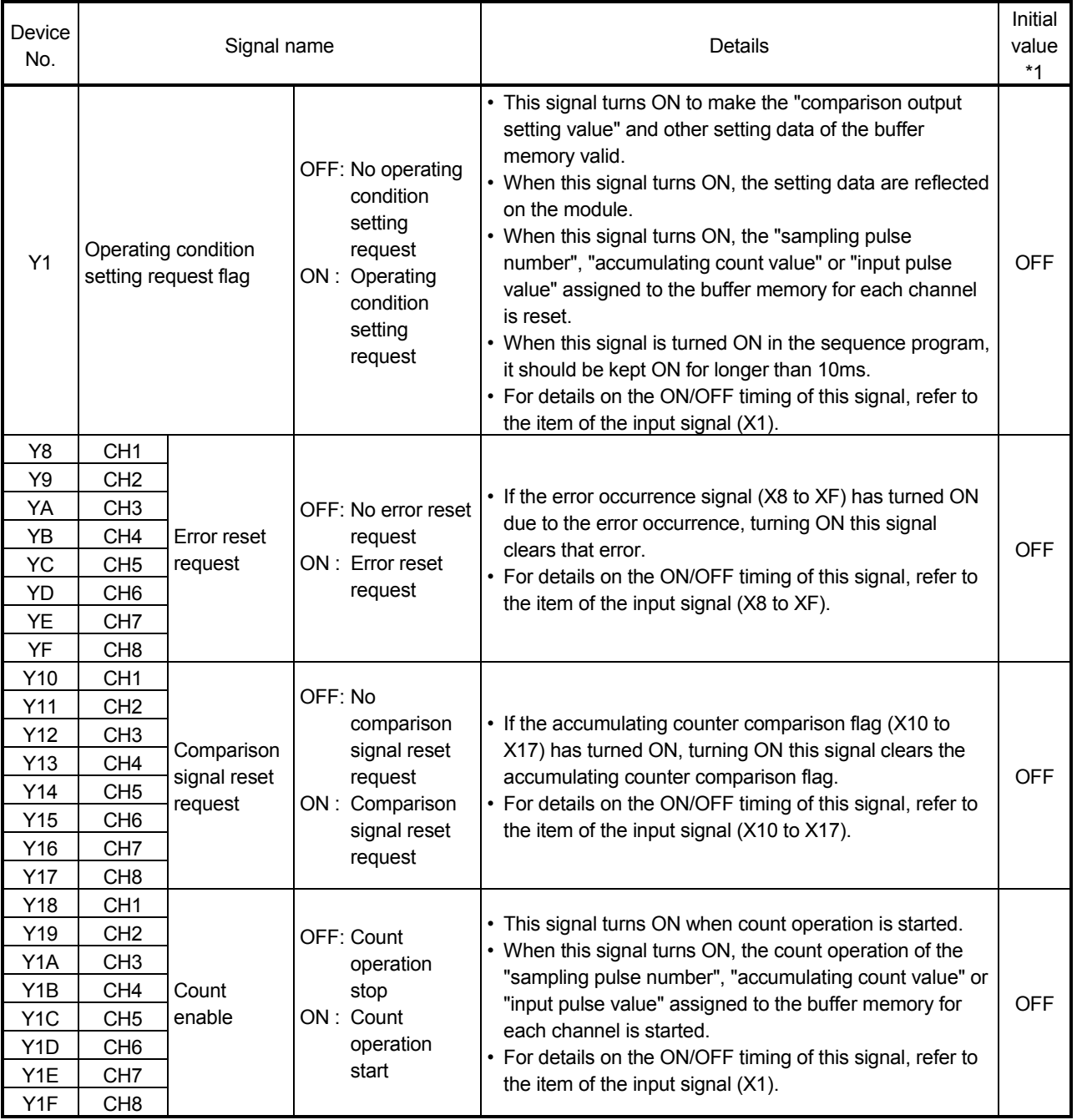

### 3.4 Buffer Memory

#### 3.4.1 List of buffer memory assignments

The following table indicates the assignment of the QD60P8-G buffer memory. Refer to Section 3.4.2 for details of the buffer memory areas.

The initial values are set to the buffer memory at power-on or when the programmable controller CPU is reset. (When power is switched OFF, the setting values in the buffer memory are not retained.)

The sequence program or programmable controller CPU's auto refresh function, reads/writes the buffer memory contents.

The settings are reflected on the module by turning ON the operating condition setting request flag (Y1) after the data have been written to the buffer memory.

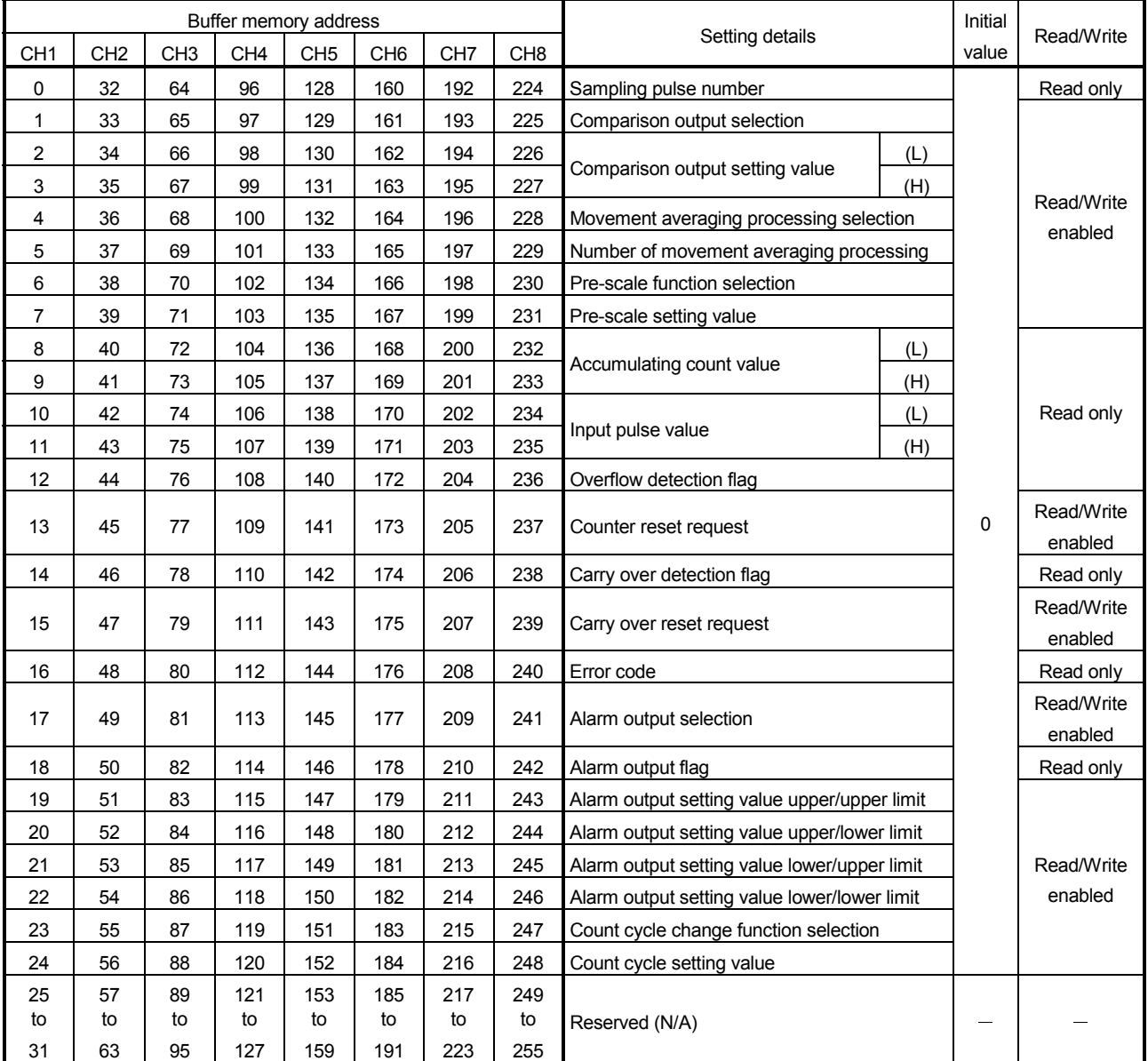

## 3.4.2 Details of buffer memory

The following table indicates the functions and setting values of the buffer memory areas.

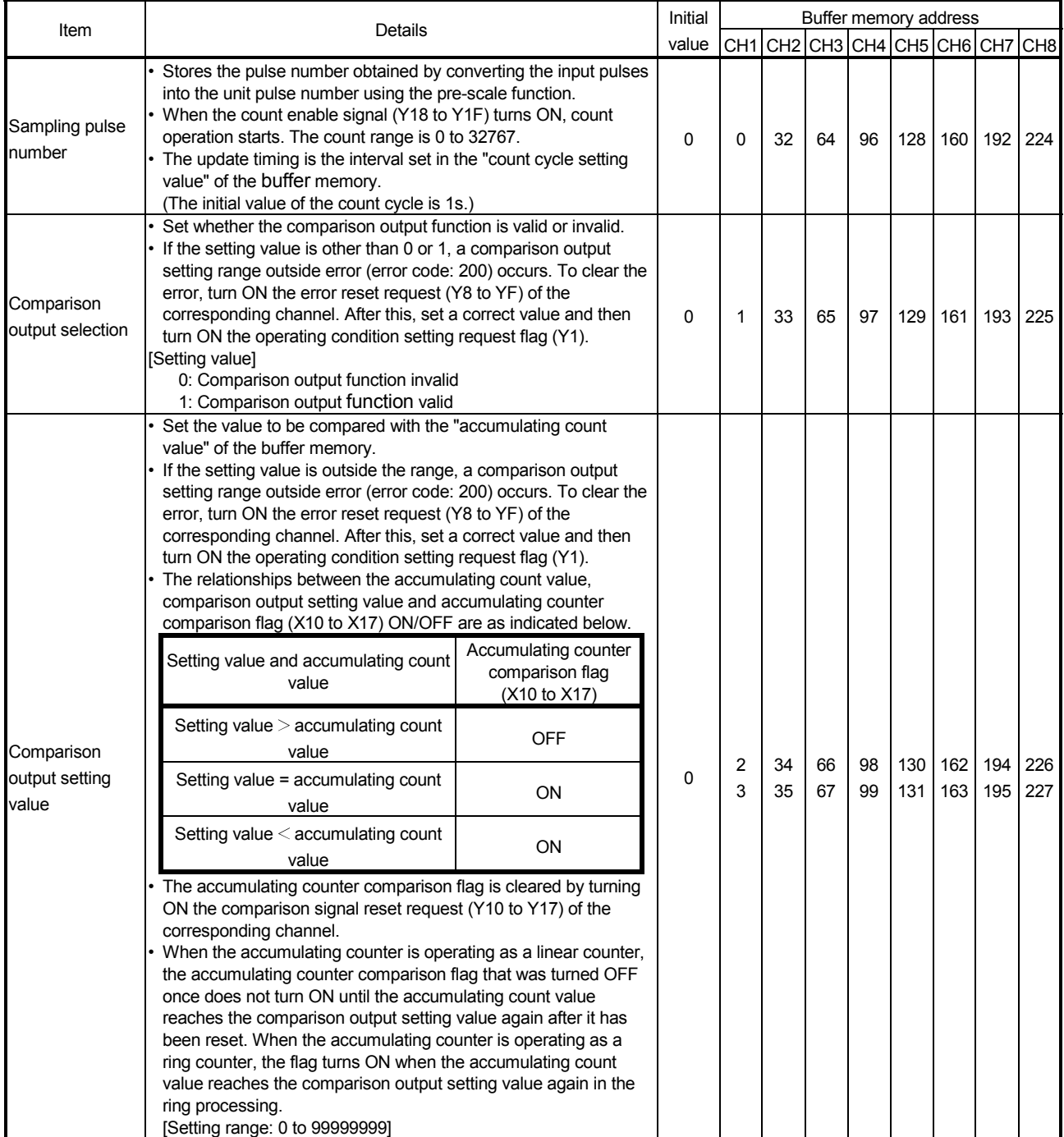

# MELSEC-Q 3 SPECIFICATIONS

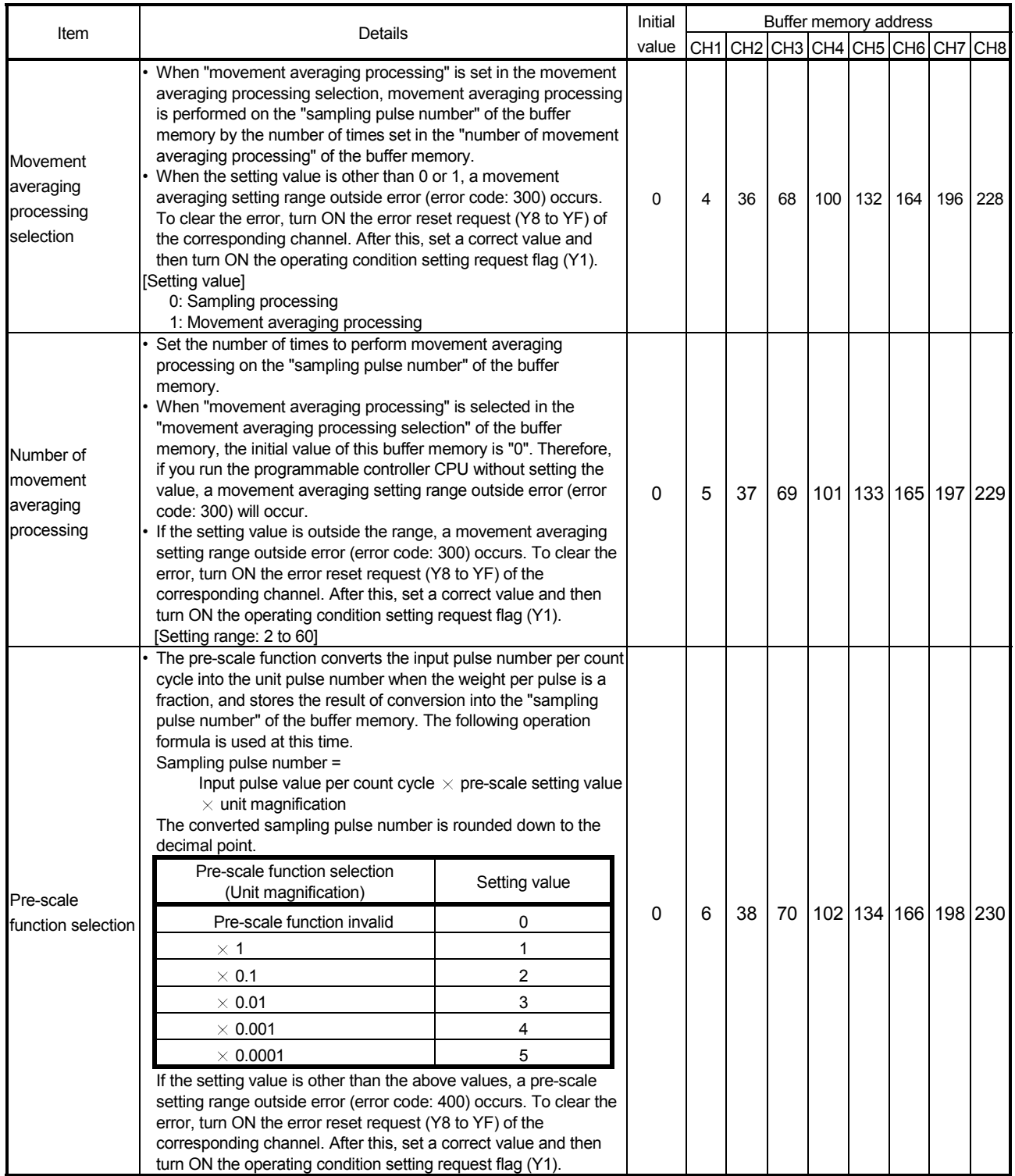

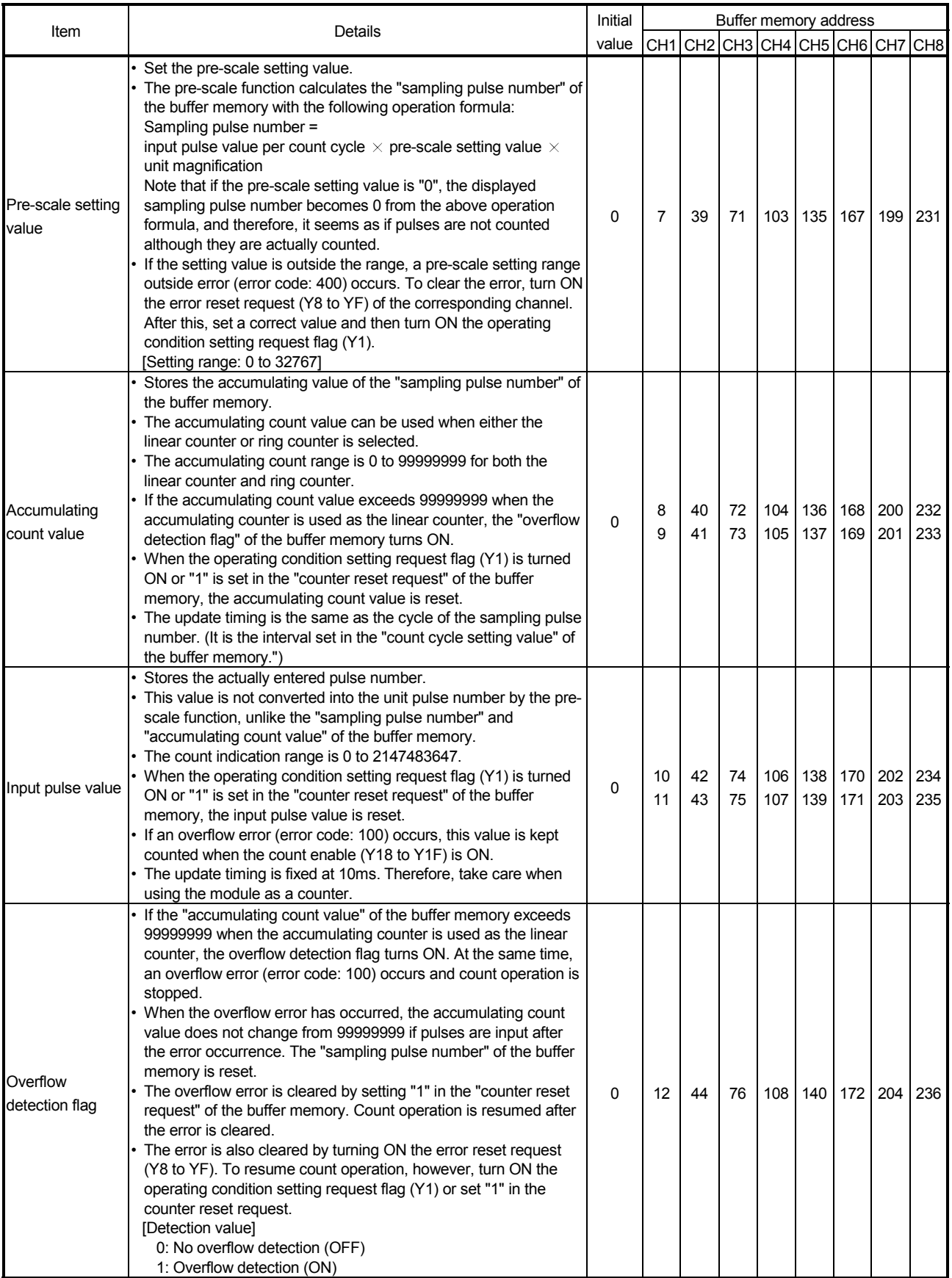

# MELSEC-Q 3 SPECIFICATIONS

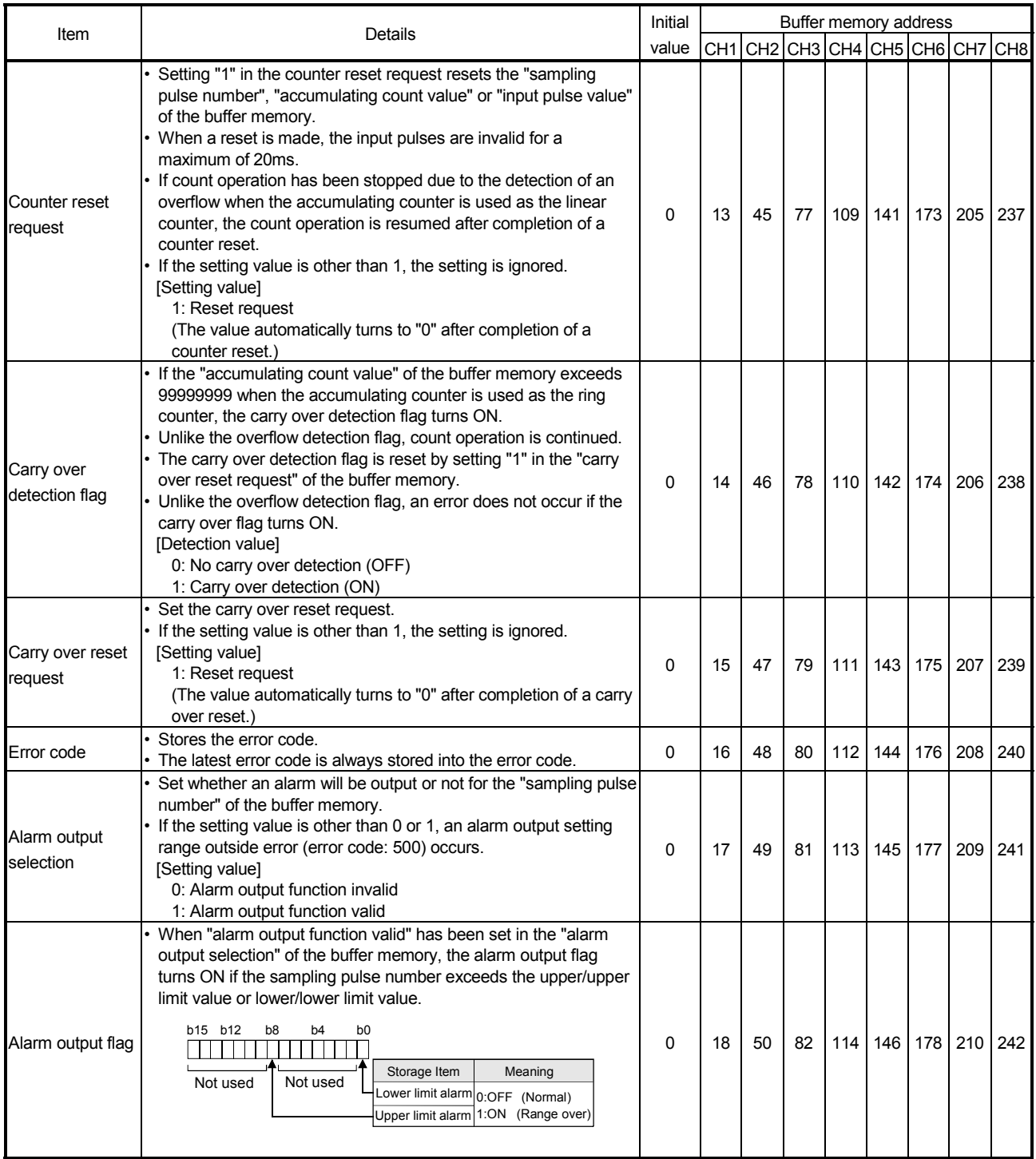
# MELSEC-Q 3 SPECIFICATIONS

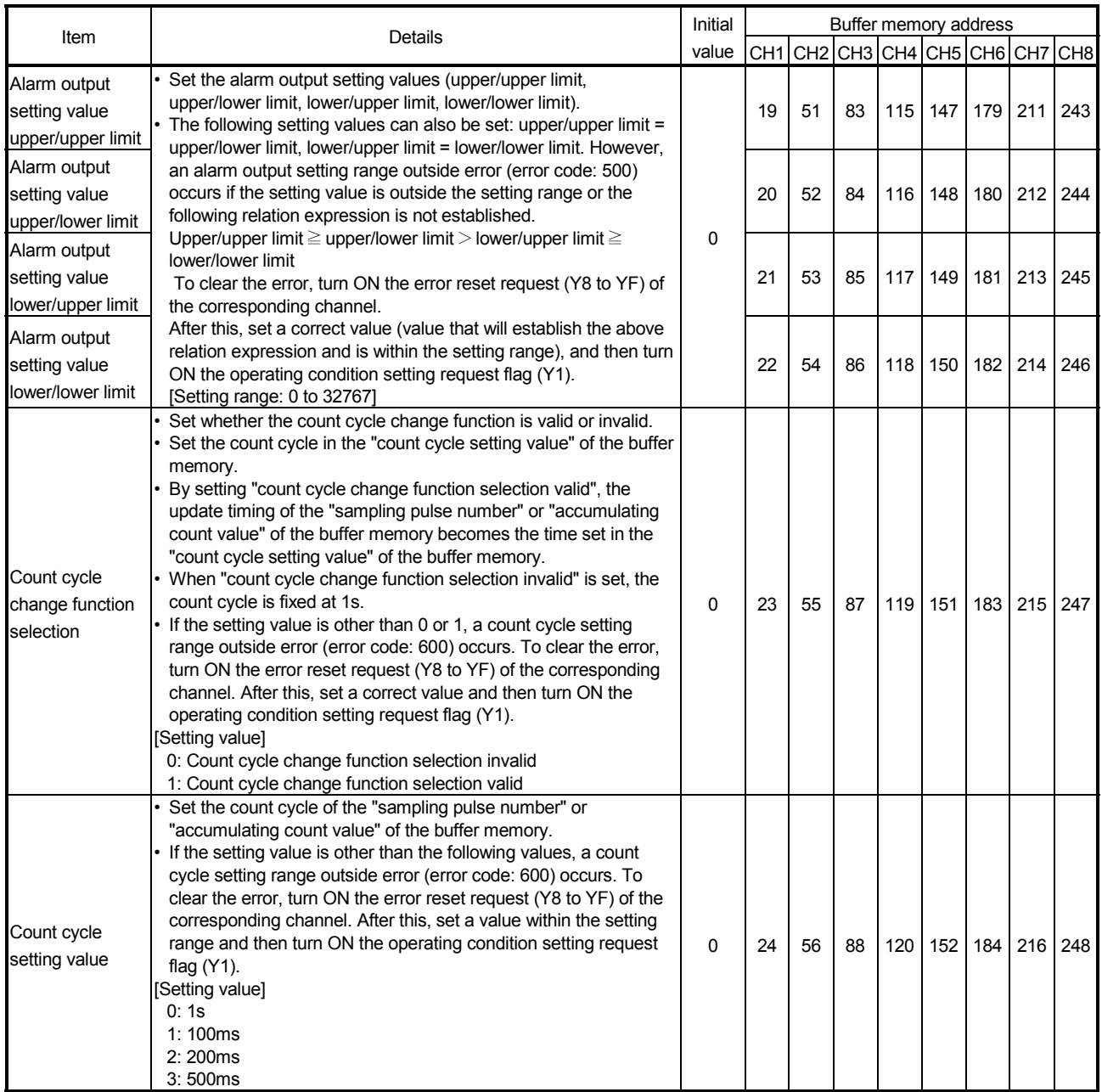

\*: Refer to Section 9.3 for details of the error codes.

# 3.5 Interface with External Devices

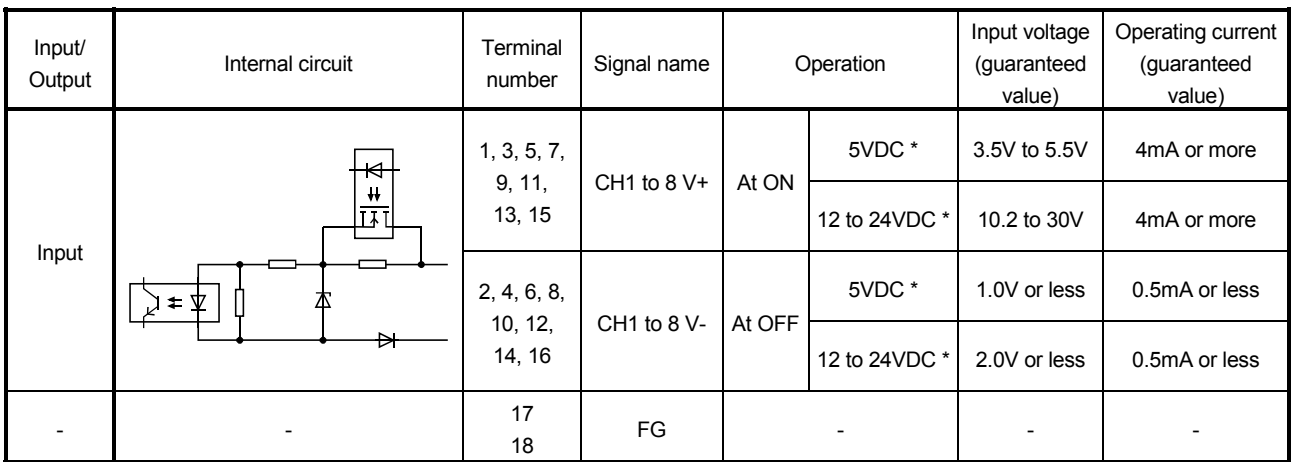

The internal circuit of the QD60P8-G interface for connection of external devices is shown in a schematic diagram.

\*: Use the intelligent function module switch to change between 5VDC and 12 to 24VDC. (For details, refer to "Section 4.5 Switch setting for intelligent function module".)

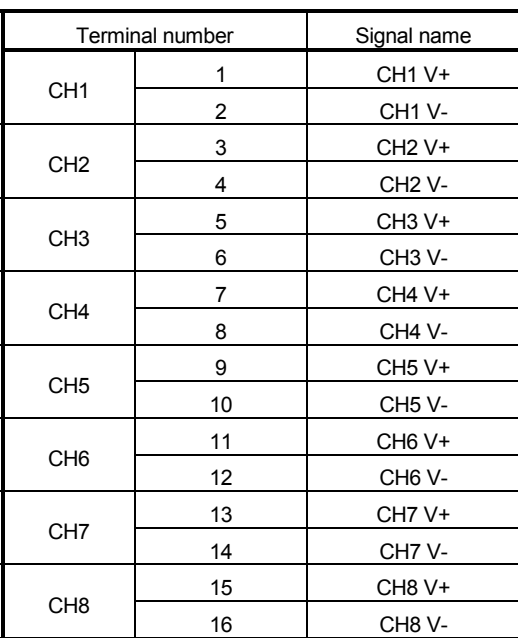

# Signal layout of each channel

# CHAPTER 4 SETUP AND PROCEDURE BEFORE OPERATION

The following describes the procedure prior to the QD60P8-G operation, the name and setting of each part of the QD60P8-G, and wiring method.

#### 4.1 Handling Precautions

The following are the precautions for handling the QD60P8-G.

- (1) Do not drop the module casing, or do not subject it to strong impact.
- (2) Do not remove the PCB of each module from its case. Doing so may cause breakdowns.
- (3) Be careful not to let foreign matters such as sawdust or wire chips get inside the module. These may cause fires, failure and malfunction.
- (4) The top surface of the module is covered with a protective film to prevent foreign objects such as cable offcuts from entering the module when wiring. Do not remove this film until the wiring is complete. Before operating the system, be sure to remove the film to provide adequate heat ventilation.
- (5) Tighten the screws such as module fixing screws within the following ranges.

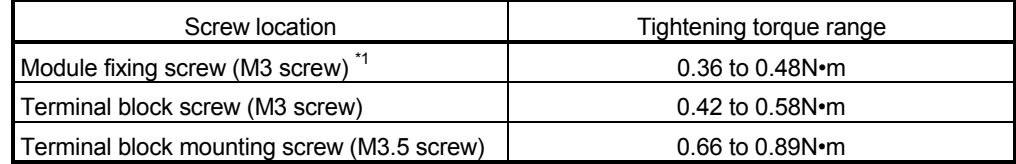

\*1: The module can be easily fixed onto the base unit using the hook at the top of the module.

However, it is recommended to secure the module with the module fixing screw if the module is subject to significant vibration.

(6) To mount the module on the base unit, fully insert the module fixing latch into the fixing hole in the base unit and press the module using the hole as a fulcrum. Improper installation may result in a malfunction or breakdown of the module, or may cause the module to fall off.

#### 4.2 Procedure before Operation

The figure below shows the steps that should be followed before starting the QD60P8- G operation.

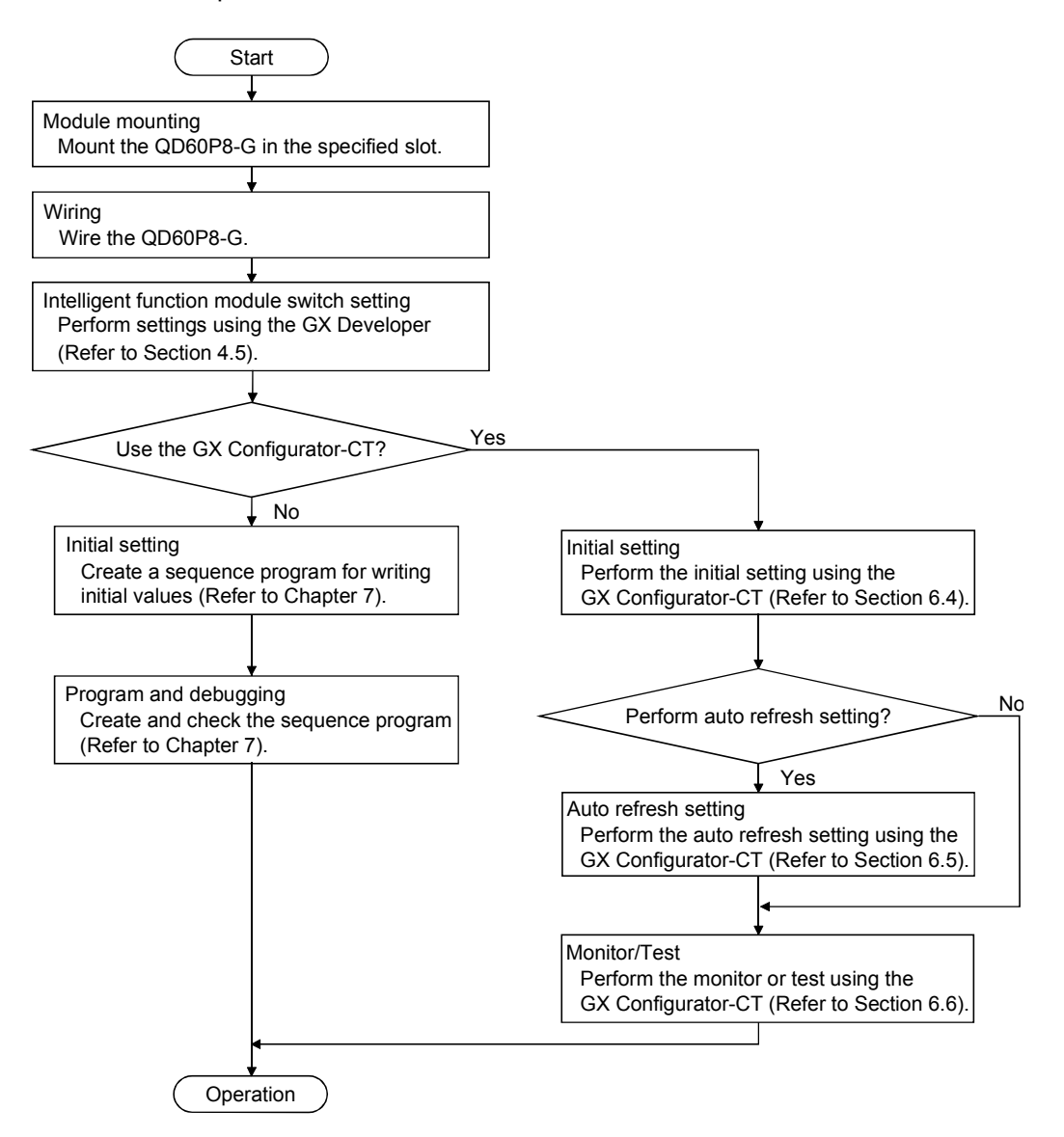

# 4.3 Part Identification Nomenclature

(1) Part identification nomenclature The following are the part names of the QD60P8-G.

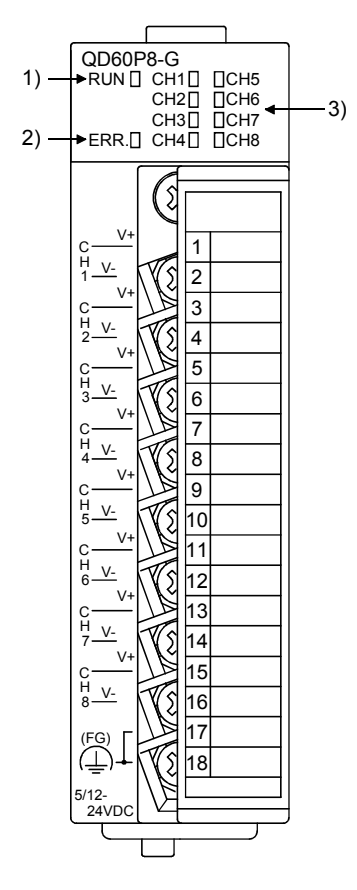

(2) LED Display

The LEDs turn ON/OFF as described below depending on the operating status of the module.

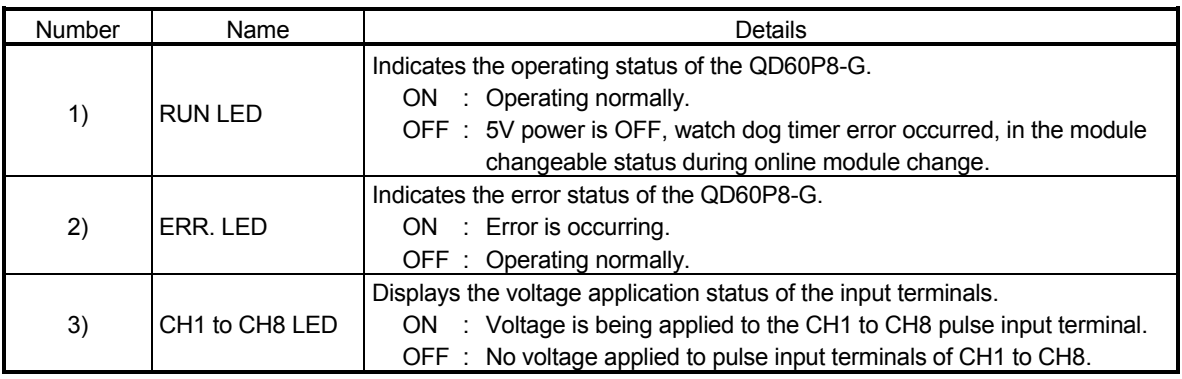

# 4.4 Wiring

This section explains how to wire the pulse generator to the QD60P8-G. The following are the precautions for wiring the QD60P8-G. Read these precautions together with "Section 4.1 Handling precautions" to ensure work safety.

#### 4.4.1 Wiring precautions

In order to fully utilise the functions of the QD60P8-G and ensure system reliability, external wiring having a minimum of noise effect must be provided. The precautions regarding external wiring are described below.

- (1) Use separate cables with the AC control circuit and QD60P8-G's external input signals to avoid the influence of AC side surges and induction.
- (2) Do not run the cable close to, or bundle them with, the main circuit and highvoltage cables and the load cables from other than the programmable controller. Failure to do so will make the cables susceptible to noise, surges and induction.
- (3) If there may be the effect of noise when a cable to be connected to the QD60P8-G and the power line are installed close to each other, use a general shielded twisted pair cable as a countermeasure against noise. The shield must be grounded on the QD60P8-G side.
- (4) No soldereless terminals with insulation sleeves can be used on the terminal block. It is recommended to cover the electric wire connecting section of each solderless terminal with a marking tube or insulating tube.
- (5) The cables connected to the QD60P8-G should be placed in a duct or fixed. Not doing so can cause the QD60P8-G or cables to be damaged when the cables swing, move or are pulled carelessly, for example, or to malfunction due to poor cable connection.

(6) To comply with the EMC Directive and Low-Voltage Directive, always ground the QD60P8-G to the control box using shielded twisted pair cables and AD75CK cable clamping (Mitsubishi Electric make).

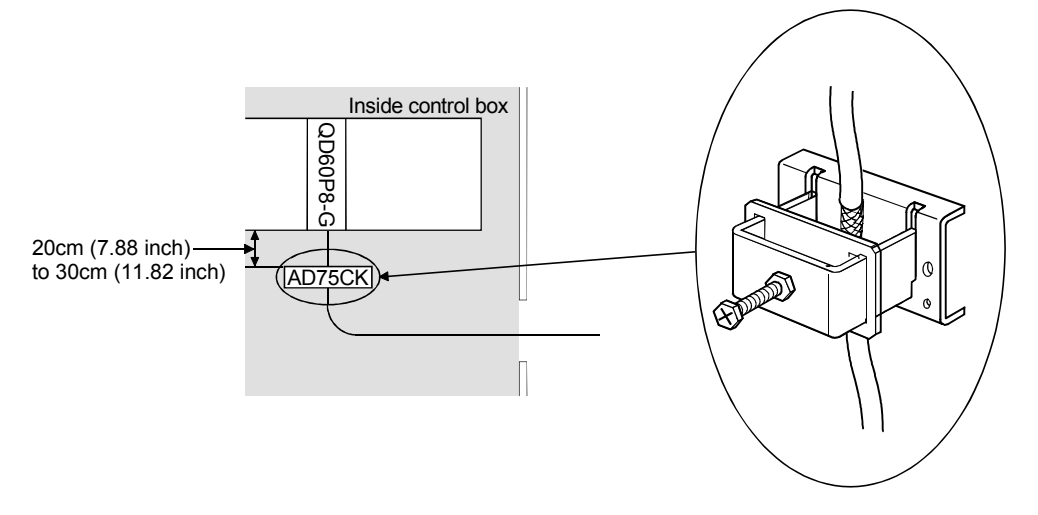

[How to ground shielded twisted pair cable using AD75CK]

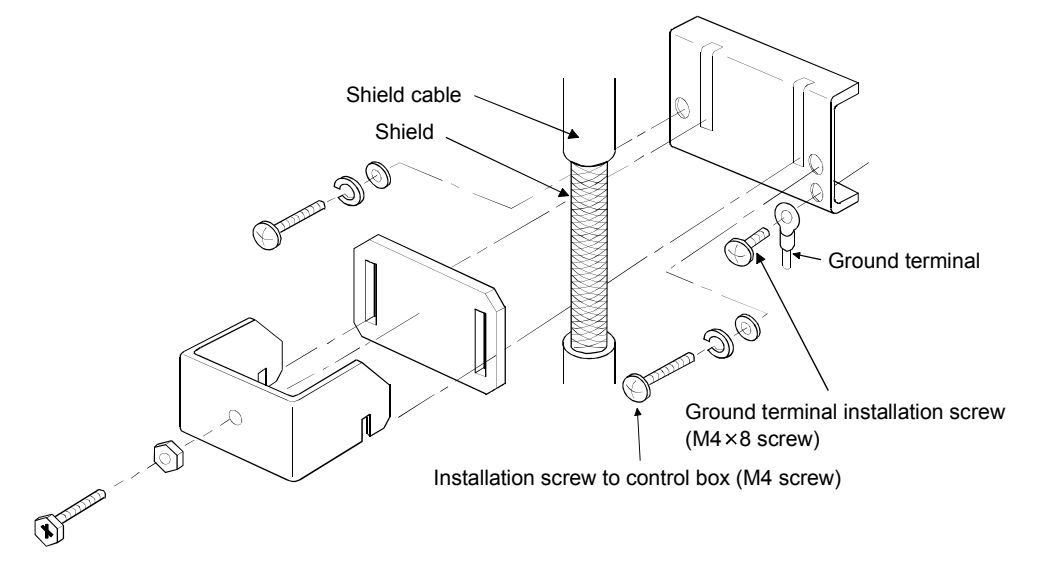

Using the AD75CK, you can tie four cables of about 7mm outside diameter together for grounding.

(For details, refer to the AD75CK-type Cable Clamping Instruction Manual<IB-68682>.)

#### 4.4.2 Wiring example

This section shows an example of wiring the QD60P8-G and pulse generator. In the wiring example of this section, only CH1 is wired. Also, in this example, the voltage of the external power supply is 24VDC as the electrical specifications of the pulse generator.

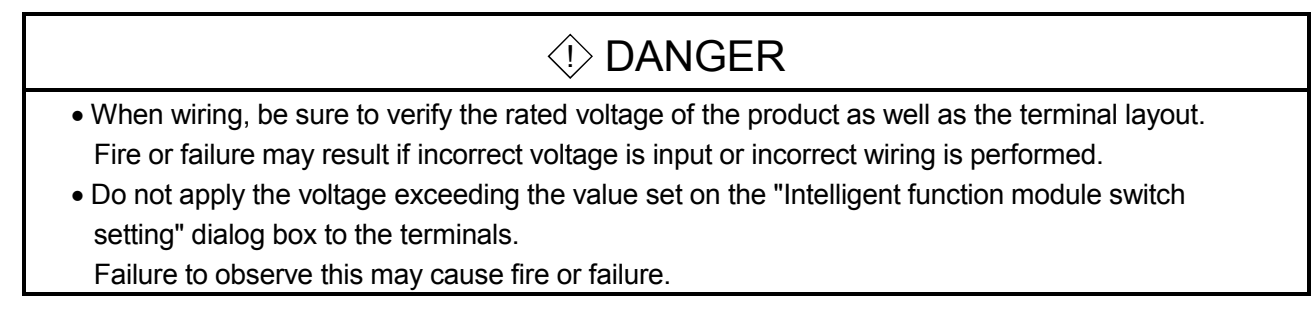

# (1) Wiring example with a source logic type pulse generator (a) For transistor output

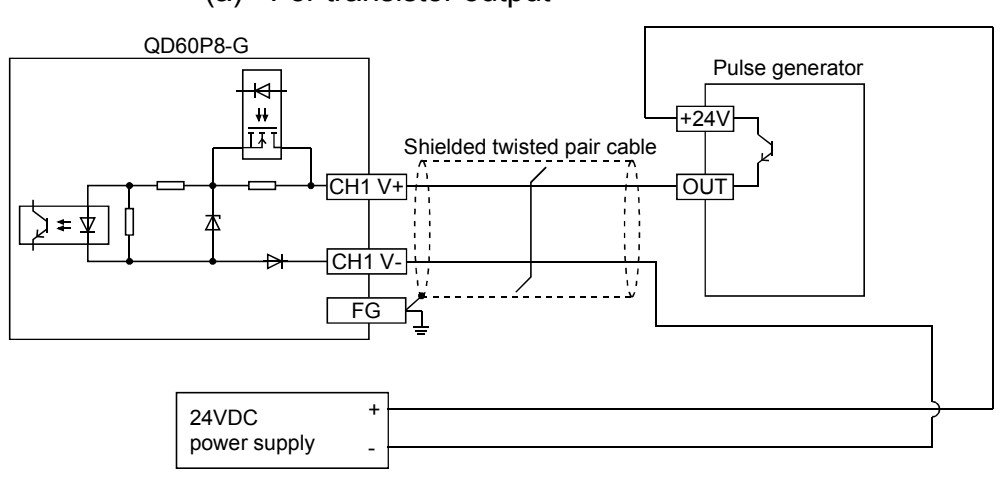

# (b) For contact output

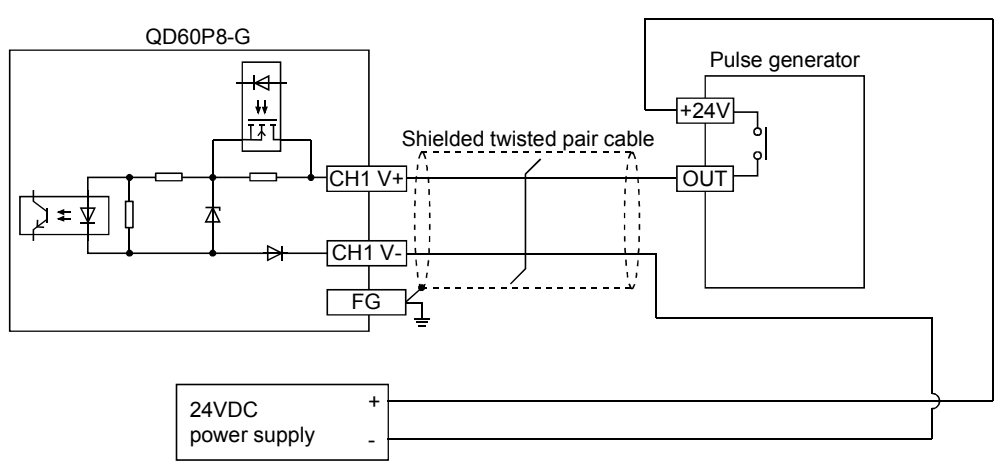

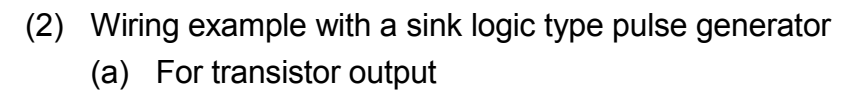

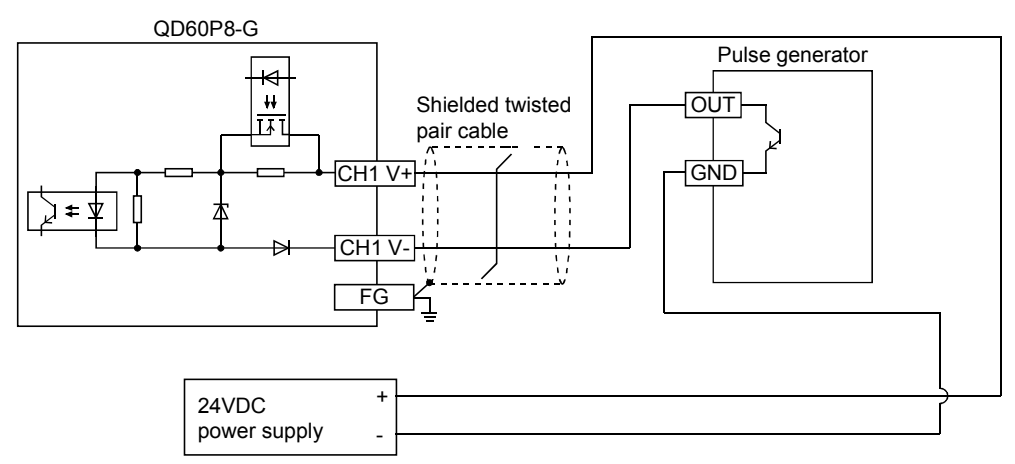

(b) For contact output

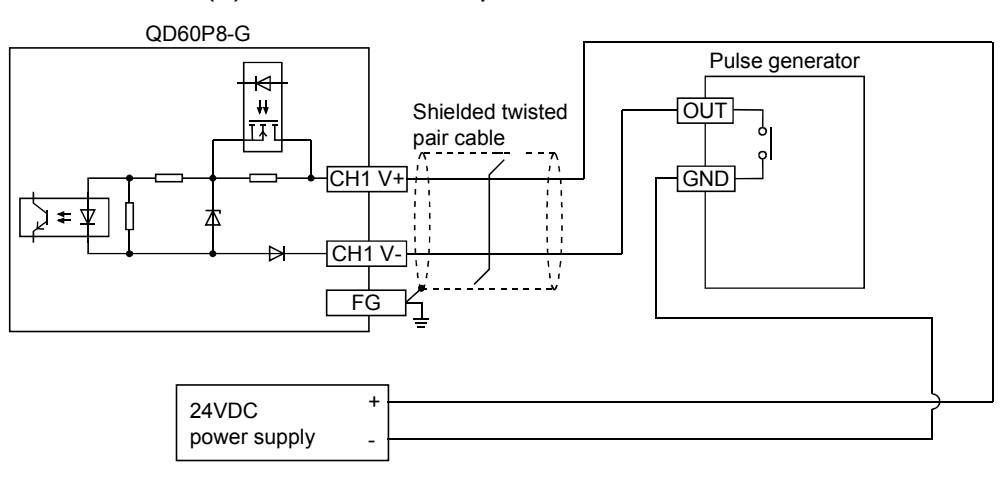

# 4.5 Switch Setting for Intelligent Function Module

Settings for QD60P8-G input voltage selection, pulse edge selection, linear counter or ring counter selection, and input filter setting can be made by the GX Developer intelligent function module switch setting.

Make the intelligent function module switch setting in the "I/O assignment setting" PLC parameter of the QCPU using GX Developer.

- The intelligent function module switch has switches 1 to 5, and is set at 16 bits data.
- If the intelligent function module switch setting is not operated, the default setting for switches 1 to 5 is 0.

The settings made with the intelligent function module switches are made valid after power-on or programmable controller CPU reset. You cannot change the settings during operation.

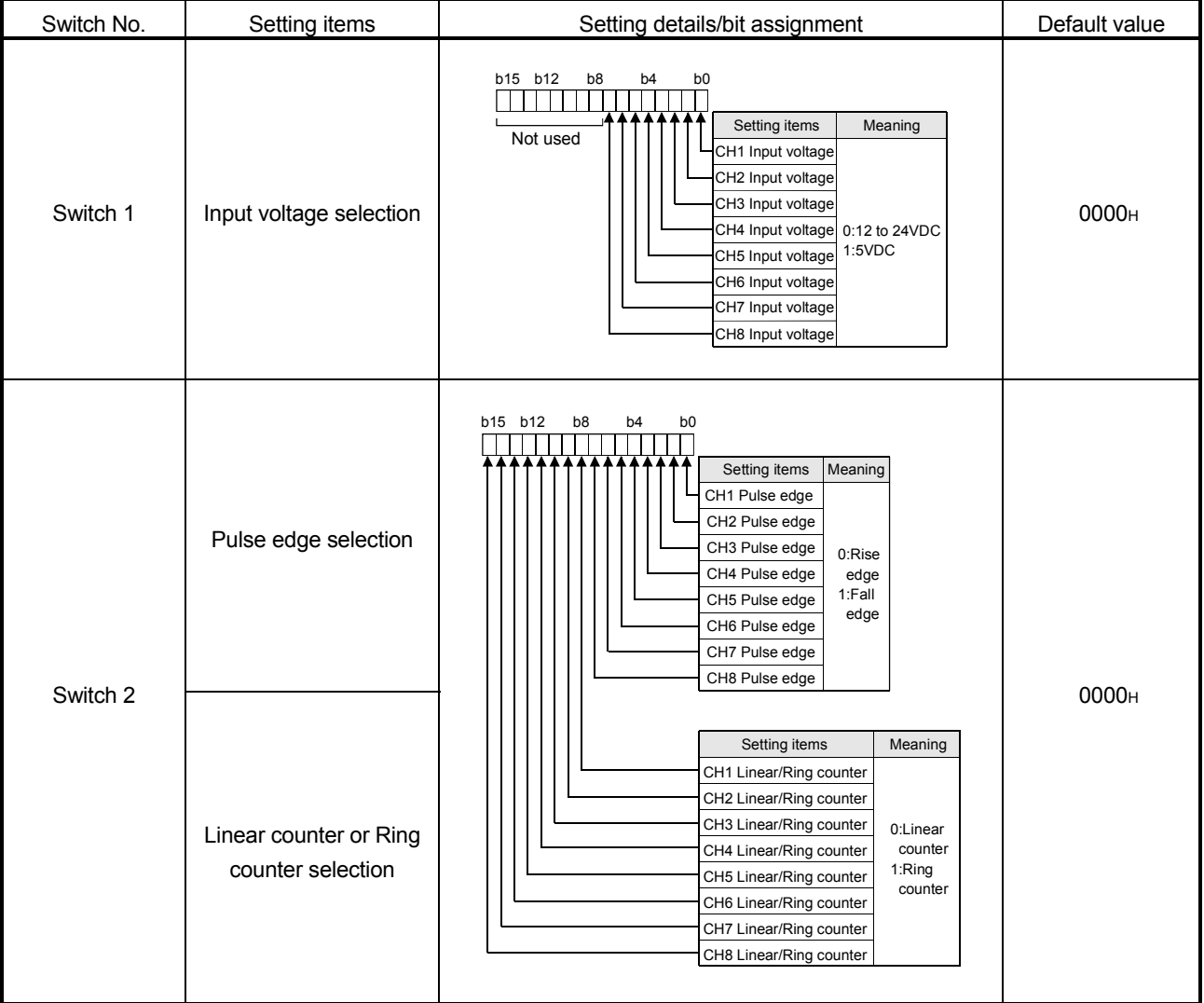

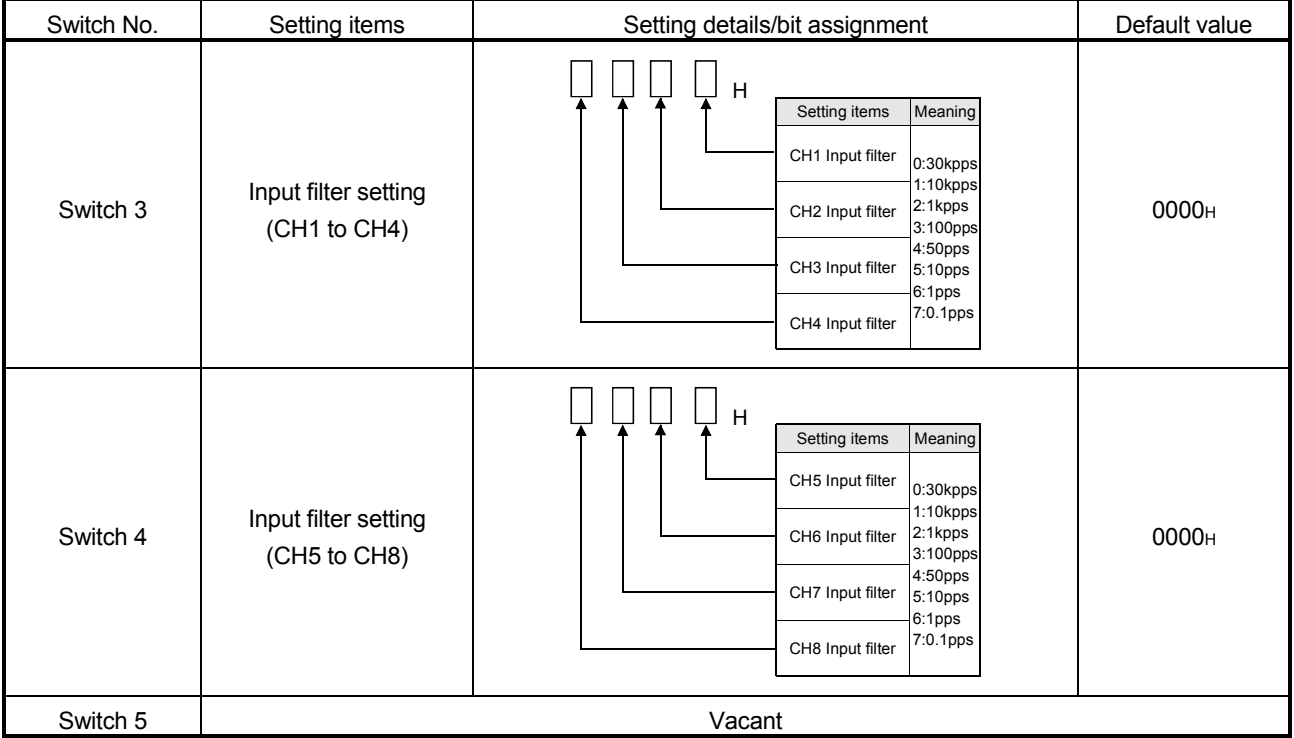

- (1) Input voltage selection (Switch 1: lower 8 bits) Set the level of the input signal on each channel.
- (2) Pulse edge selection (Switch 2: lower 8 bits) Set the pulse edge (rise edge/fall edge) on each channel. For pulse edge selection, the differences between the rise edge and fall edge and the count timings are shown below.
	- 1) Rise edge

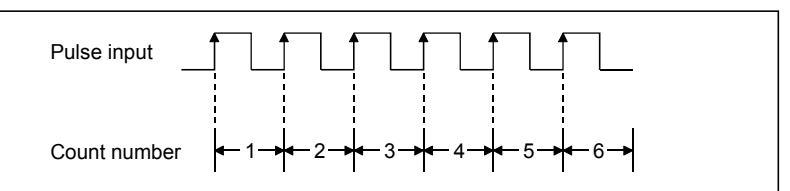

2) Fall edge

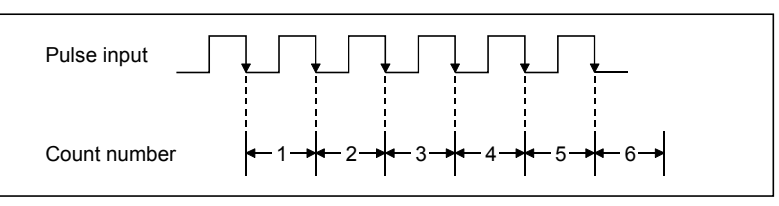

- (3) Linear counter or Ring counter selection (Switch 2: upper 8 bits) Set the count type (linear counter or ring counter) on each channel. (Refer to Section 5.2.)
- (4) Input filter setting (Switch 3, Switch 4) Set the input pulse counting speed (maximum) on each channel. (Refer to Section 3.1.)

#### Operating procedure

Using GX Developer, make settings with the QCPU PLC parameter "I/O assignment setting" screen.

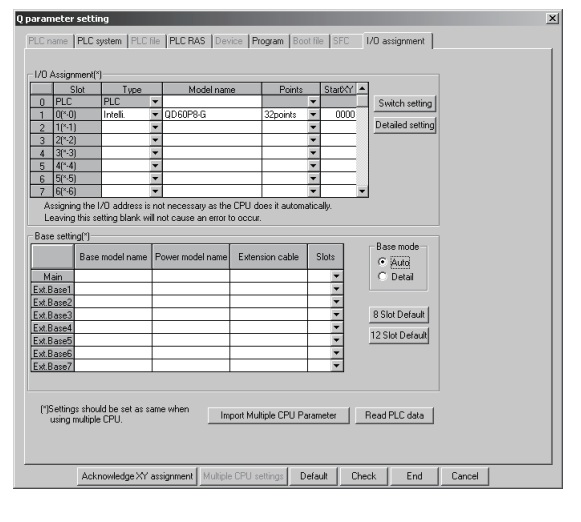

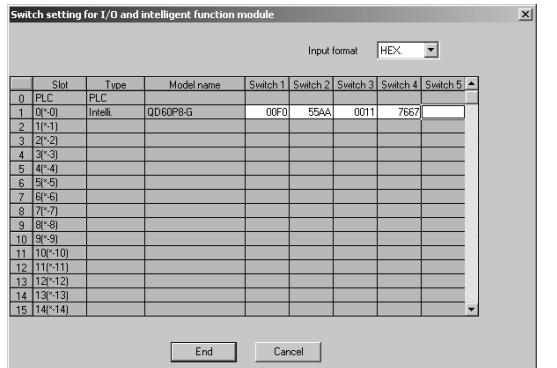

(a) I/O assignment setting screen Specify the following for the slot where the QD60P8- G is mounted.

Type : Select "Intelli." Model name : Enter the module's model name. Points : Select 32 points. Start XY : Enter the start I/O signal for the

QD60P8-G.

(b) Switch setting for I/O and intelligent function module Click on Switch setting on the I/O assignment setting screen to display the screen at left and set switches 1 to 4. The setting can easily be done if values are entered in hexadecimal. Change the input format to hexadecimal and enter values.

# CHAPTER 5 DETAILS AND SETTING OF FUNCTIONS

This chapter explains the details and settings of the QD60P8-G functions.

#### 5.1 Count Operation

#### 5.1.1 Pulse input method

The pulse input method of the QD60P8-G is 1-phase input and addition count. (Subtraction count is not available.) However, it is allowed to set whether pulses will be counted on the rise or fall by using the intelligent function module switches. Refer to Section 4.5 for details of the switch settings of intelligent function module.

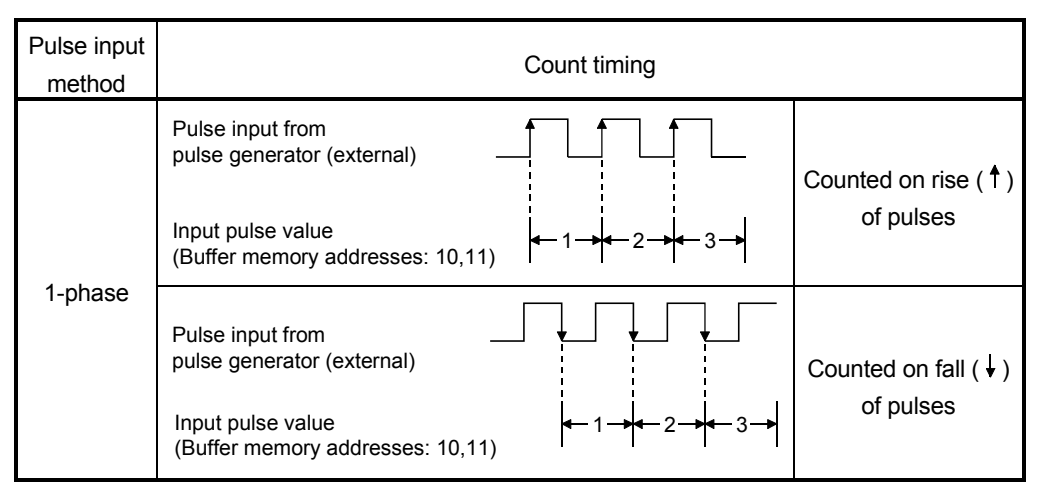

# 5.1.2 Input pulse count operation

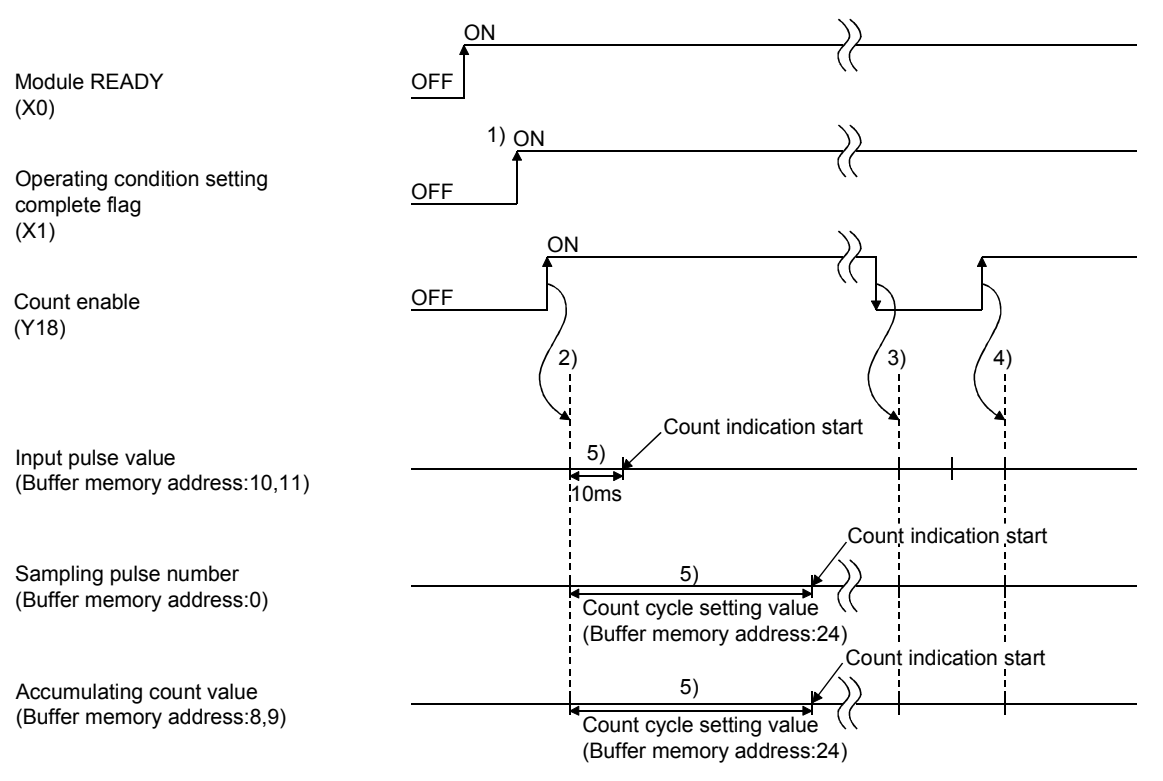

This section explains the input pulse count operation of the QD60P8-G. (For CH1)

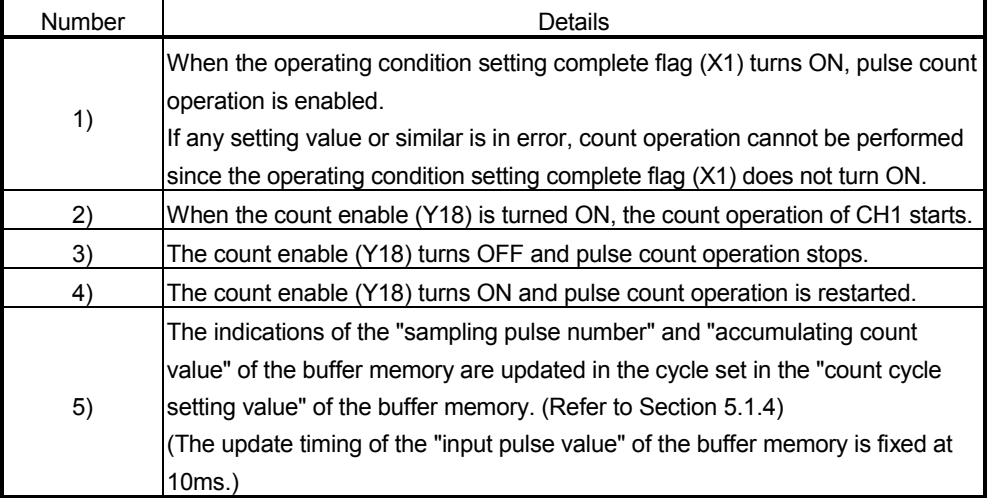

# REMARK

In the pulse count operation of the QD60P8-G, is delayed due to the control cycle (10ms). Refer to Section 5.9 for details.

# 5.1.3 Count value reading

This section explains how to read the count values (sampling pulse number, accumulating count value, input pulse value) stored in the buffer memory.

The accumulating count value and input pulse value are stored in the buffer memory as two words (32 bits). When reading the count value from the module, always read two words together.

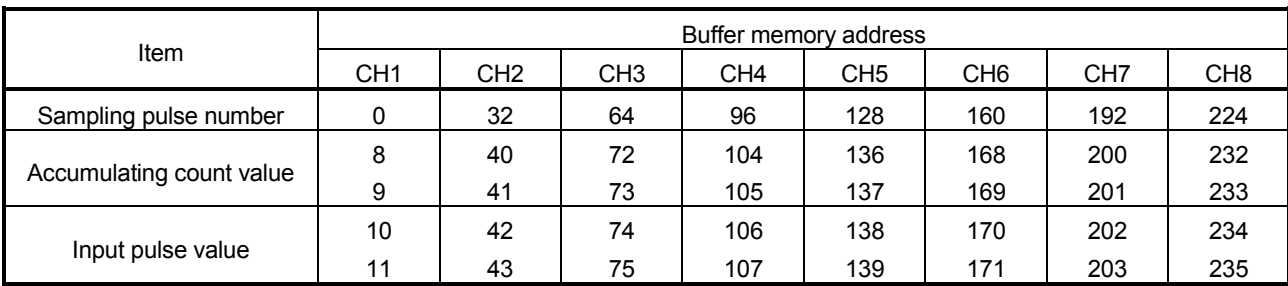

The buffer memory addresses where the count values are stored are as follows.

The buffer memory addresses of the counter reset requests for resetting the count values are as follows.

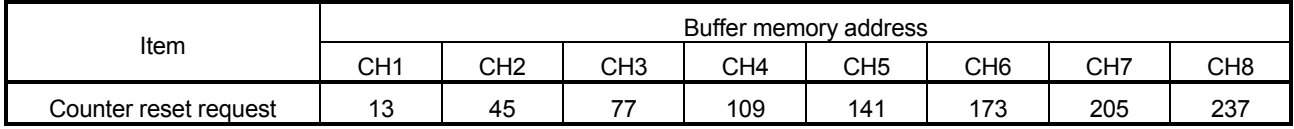

The update timings of the count values are as follows.

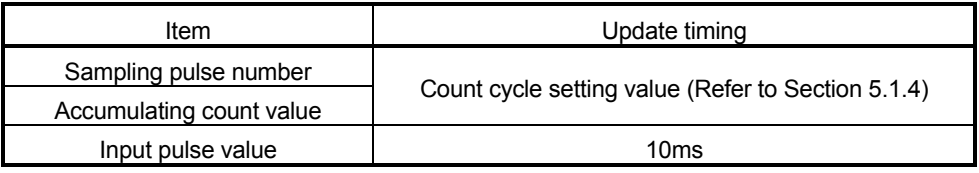

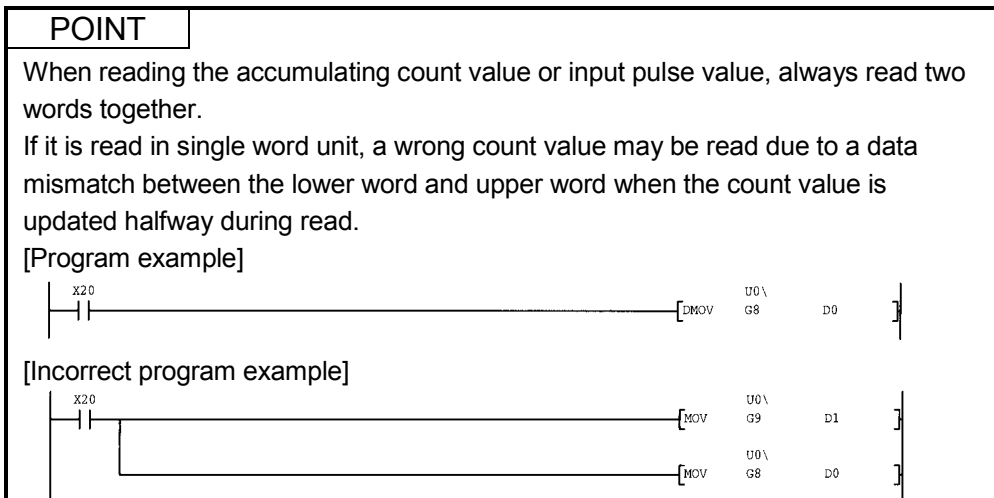

# 5.1.4 Count cycle changing

This section describes how to change the count cycles of the sampling pulse number and accumulating count value.

To change the count cycle, set "1: Count cycle change function selection valid" in the "count cycle change function selection" of the buffer memory. (Whether the function is valid or invalid can be selected on each channel.)

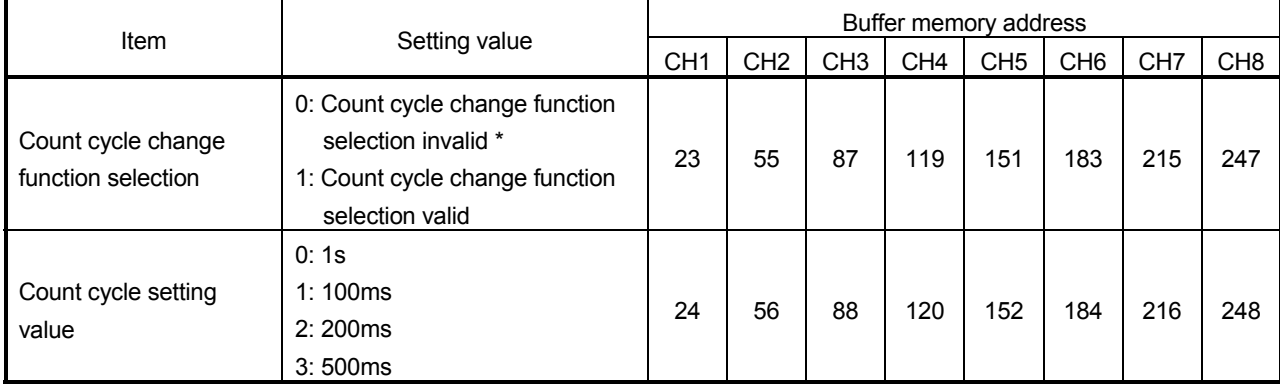

Further, set the count cycle in the "count cycle setting value" of the buffer memory.

\*: When "count cycle change function selection invalid" is set, the count cycle is 1s (fixed).

- If the setting value is other than the above values, a count cycle setting range outside error (error code: 600) occurs. To clear the error, turn ON the error reset request (Y8 to YF) of the corresponding channel. After this, set a correct value and then turn ON the operating condition setting request flag (Y1).
- The settings are reflected on the module by turning ON the operating condition setting request flag (Y1) after setting the values to the buffer memory.

#### 5.2 Count Type Selection

Select the linear counter or ring counter by setting with the intelligent function module switch.

Refer to Section 4.5 for details of the setting method.

#### 5.2.1 Linear counter operation

When the linear counter is selected, count operation is performed between 0 and 99999999.

If the "accumulating count value" of the buffer memory exceeds 99999999, the "overflow detection flag" of the buffer memory turns ON and an overflow error (error code: 100) occurs.

The linear counter can be used with the comparison output function (refer to Section 5.4), pre-scale function (refer to Section 5.6), movement averaging function (refer to Section 5.7) and alarm output function (refer to Section 5.8).

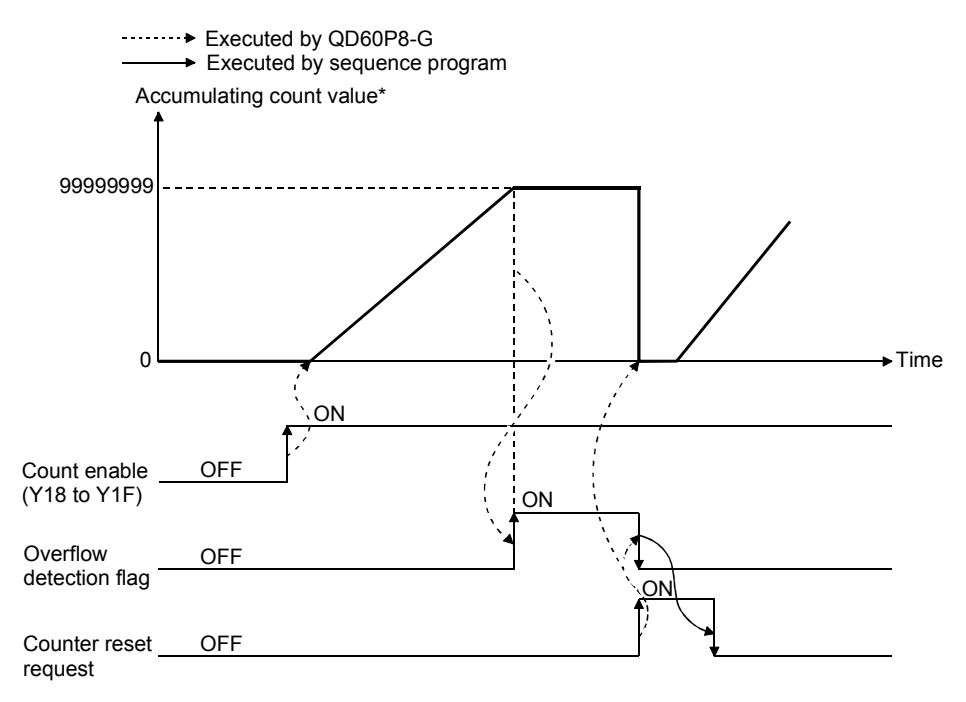

\*: The accumulating count value is updated in the cycle set in the "count cycle setting value" of the buffer memory. (Refer to Section 5.1.4)

## • Overflow error

An overflow error (error code: 100) occurs if the "accumulating count value" of the buffer memory exceeds 99999999 when the count type is the linear counter. If the overflow error occurs, count operation is stopped, and the "accumulating count value" of the buffer memory does not change from 99999999 if pulses are input. Also, the "sampling pulse number" of the buffer memory is reset.

The overflow error is cleared by setting "1" in the "counter reset request" of the buffer memory. Count operation is resumed after the error is cleared. The error is also cleared by turning ON the error reset request (Y8 to YF). To resume count operation, however, turn ON the operating condition setting request flag (Y1) or set "1" in the "counter reset request" of the buffer memory.

When checking for the module error at occurrence of an overflow error, click the [Diagnosis] - [System monitor] menu on GX Developer and monitor the system.

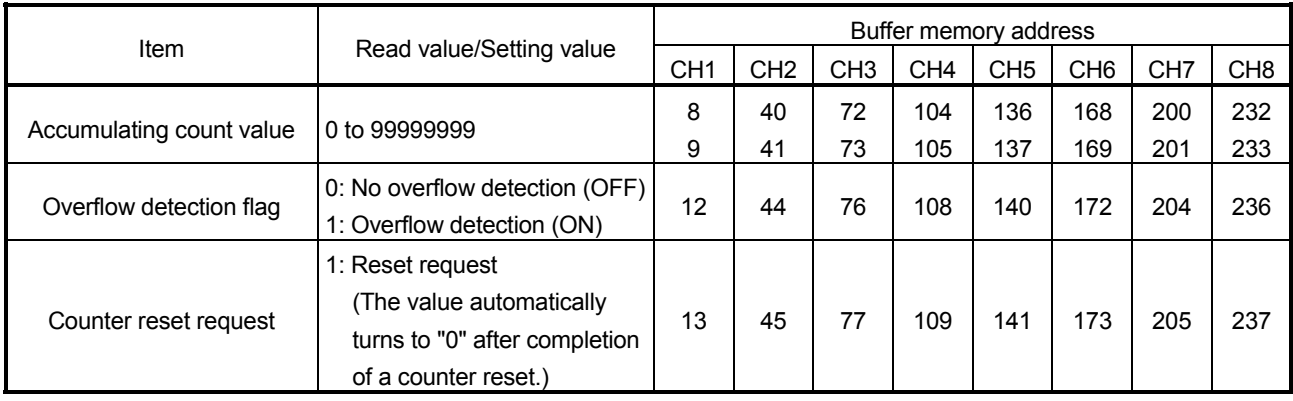

#### 5.2.2 Ring counter operation

When the ring counter is selected, count operation is repeated between 0 and 99999999.

If the "accumulating count value" of the buffer memory exceeds 99999999, the accumulating count value returns to 0 and the "carry over detection flag" of the buffer memory turns ON.

The ring counter can be used with the comparison output function (refer to Section 5.4), pre-scale function (refer to Section 5.6), movement averaging function (refer to Section 5.7) and alarm output function (refer to Section 5.8).

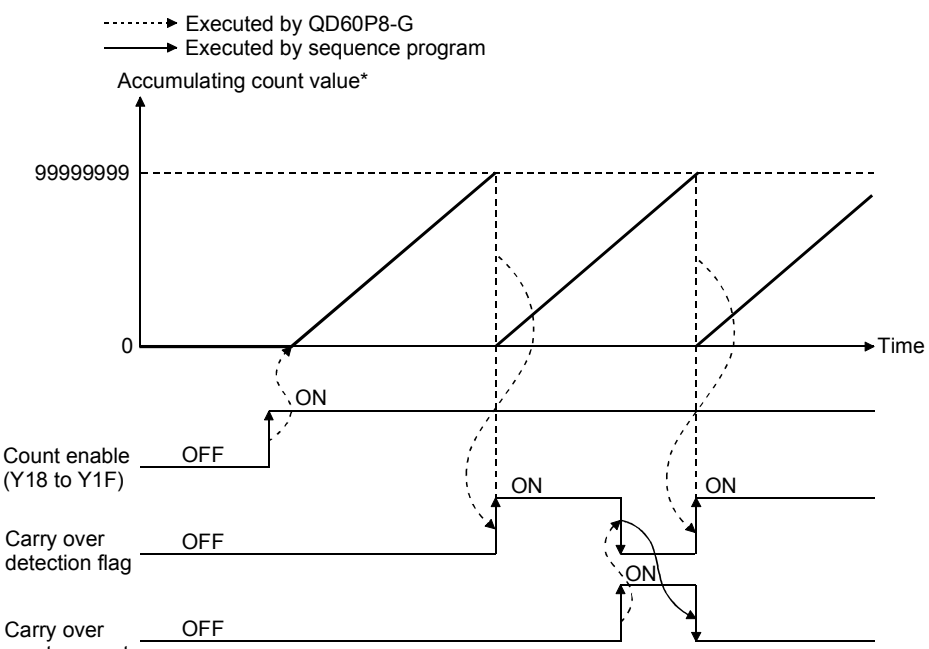

reset request

\*: The accumulating count value is updated in the cycle set in the "count cycle setting value" of the buffer memory. (Refer to Section 5.1.4)

# 5 DETAILS AND SETTING OF FUNCTIONS<br>MELSEC-Q

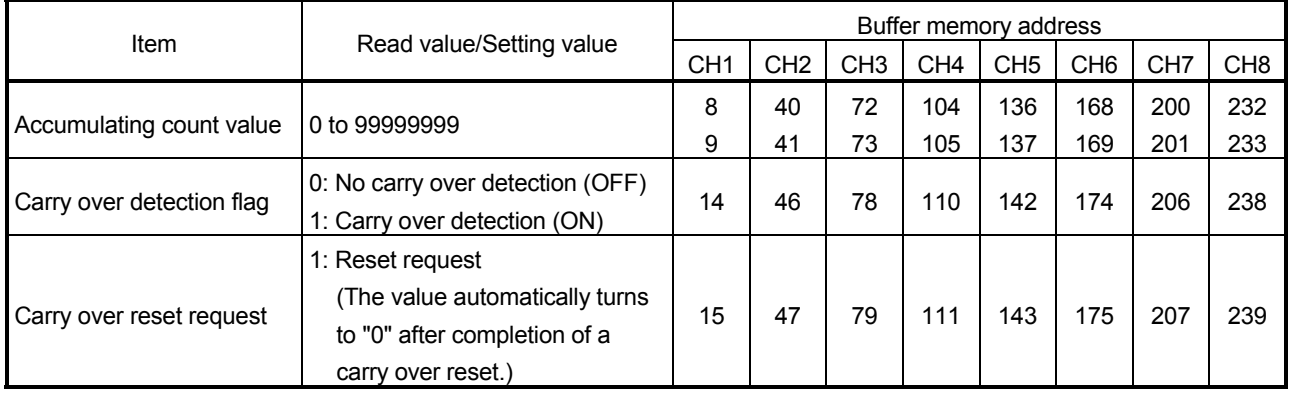

# POINT

The carry over detection flag is not cleared until a carry over reset request is given. Once cleared, the carry over detection flag does not turn ON until the accumulating count value exceeds 99999999 again.

# 5.3 Input Pulse Value

The pulse number entered into the QD60P8-G is stored into the "input pulse value" of the buffer memory. This value is counted when the count enable (Y18 to Y1F) is ON.

The input pulse value is not converted into the unit pulse number by the pre-scale function (refer to Section 5.6), unlike the "sampling pulse number" and "accumulating count value" of the buffer memory. If an overflow error occurs, the value is counted when the count enable (Y18 to Y1F) is ON.

The count type of the input pulse value is a ring counter of 0 to 2147483647.

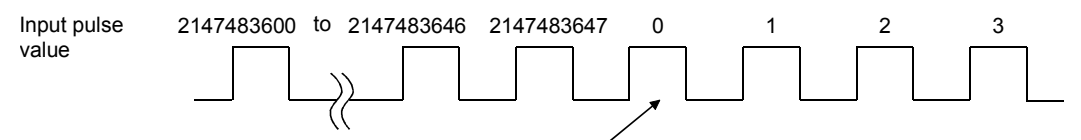

Input pulse count value of 2147483647 incremented by 1 turns to 0.

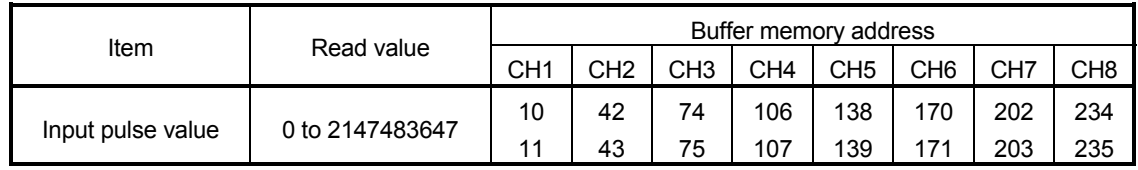

The buffer memory addresses for resetting the input pulse values are as follows.

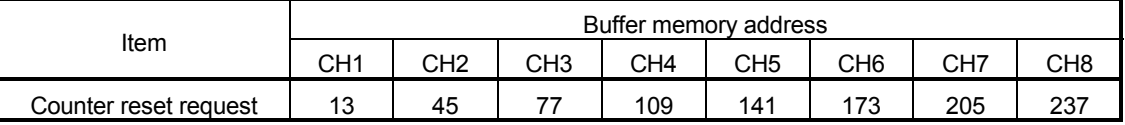

- The update timing of the input pulse value is fixed at 10ms. Therefore, take care when using the module as a counter. (Refer to Section 5.9)
- When reading the input pulse value, always read two words together. If it is read in single word unit, a wrong count value may be read due to a data mismatch between the lower word and upper word when the count value is updated halfway during read.

# 5.4 Comparison Output Function

The comparison output function compares any count value set in the "comparison output setting value" of the buffer memory with the "accumulating count value" of the buffer memory, and if the "accumulating count value" is equal to or greater than the "comparison output setting value", turns ON the accumulating counter comparison flag (X10 to X17).

Set one point of the comparison output setting value for each channel.

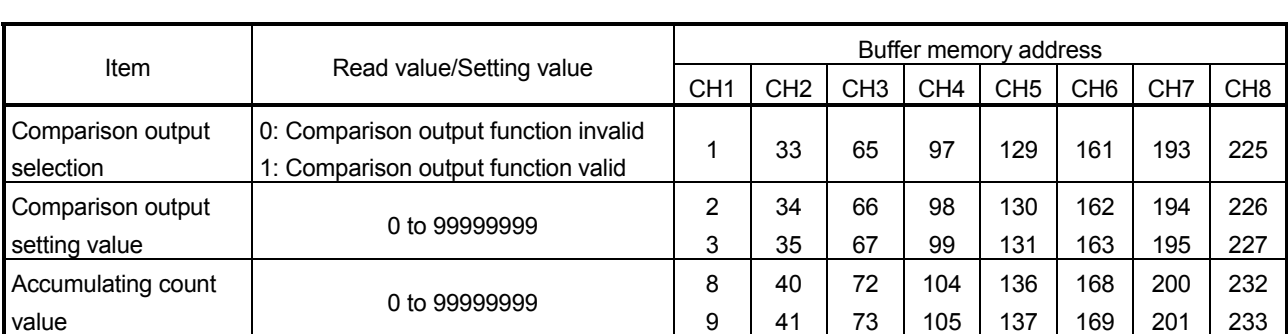

The buffer memory addresses related to the setting of the comparison output function are as follows.

The I/O signals (X/Y devices) related to the setting of the comparison output function are as follows.

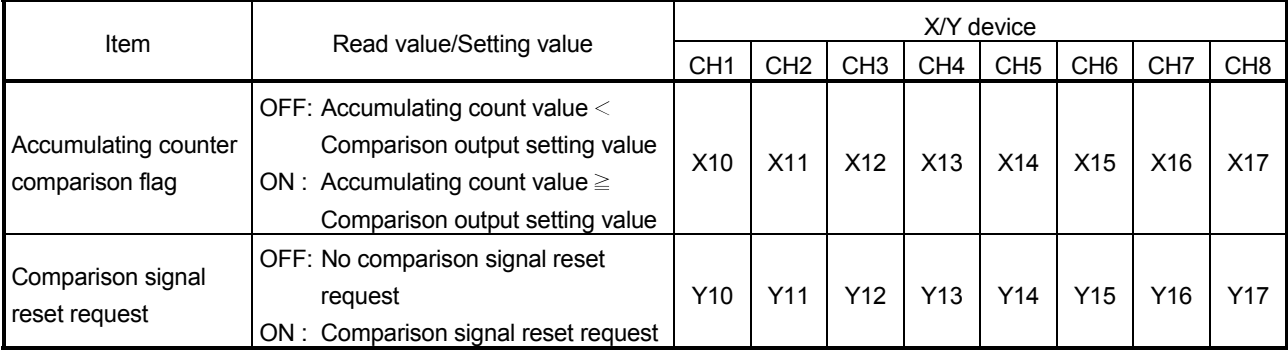

- If the value outside the range is set to any of the above buffer memory addresses, a comparison output setting range outside error (error code: 200) occurs. To clear the error, turn ON the error reset request (Y8 to YF) of the corresponding channel. After this, set a value within the setting range and then turn ON the operating condition setting request flag (Y1).
- The settings are reflected on the module by turning ON the operating condition setting request flag (Y1) after setting the values to the buffer memory.

#### Outline of comparison output function operation

The following gives the outline of the comparison output function operation. (For CH1)

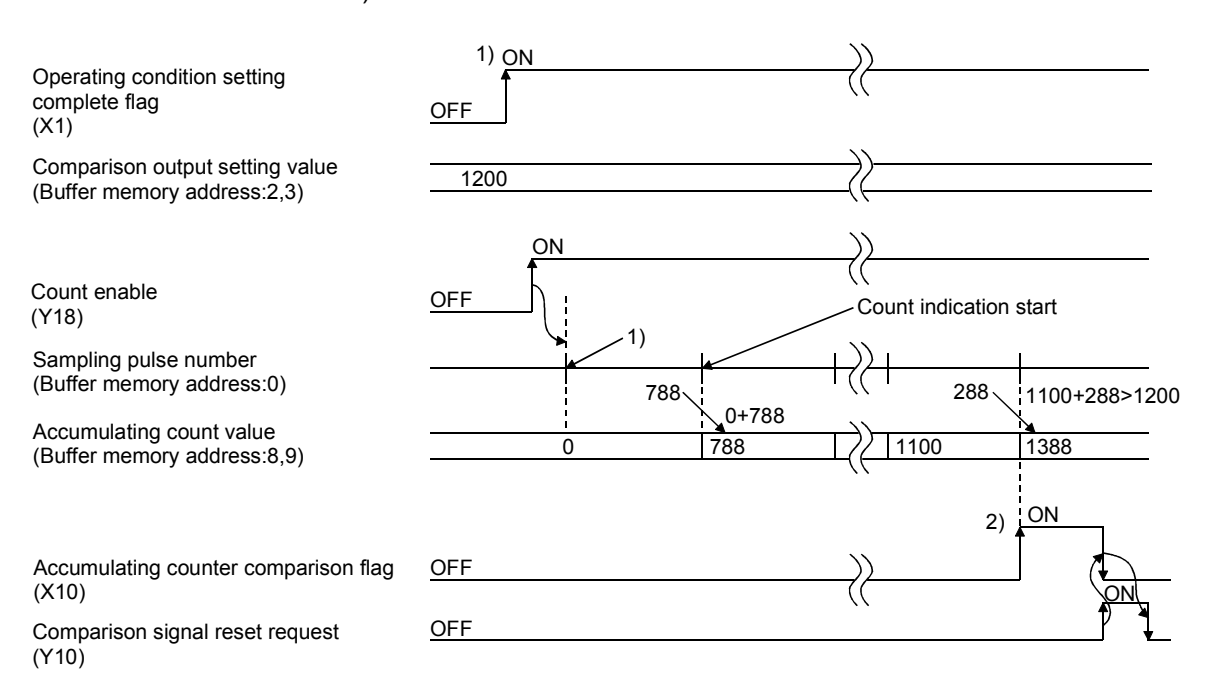

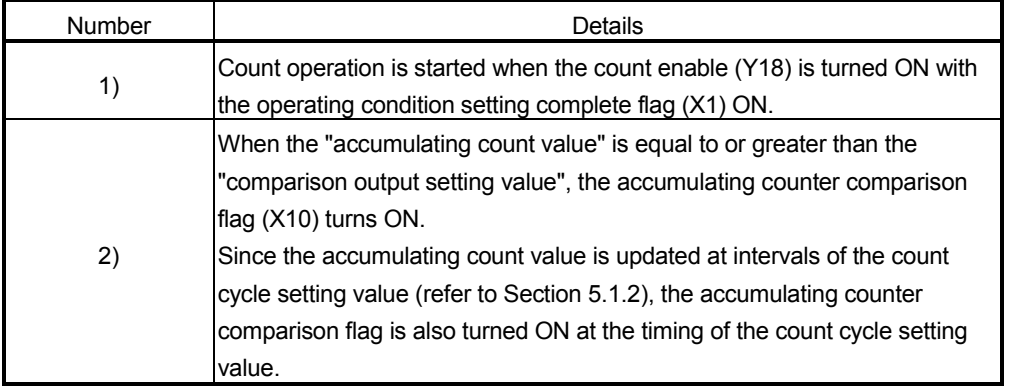

#### POINT

The accumulating counter comparison flag (X10 to X17) is reset when the comparison signal reset request (Y10 to Y17) is turned ON. When the accumulating counter is operating as a linear counter, the accumulating counter comparison flag (X10 to X17) that was turned OFF once does not turn ON until the accumulating count value reaches the comparison output setting value again after it has been reset.

If the accumulating counter is operating as a ring counter, the flag turns ON when the accumulating count value reaches the comparison output setting value again in the ring processing.

# 5.5 Counter Reset Function

Setting "1" in the "counter reset request" of the buffer memory resets the "sampling pulse number", "accumulating count value" or "input pulse value" of the buffer memory.

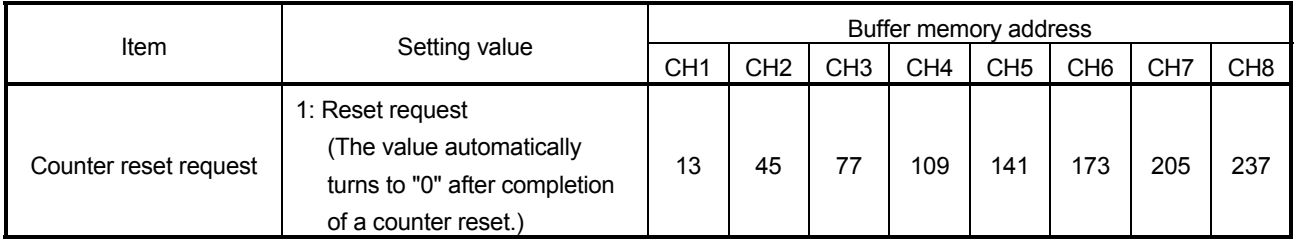

- When the counter is reset, input pulses are invalid for a maximum of 20ms.
- When the accumulating counter is the linear counter, count operation that was stopped due to the detection of an overflow is started after completion of a counter reset.
- If a value other than 1 is set, the setting is ignored.

# 5.6 Pre-scale Function

The pre-scale function converts the input pulse number into the unit pulse number when its weight per pulse is a fraction.

The pre-scale function converts the input pulse value per count cycle into the unit pulse number using the following operation formula. The result of conversion is stored into the "sampling pulse number" of the buffer memory.

Sampling pulse number = input pulse value per count cycle  $\times$  pre-scale setting value  $\times$  unit magnification

(The converted sampling pulse number is rounded down to the decimal point.)

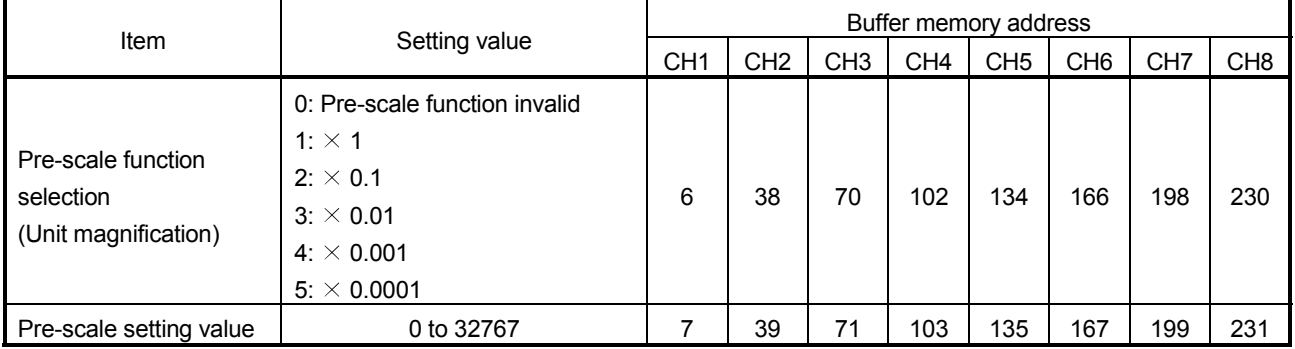

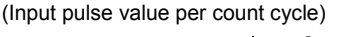

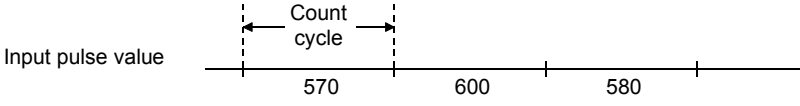

#### (Example)

If the input pulse value per count cycle is 1000, the pre-scale setting value is 5832, and the pre-scale function selection is 4.

Sampling pulse number = input pulse value per count cycle  $\times$  pre-scale setting value  $\times$  unit magnification  $= 1000 \times 5832 \times 0.001$ = 5832

This value is added to the accumulating count value.

- Note that if the pre-scale setting value is set to 0, the sampling pulse number calculated with the above operation formula becomes 0, and it seems as if pulses are not counted although they are actually counted.
- If the setting value is other than the above values, a pre-scale setting range outside error (error code: 400) occurs. To clear the error, turn ON the error reset request (Y8 to YF) of the corresponding channel. After this, set a correct value and then turn ON the operating condition setting request flag (Y1).
- The settings are reflected on the module by turning ON the operating condition setting request flag (Y1) after setting the values to the buffer memory.

# 5.7 Movement Averaging Function

The movement averaging function averages the values of the sampling pulse number, which were imported in the count cycle (refer to Section 5.1.4), by the specified number of times to calculate the average value. This function is used when variations occur in the values of the sampling pulse number.

The following shows the outline of movement averaging function operation.

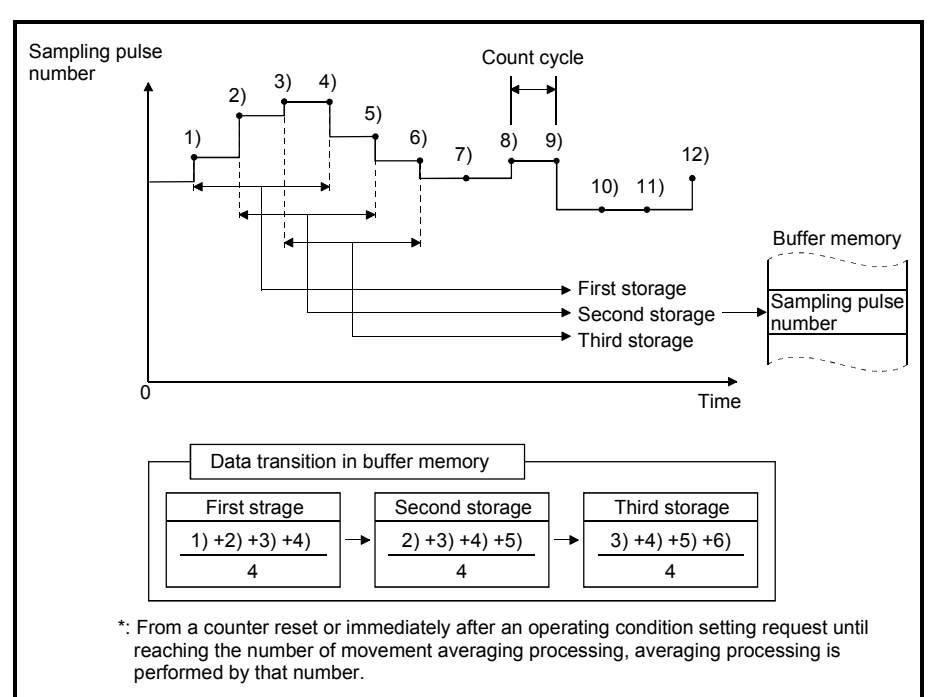

Movement averaging processing performed when the setting number is four times.

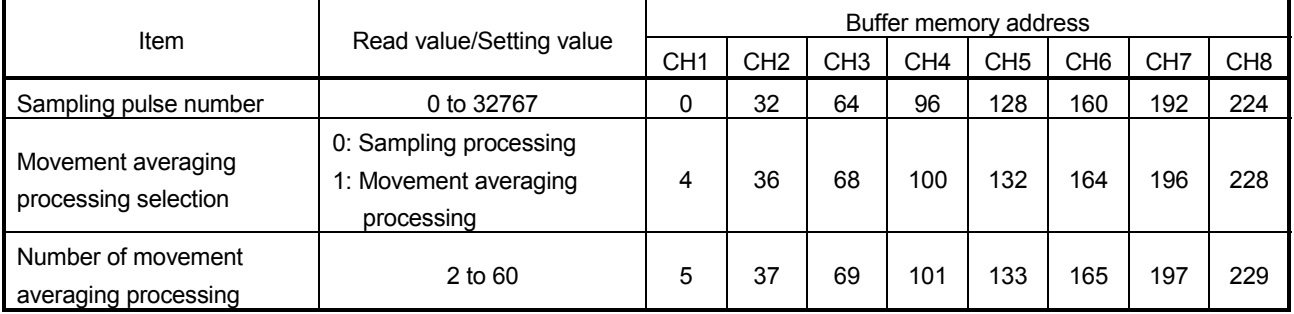

- If the setting value is other than the above values, a movement averaging setting range outside error (error code: 300) occurs. To clear the error, turn ON the error reset request (Y8 to YF) of the corresponding channel. After this, set a correct value and then turn ON the operating condition setting request flag (Y1).
- The settings are reflected on the module by turning ON the operating condition setting request flag (Y1) after setting the values to the buffer memory.

#### 5.8 Alarm Output Function

With "alarm output function valid" set in the "alarm output selection" of the buffer memory, the alarm output function outputs an alarm if the "sampling pulse number" of the buffer memory exceeds the upper/upper limit value or lower/lower limit value. The alarm is turned OFF if the sampling pulse number is below the upper/lower limit value or above the lower/upper limit value after the output of the alarm.

To set the alarm output function, set four points: upper/upper limit value, upper/lower limit value, lower/upper limit value and lower/lower limit value.

The buffer memory addresses related to the setting of the alarm output function are as follows.

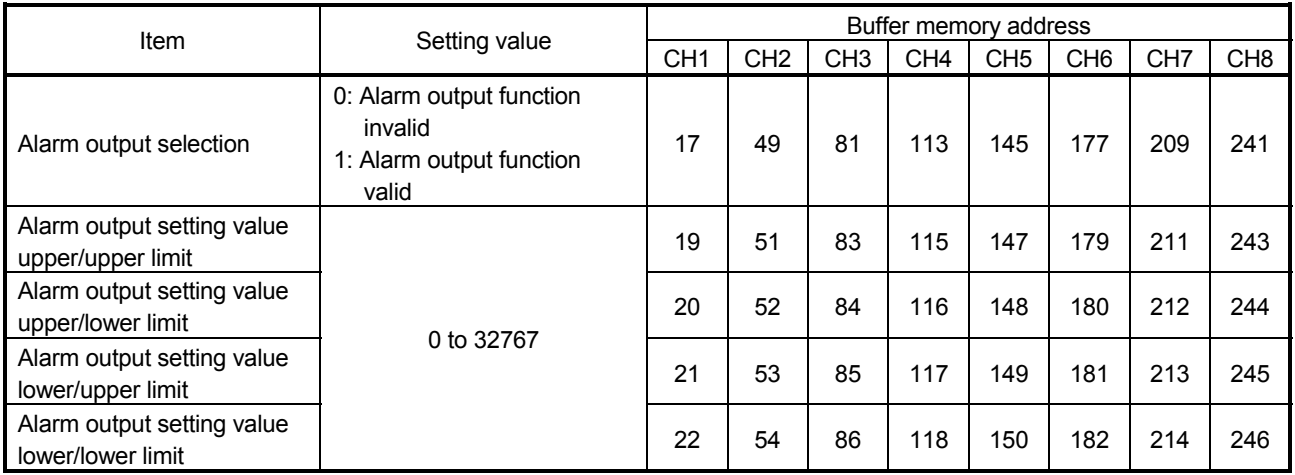

If the setting value is other than in the above values or does not establish the following relation expression, an alarm output setting range outside error (error code: 500) occurs.

Upper/upper limit  $\geq$  upper/lower limit  $>$  lower/upper limit  $\geq$  lower/lower limit

To clear the error, turn ON the error reset request (Y8 to YF) of the corresponding channel.

After this, set a correct value (value that will establish the above relation expression and is within the setting range), and then turn ON the operating condition setting request flag (Y1).

The buffer memory addresses related to the alarm output are as follows.

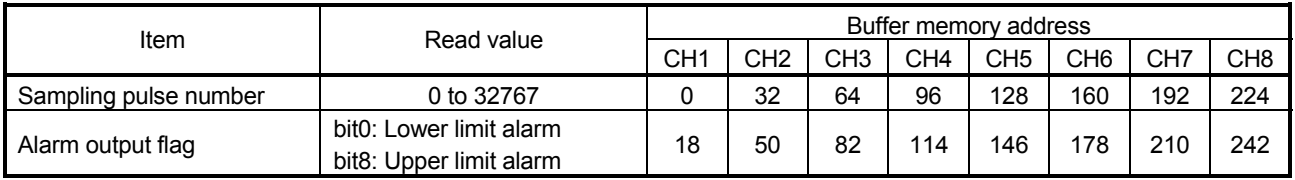

[Bit pattern of alarm output]

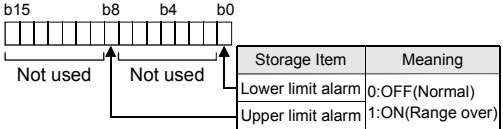

#### Outline of alarm output function operation

The following gives the outline of the alarm output function operation.

• Example of alarm output operation

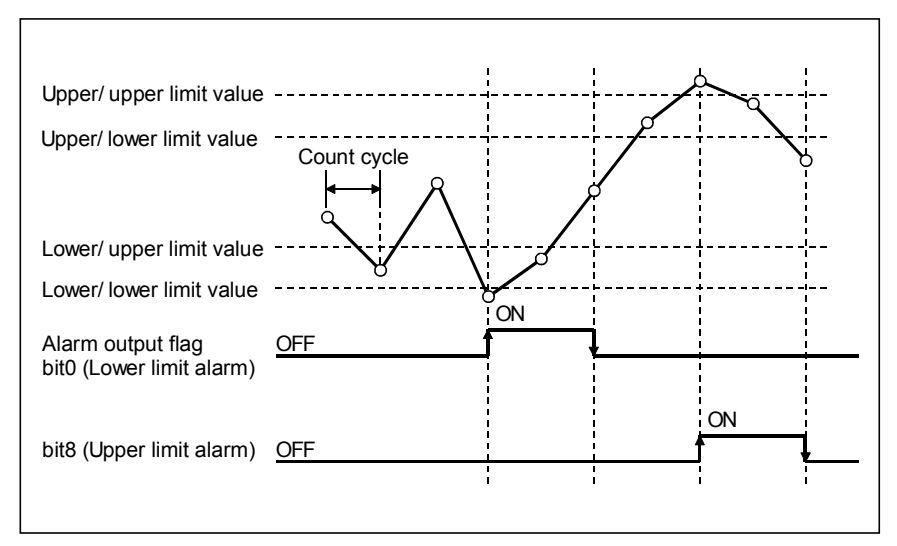

• Assuming that the upper/upper limit = upper/lower limit and lower/upper limit = lower/lower limit, operation is performed as shown below.

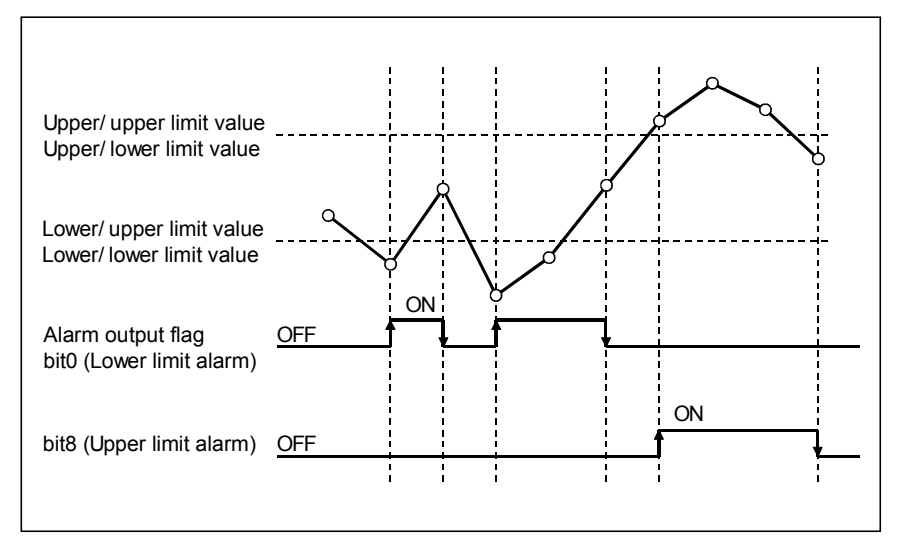

- Since the "sampling pulse number" of the buffer memory is updated at intervals of the count cycle setting value (refer to Section 5.1.4), the alarm output flag also turns ON/OFF at the timing of the count cycle setting value.
- The settings are reflected on the module by turning ON the operating condition setting request flag (Y1) after setting the values to the buffer memory.

### 5.9 Count Response Delay Time

The count value of the QD60P8-G is delayed for the following reasons. Please take this into consideration when using the module as a counter.

- A delay occurs due to the scan time of a sequence program at the time of count start processing using the count enable (Y18 to Y1F).
- A delay occurs due to the control cycle (10ms). A maximum of 20ms (one control cycle  $\times$  2) delay occurs from when the count enable (Y18 to Y1F) is turned ON/OFF until the "input pulse value" of the buffer memory is displayed. Similarly, a delay also occurs at a counter reset request.

The calculation expression of the delay time is as indicated below.

Maximum delay time  $[ms] = (1 \text{ scan time} + 20)$  [ms]

# CHAPTER 6 UTILITY PACKAGE (GX Configurator-CT)

The counter module utility package (GX Configurator-CT) is software designed to make initial setting, auto refresh setting, monitor/test of the QD60P8-G using dedicated screens, without being conscious of the I/O signals and buffer memory. Use the utility package with GX Developer (SW4D5C-GPPW-E or later).

### 6.1 Utility Package Functions

The following table gives the lists the functions of the utility package.

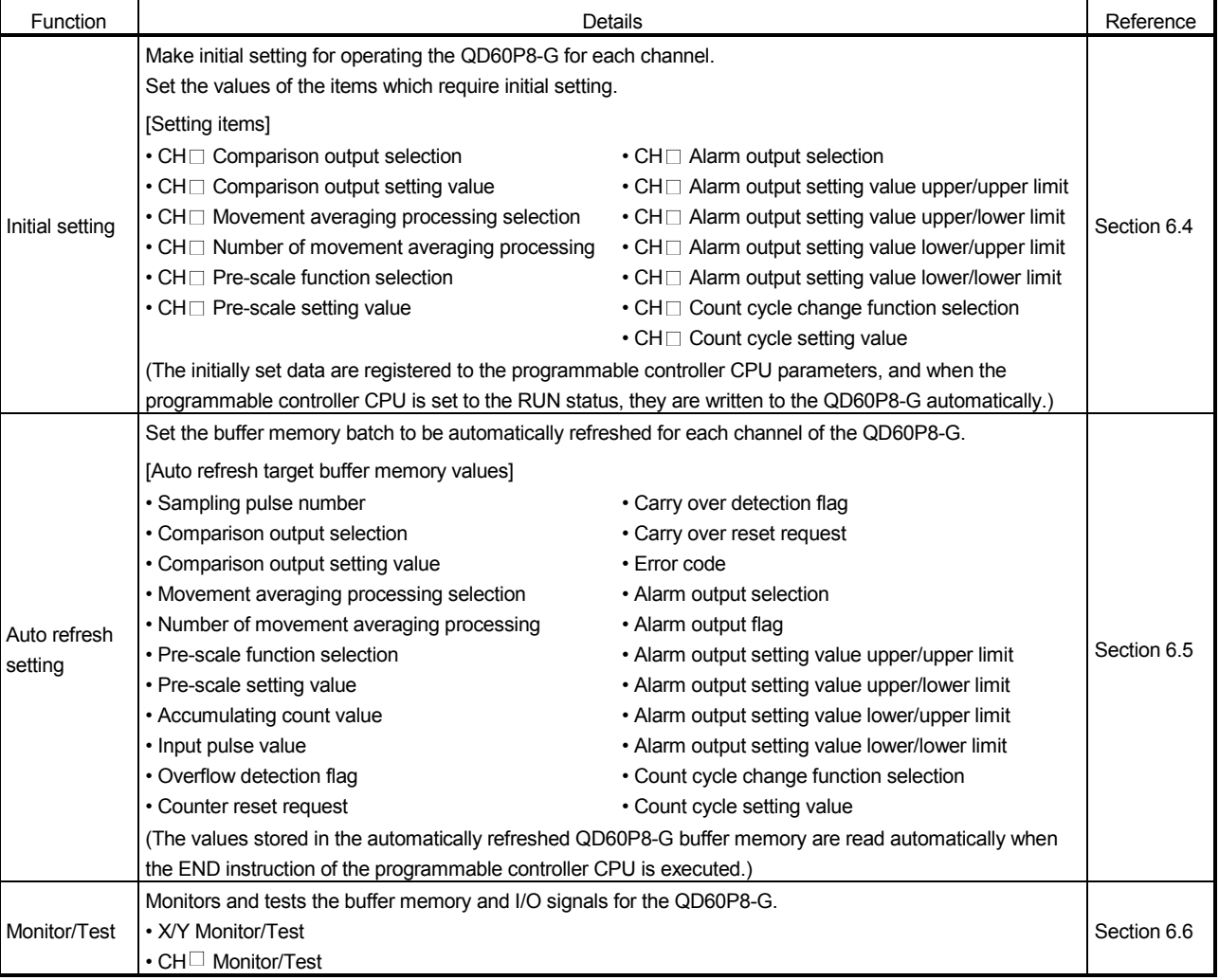

# Utility package (GX Configurator-CT) function list

## 6.2 Installing and Uninstalling the Utility Package

For how to install or uninstall the utility package, refer to "Method of installing the MELSOFT Series" included in the utility package.

#### 6.2.1 Handling precautions

The following explains the precautions on using the Utility package.

(1) For safety

Since utility is add-in software for GX Developer, read "Safety Precautions" and the basic operating procedures in the GX Developer Operating Manual.

(2) About installation

GX Configurator- CT is add-in software for GX Developer Version 4 or later. Therefore, GX Configurator- CT must be installed on the personal computer that has already GX Developer Version 4 or later installed.

- (3) Screen error of Intelligent function module utility Insufficient system resource may cause the screen to be displayed inappropriately while using the Intelligent function module utility. If this occurs, close the Intelligent function module utility, GX Developer (program, comments, etc.), and other applications, and then start GX Developer and Intelligent function module utility again.
- (4) To start the Intelligent function module utility
	- (a) In GX Developer, select "QCPU (Q mode)" for PLC series and specify a project.

If any PLC series other than "QCPU (Q mode)" is selected, or if no project is specified, the Intelligent function module utility will not start.

- (b) Multiple Intelligent function module utilities can be started. However, [Open parameters] and [Save parameters] operations under [Intelligent function module parameter] are allowed for one Intelligent function module utility only. Only the [Monitor/test] operation is allowed for the other utilities.
- (5) Switching between two or more Intelligent function module utilities When two or more Intelligent function module utility screens cannot be displayed side by side, select a screen to be displayed on the top of others using the task bar.

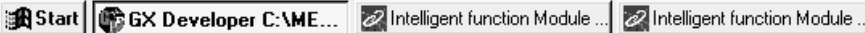

(6) Number of parameters that can be set in GX Configurator-CT When multiple intelligent function modules are mounted, the number of parameter settings must not exceed the following limit.

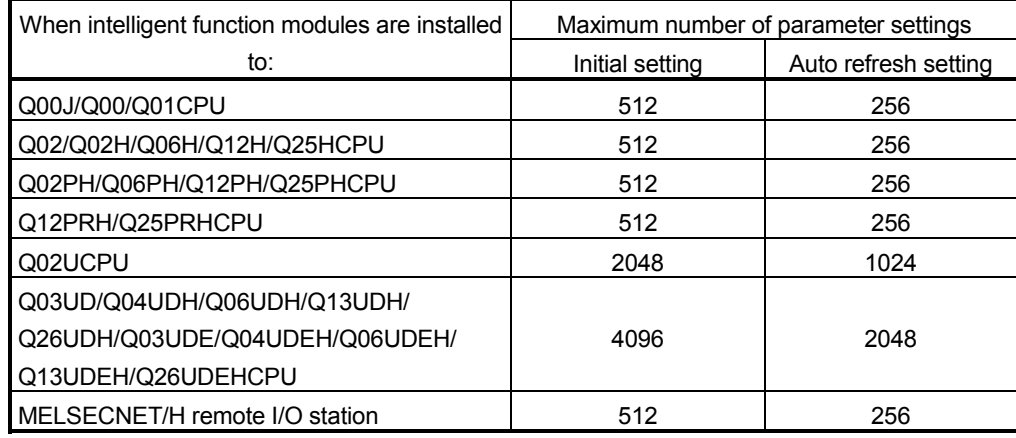

For example, if multiple intelligent function modules are installed to the MELSECNET/H remote I/O station, configure the settings in GX Configurator so that the number of parameter settings for all the intelligent function modules does not exceed the limit of the MELSECNET/H remote I/O station. Calculate the total number of parameter settings separately for the initial setting and for the auto refresh setting.

The number of parameters that can be set for one module in GX Configurator-CT is as shown below.

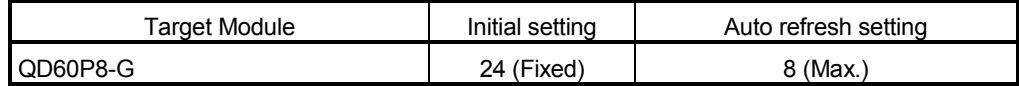

(Example)

Counting the number of parameter settings in Auto refresh setting

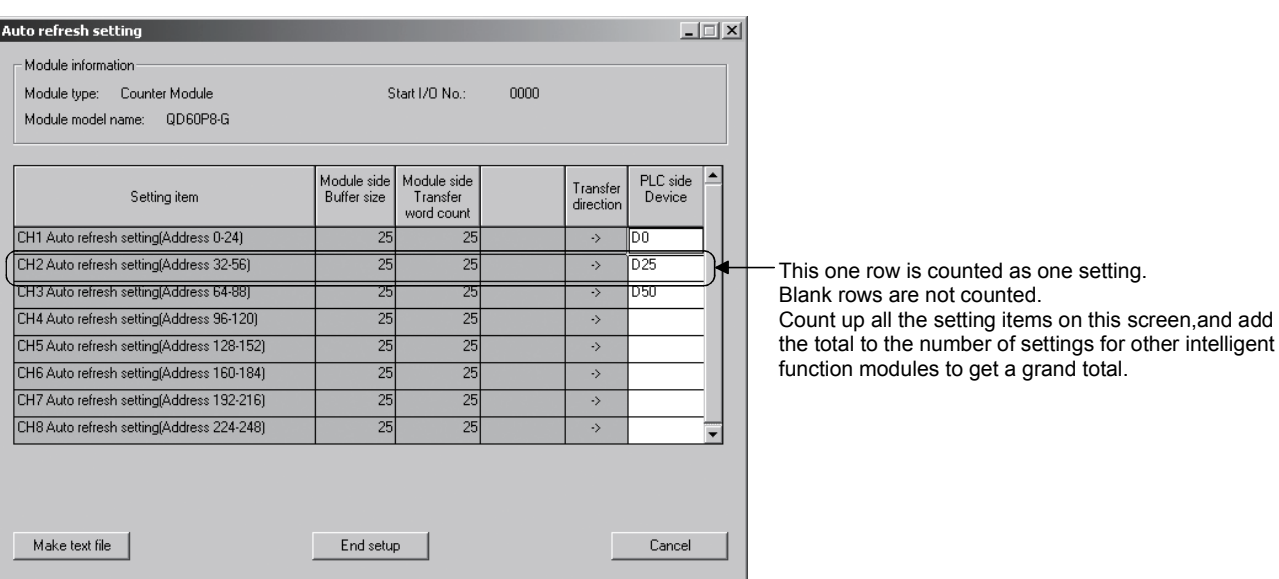

# 6.2.2 Operating environment

This section explains the operating environment of the personal computer that runs GX Configurator-CT.

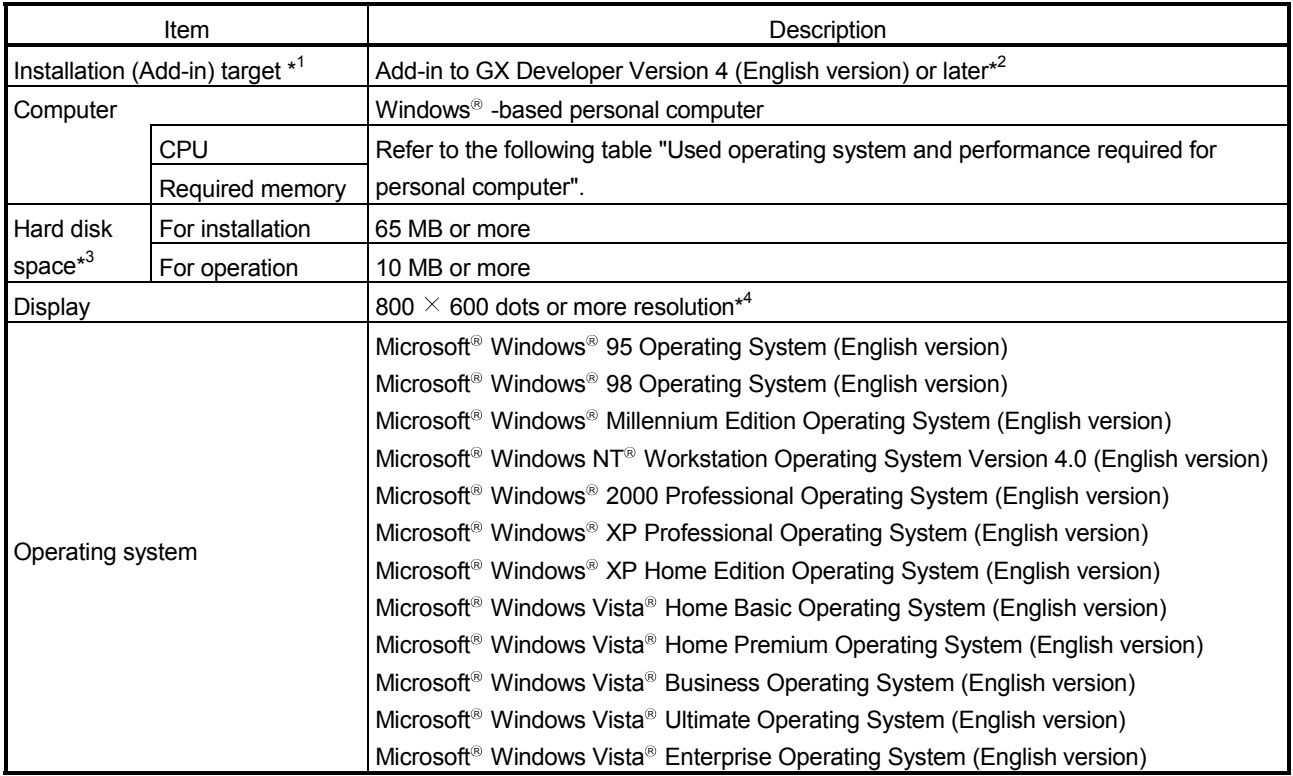

\*1: Install GX Configurator-CT in GX Developer Version 4 or higher in the same language. GX Developer (English version) and GX Configurator-CT (Japanese version) cannot be used in combination, and GX Developer (Japanese version) and GX Configurator-CT (English version) cannot be used in combination.

\*2: GX Configurator-CT is not applicable to GX Developer Version 3 or earlier.

\*3: At least 15GB is required for Windows Vista<sup>®</sup>.

\*4: Resolution of 1024  $\times$  768 dots or more is recommended for Windows Vista<sup>®</sup>.

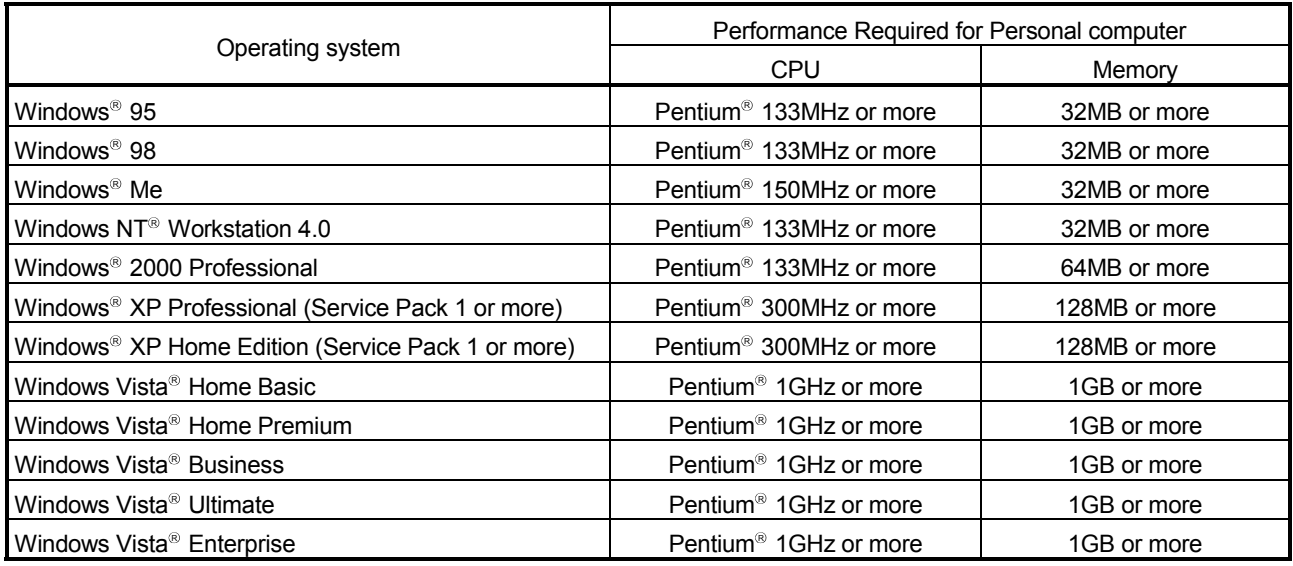

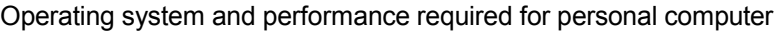

# POINT

The functions shown below are not available for Windows<sup>®</sup> XP and Windows Vista $^\circ$  .

If any of the following functions is attempted, this product may not operate normally.

Start of application in Windows<sup>®</sup> compatible mode

Fast user switching

Remote desktop

Large fonts (Details setting of Display Properties)

Also, 64-bit version Windows<sup>®</sup> XP and Windows Vista<sup>®</sup> are not supported.

Use a User authorization or higher in Windows Vista<sup>®</sup>.

# 6.3 Utility Package Operation

## 6.3.1 Common utility package operations

#### (1) Control keys

Special keys that can be used for operation of the utility package and their applications are shown in the table below.

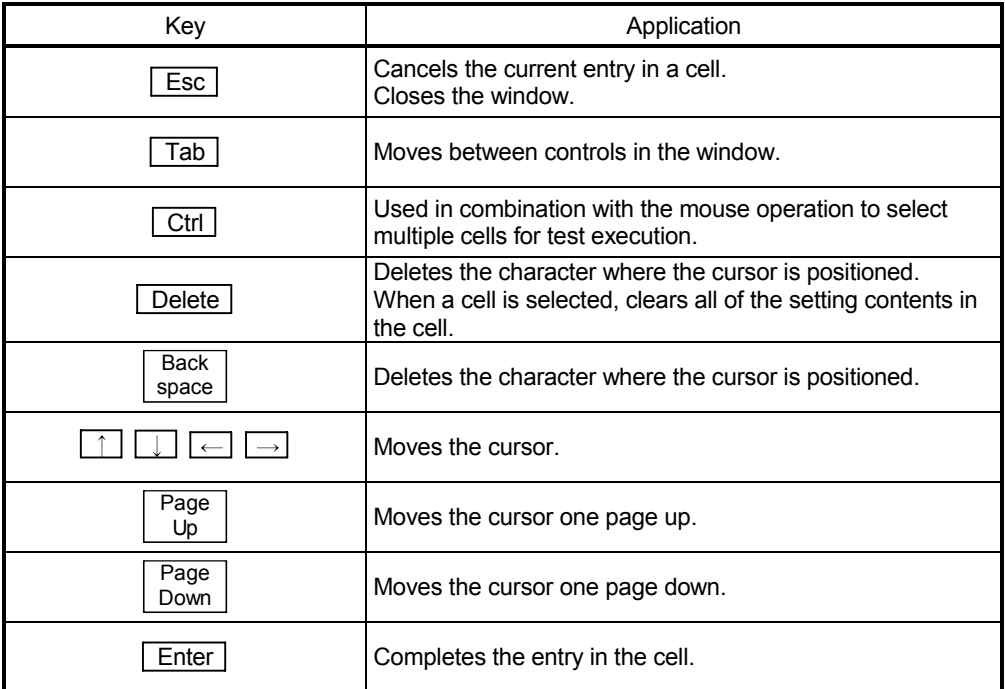

#### (2) Data created with the utility package

The following data or files that are created with the utility package can be also handled in GX Developer. Figure 6.1 shows respective data or files are handled in which operation.

#### <Intelligent function module parameter>

(a) This represents the data created in Auto refresh setting, and they are stored in an intelligent function module parameter file in a project created by GX Developer.

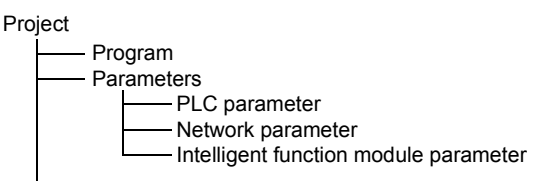

- (b) Steps 1) to 3) shown in Figure 6.1 are performed as follows:
	- 1) From GX Developer, select:  $[Project] \rightarrow [Open project] / [Save] / [Save as]$
	- 2) On the intelligent function module selection screen of the utility, select: [Intelligent function module parameter]  $\rightarrow$  [Open parameters] / [Save parameters]

3) From GX Developer, select:  $[Online] \rightarrow [Read from PLC] / [Write to PLC] \rightarrow "Intelligent function$ module parameters" Alternatively, from the intelligent function module selection screen of the utility, select:  $[Online] \rightarrow [Read from PLC] / [Write to PLC]$ 

# <Text files>

(a) A text file can be created by clicking the  $\sqrt{\frac{M_{\text{e}}}{M_{\text{e}}}}$  button on the initial

setting, Auto refresh setting, or Monitor/Test screen. The text files can be utilized to create user documents.

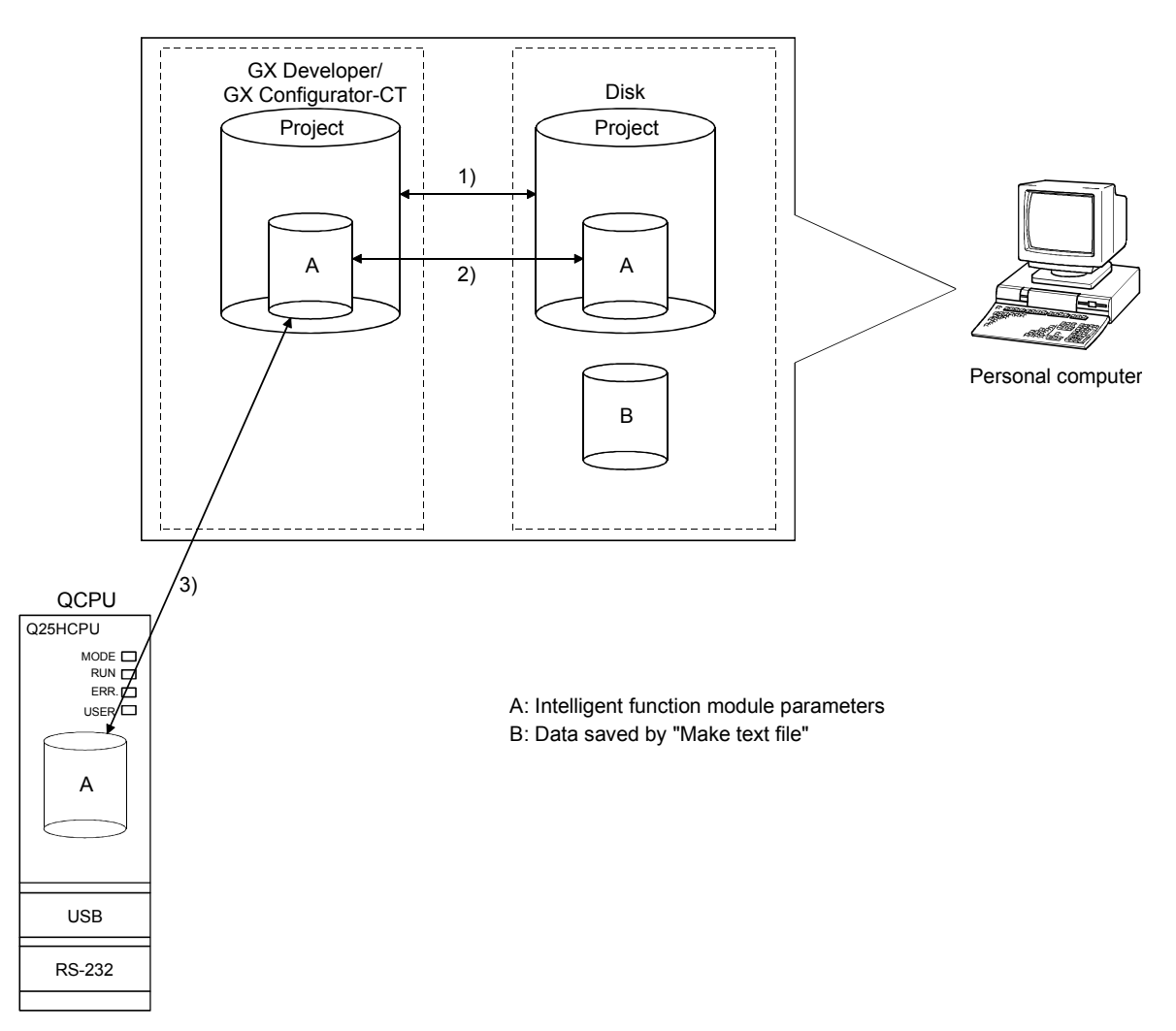

Figure 6.1 Correlation chart for data created with the utility package
# 6.3.2 Operation overview

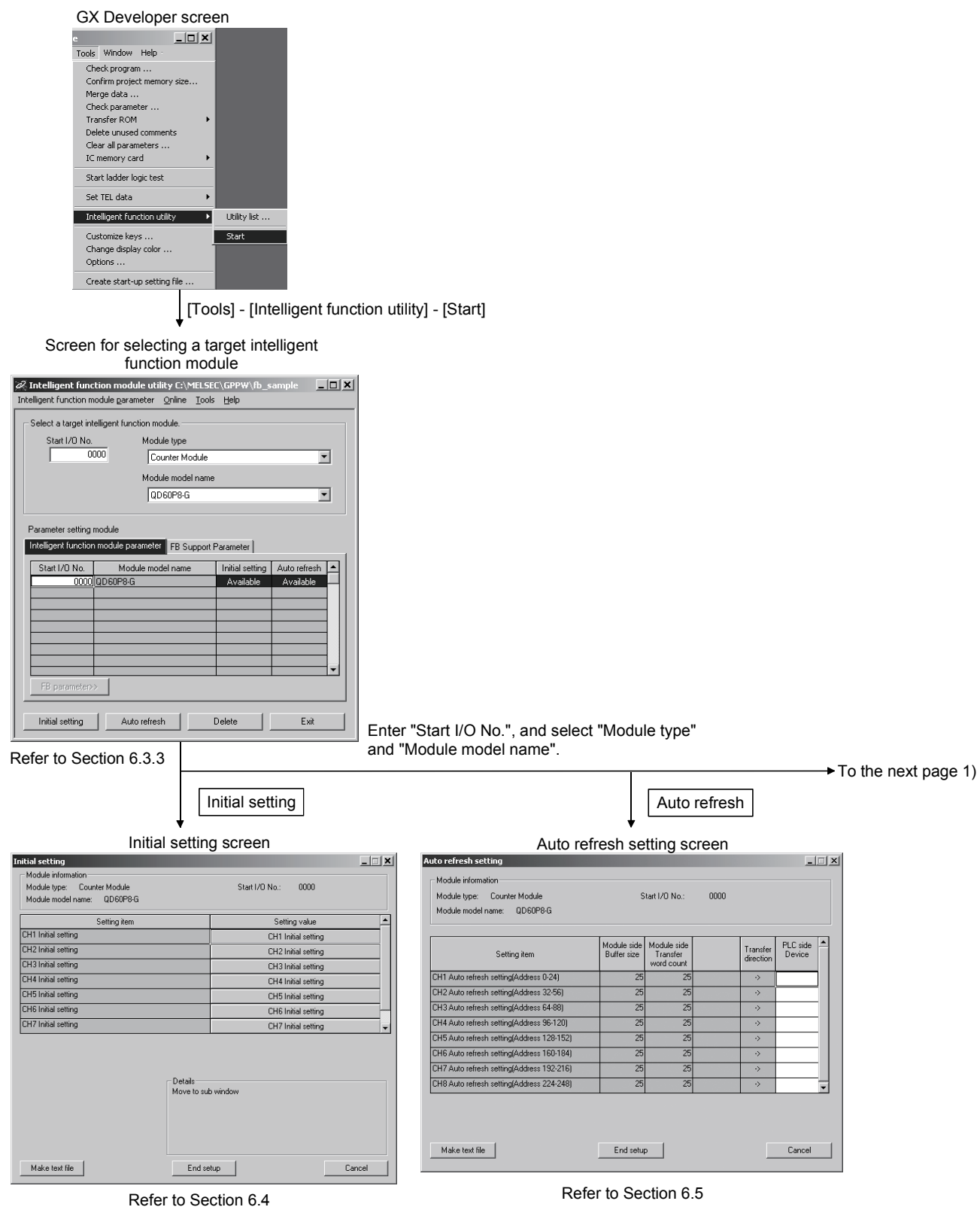

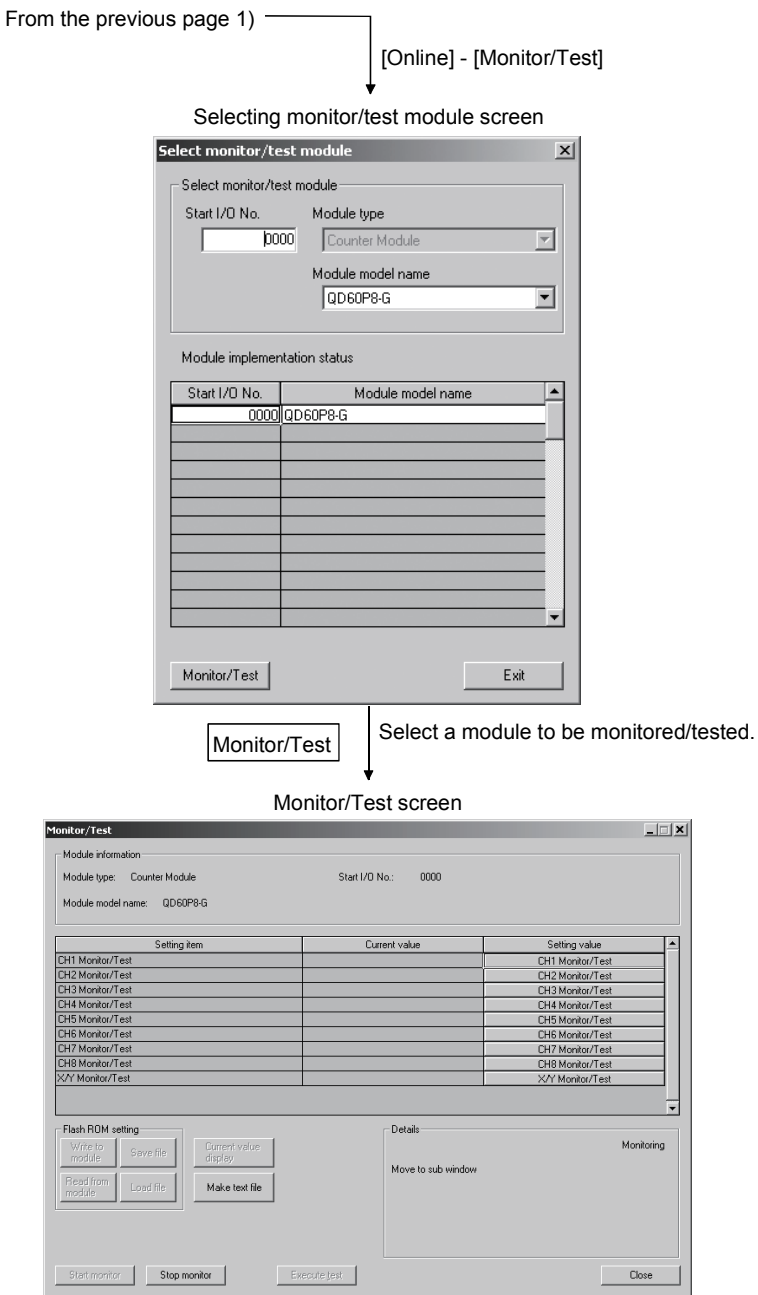

Refer to Section 6.6

# 6.3.3 Starting the intelligent function module utility

# [Operating procedure]

Intelligent function module utility is started from GX Developer.  $[Tools] \rightarrow [Intelligent function utility] \rightarrow [Start]$ 

# [Setting screen]

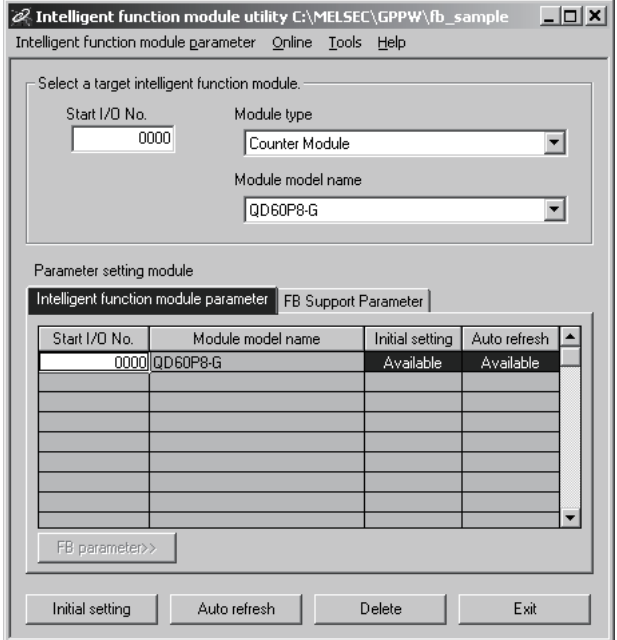

[Explanation of items]

(1) Activation of other screens

Following screens can be displayed from the intelligent function module utility screen.

- (a) Initial setting screen "Start I/O No.  $*^1$ "  $\rightarrow$  "Module type"  $\rightarrow$  "Module model name" Initial setting
- (b) Auto refresh setting screen "Start I/O No.  $*^1$ "  $\rightarrow$  "Module type"  $\rightarrow$  "Module model name" Auto refresh
- (c) Select monitor/test module screen  $[Online] \rightarrow [Monitor/Test]$
- \*1 Enter the start I/O No. in hexadecimal.
- (2) Command buttons

Delete | Deletes the initial setting and auto refresh setting of the selected module.

**Exit** Closes this screen.

- (3) Menu bar
	- (a) File menu

Intelligent function module parameters of the project opened by GX Developer are handled.

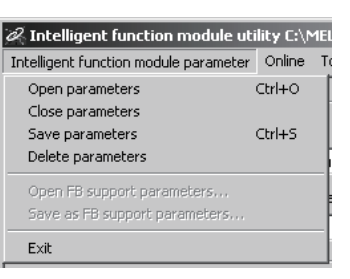

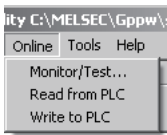

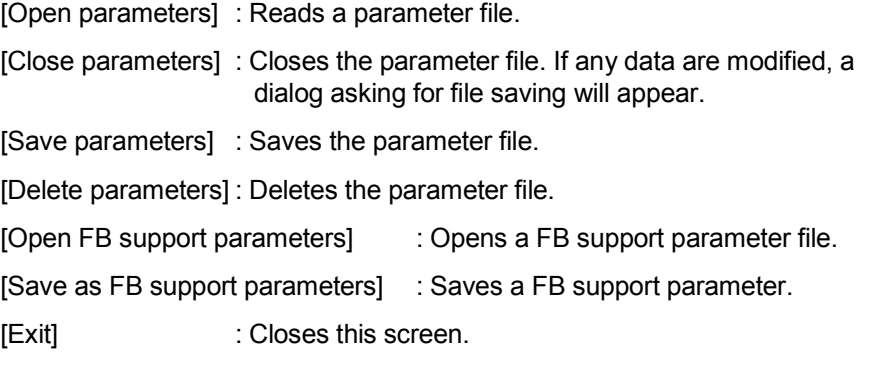

(b) Online menu

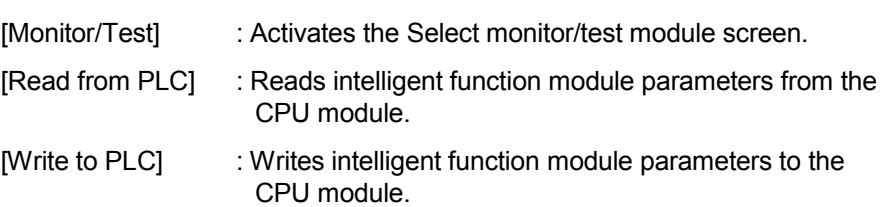

# POINT

- (1) Saving intelligent function module parameters in a file Since intelligent function module parameters cannot be saved in a file by the project saving operation of GX Developer, save them on the shown module selection screen.
- (2) Reading/writing intelligent function module parameters from/to a programmable controller CPU using GX Developer
	- (a) Intelligent function module parameters can be read from and written into a programmable controller CPU after having been saved in a file.
	- (b) Set a target programmable controller CPU in GX Developer:  $[Online] \rightarrow [Transfer setup].$
	- (c) When mounting the QD60P8-G on a remote I/O station, use Read from PLC and Write to PLC of GX Developer.
- (3) Checking the required utility

While the start I/O is displayed on the Intelligent function module utility setting screen, "\*" may be displayed for the model name.

This means that the required utility has not been installed or the utility cannot be started from GX Developer.

Check the required utility, selecting [Tools] - [Intelligent function utility] - [Utility list...] in GX Developer.

# 6.4 Initial Setting

# [Purpose]

Make initial setting for operating the QD60P8-G for each channel. There are the following setting items as the initial setting data (buffer memory).

- Comparison output selection
- Comparison output setting value
- Movement averaging processing selection
- Number of movement averaging processing
- Pre-scale function selection
- Pre-scale setting value
- Alarm output selection
- Alarm output setting value upper/upper limit
- Alarm output setting value upper/lower limit
- Alarm output setting value lower/upper limit
- Alarm output setting value lower/lower limit
- Count cycle change function selection
- Count cycle setting value

This initial setting makes sequence program setting unnecessary. For more information on the setting details, refer to Section 3.4.2.

# [Operating procedure]

"Start I/O No.\*"  $\rightarrow$  "Module type"  $\rightarrow$  "Module model name"  $\rightarrow$  Initial setting

\* Enter the start I/O No. in hexadecimal.

# [Setting screen]

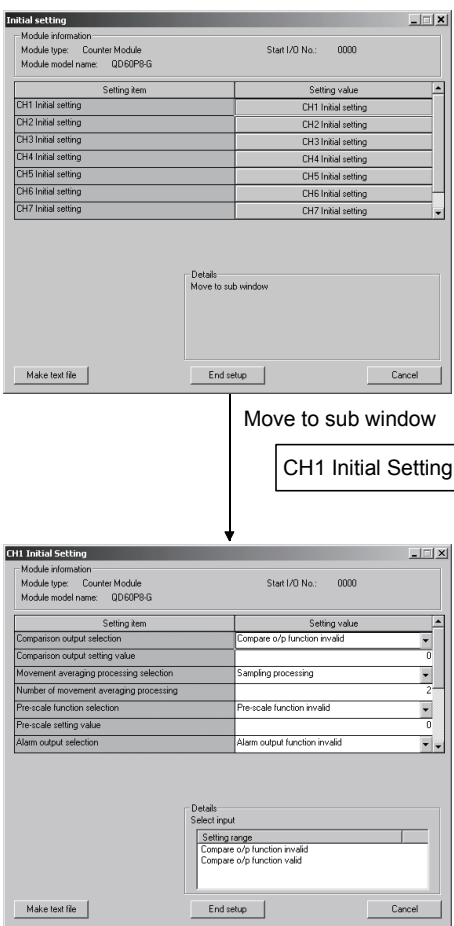

# [Explanation of items]

# (1) Command buttons

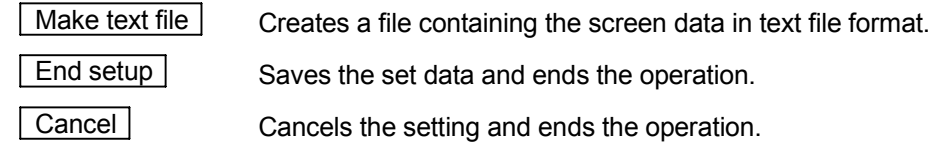

# POINT

Initial settings are stored in the intelligent function module parameters. After being written to the CPU module, the initial setting is made effective by either (1) or (2).

- (1) Cycle the RUN/STOP switch of the CPU module: STOP  $\rightarrow$  RUN  $\rightarrow$  STOP  $\rightarrow$ RUN.
- (2) With the RUN/STOP switch set to RUN, turn off and then on the power or reset the CPU module.

If the initialization settings have been written by a sequence program, the initialization settings will be executed during the STOP  $\rightarrow$  RUN of the CPU module. Arrange so that the initial settings written by the sequence program are re-executed during the STOP  $\rightarrow$  RUN of the CPU module.

# 6.5 Auto Refresh Setting

# [Purpose]

Set the QD60P8-G buffer memory to be automatically refreshed, for each channel.

There are the following buffer memory items to be automatically refreshed for each channel.

- Sampling pulse number
- Comparison output selection
- Comparison output setting value
- Movement averaging processing selection
- Number of movement averaging processing
- Pre-scale function selection
- Pre-scale setting value
- Accumulating count value
- Input pulse value
- Overflow detection flag
- Counter reset request
- Carry over detection flag
- Carry over reset request
- Error code
- Alarm output selection
- Alarm output flag
- Alarm output setting value upper/upper limit
- Alarm output setting value upper/lower limit
- Alarm output setting value lower/upper limit
- Alarm output setting value lower/lower limit
- Count cycle change function selection
- Count cycle setting value

These auto refresh settings eliminate the need for reading by a sequence program.

# [Operating procedure]

"Start I/O No.\*"  $\rightarrow$  "Module type"  $\rightarrow$  "Module model name"  $\rightarrow$  Auto refresh

\* Enter the start I/O No. in hexadecimal.

# [Setting screen]

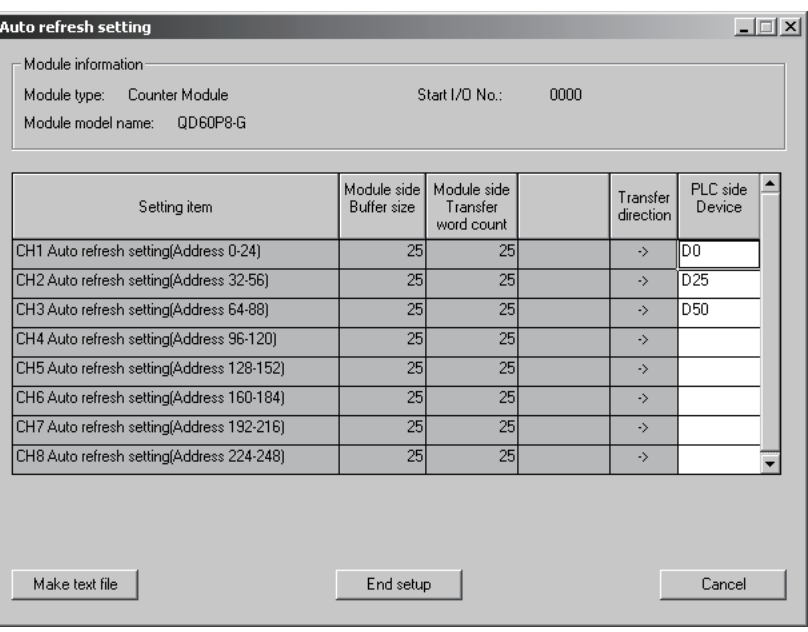

 $(1)$ 

# [Explanation of items]

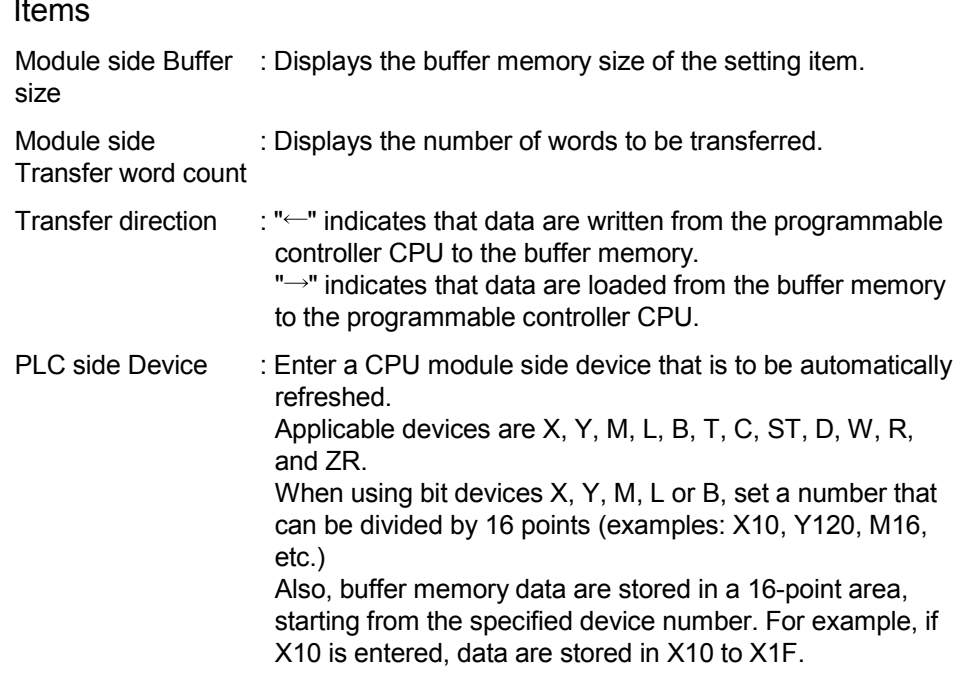

# (2) Command buttons

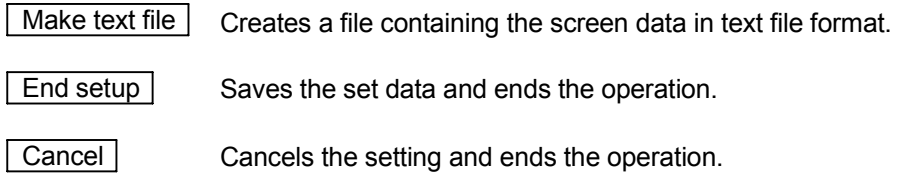

# POINT

- At the time of auto refresh, the buffer memory contents are batch-read (25 words) for each channel. The order of storing the data into the CPU module side devices is the same as that of buffer memory assignment (refer to Section 3.4.1).
- The auto refresh settings are stored in an intelligent function module parameter file.

The auto refresh settings become effective by turning the power OFF and then ON or resetting the CPU module after writing the intelligent function module parameters to the CPU module.

• Auto refresh settings cannot be changed from the sequence program. However, it is possible to add a process similar to auto refresh by the sequence program.

# 6.6 Monitoring/Test

### [Purpose]

Start buffer memory monitoring/testing and I/O signal monitoring/testing from this screen.

# [Operating procedure]

"Select monitor/test module" screen  $\rightarrow$  "Start I/O No.\*"  $\rightarrow$  "Module type"  $\rightarrow$ 

"Module model name"  $\rightarrow$  Monitor/test

\* Enter the start I/O No. in hexadecimal.

The screen can also be started from System monitor of GX Developer Version 6 or later.

Refer to the GX Developer Operating Manual for details.

# [Setting screen]

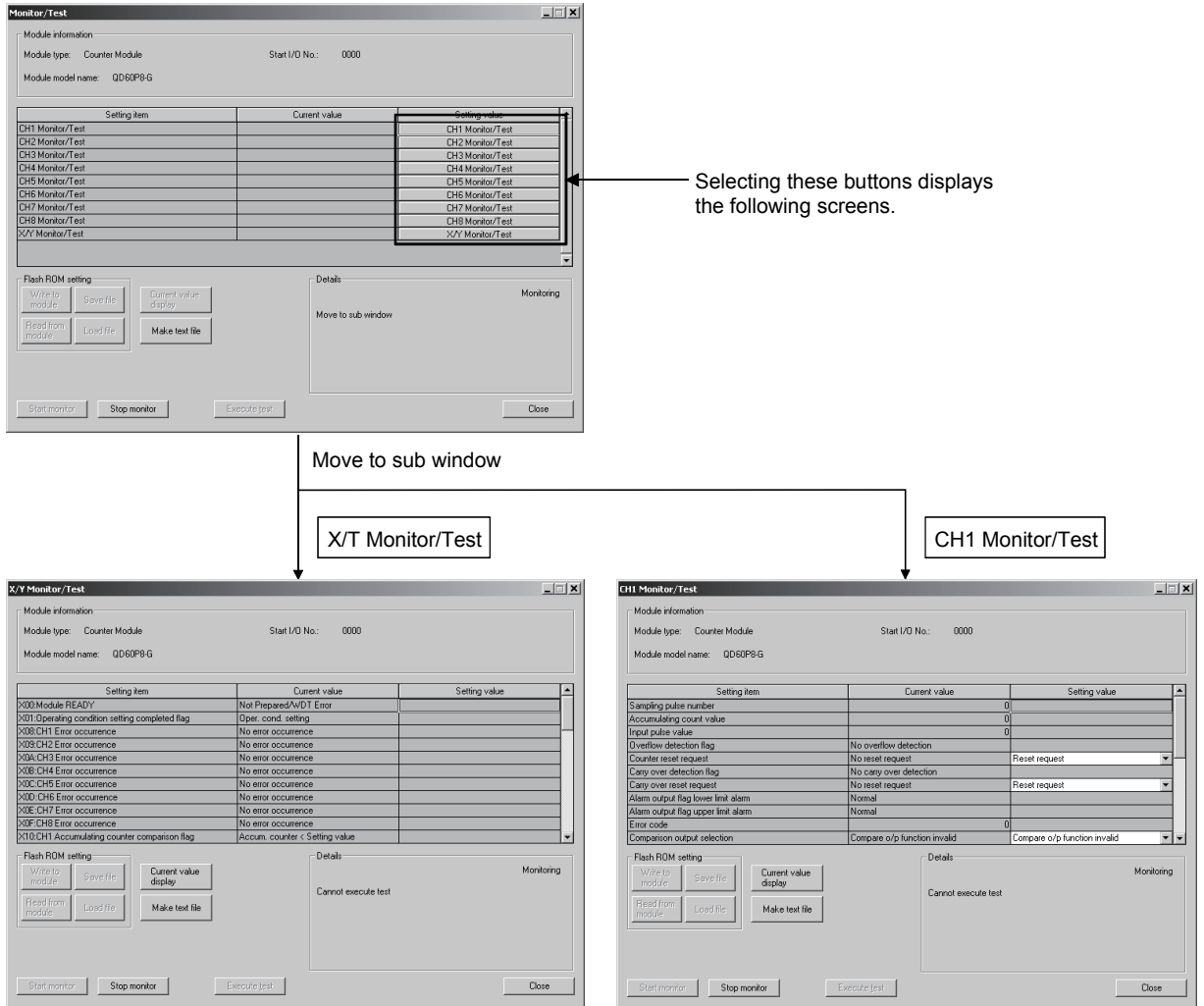

# [Explanation of items]

(1) Items

Setting item : Displays I/O signals and buffer memory names.

Current value : Monitors the I/O signal states and present buffer memory values.

Setting value : Enter or select values to be written into the buffer memory for test operation.

# (2) Command buttons

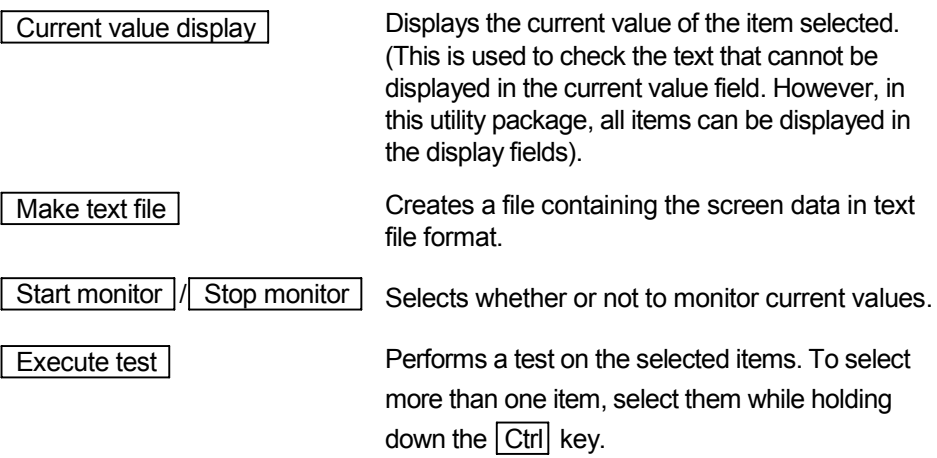

# (Example)

Click this button after selecting "Error reset request" in the setting (value) field of "Error reset request" on the X/Y Monitor/Test screen.

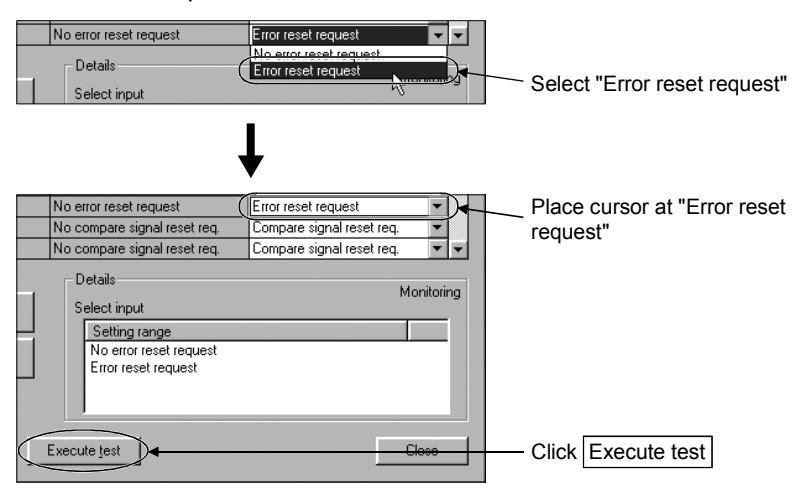

Perform similar operation also for the "Operating condition setting request flag".

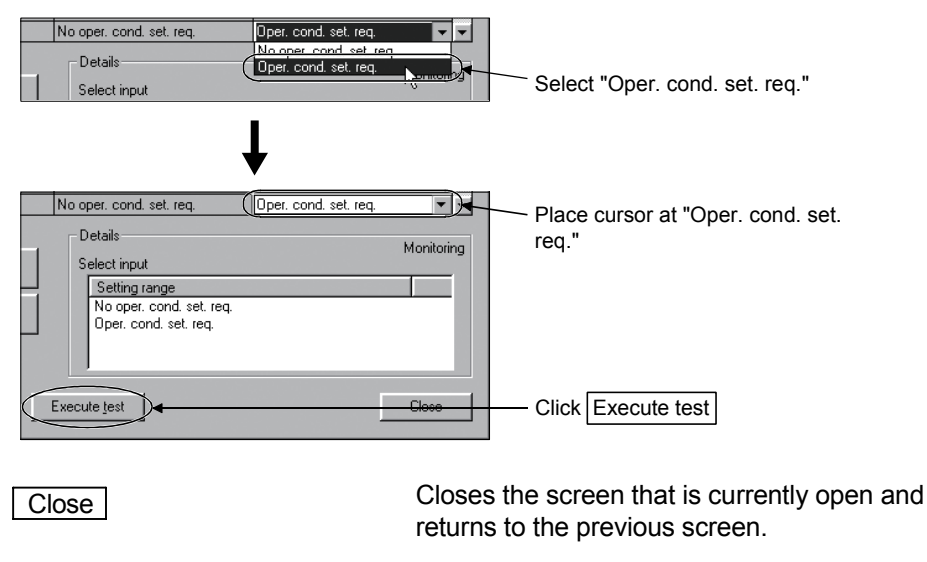

# POINT

- To reflect the new settings (values) on the module, you have to choose "Operating condition setting request" for the "Operating condition setting request flag" and click **Execute test**.
- "Error reset request"/"Comparison signal reset request" turns to "No request" automatically if the error occurrence (X8 to XF)/accumulating counter comparison flag (X10 to X17) turns "OFF" at the time of test execution.

# CHAPTER 7 PROGRAMMING

This chapter describes a sequence program for use of the QD60P8-G. Using the utility package (GX Configurator-CT), the QD60P8-G can operate the system without using a sequence program. Refer to Chapter 6 for details of how to operate the utility package (GX Configurator-CT).

When diverting the program example introduced in this chapter to the actual system, fully check that there are no problems in the controllability of the system.

# 7.1 Programming Procedure

This section explains the programming procedure for the QD60P8-G. In the following procedure, create the program that performs the initial setting of the QD60P8-G, then turns ON the operating condition setting request flag (Y1), and turns ON the count enable (Y18 to Y1F) to start count operation.

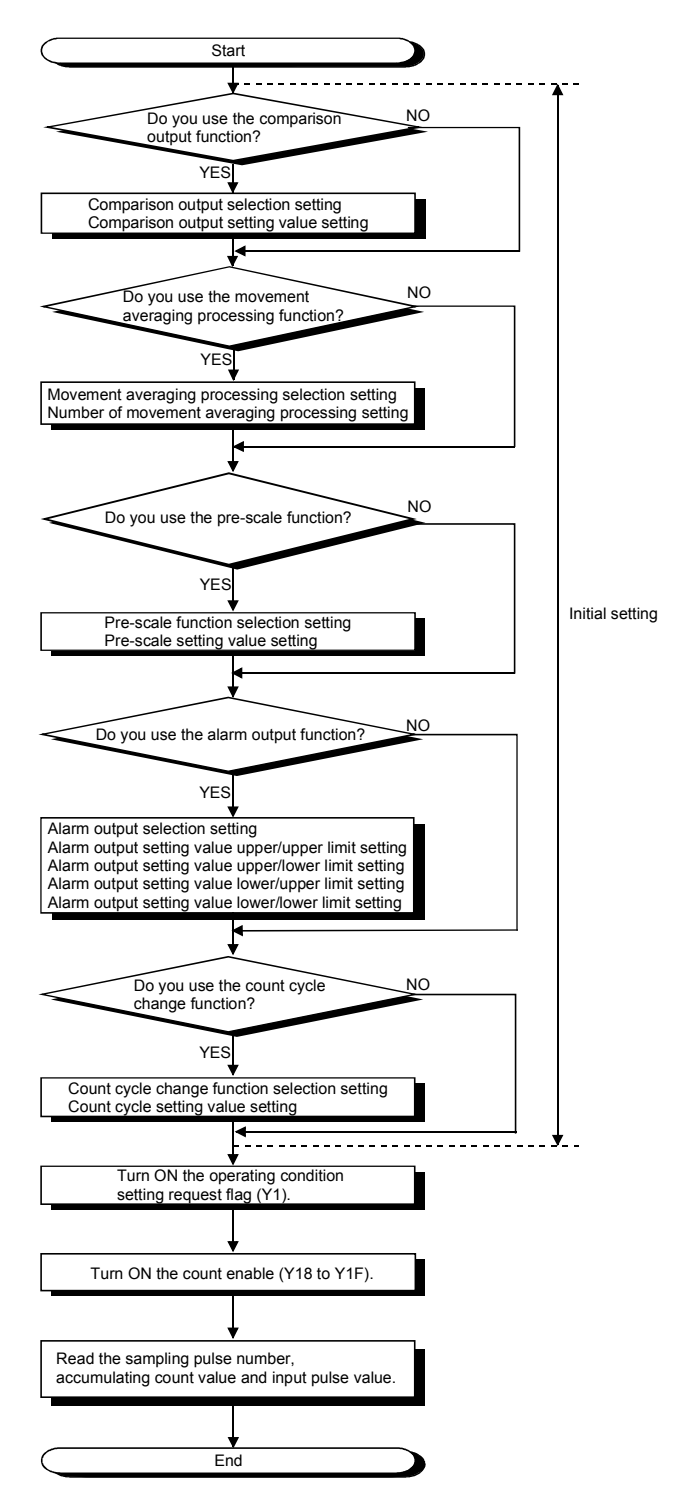

# 7.2 For Use in Normal System Configuration

# System configuration used in the program explanation

(1) System configuration

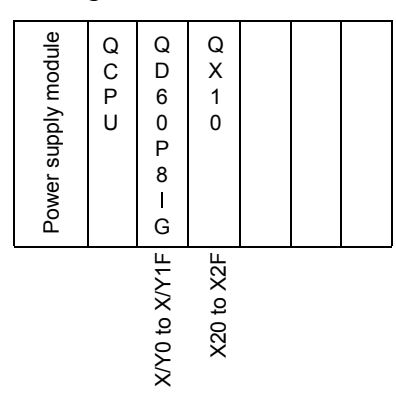

# (2) Program conditions

The program performs the initial setting of the CH1 of the QD60P8-G, then turns ON the operating condition setting request flag (Y1), and turns ON the count enable (Y18) to start count operation.

Set the input voltage selection, pulse edge selection, linear counter/ring counter selection and input filter setting using the intelligent function module switch of GX Developer. (Refer to Section 4.5 for details of setting the intelligent function module switch.)

- Input voltage selection in the set of the 12 to 24VDC
- Pulse edge selection in the set of the Rise edge in the Rise edge
- Linear counter or Ring counter selection : Linear counter
- Input filter setting (CH1) : 30kpps
- -
- 
- 

# (3) List of devices used

In Section 7.2.1 program example, the used devices are assigned as indicated in the following table.

The I/O numbers for QD60P8-G indicate those when QD60P8-G is mounted in the 0-slot of the main base unit.

If it is mounted in the slot other than the 0-slot of the main base unit, change the I/O number to that for the position where QD60P8-G was installed. In addition, change the external inputs, internal relays and data resisters,

according to the system used.

# Inputs/outputs, external inputs, and internal relays of QD60P8-G

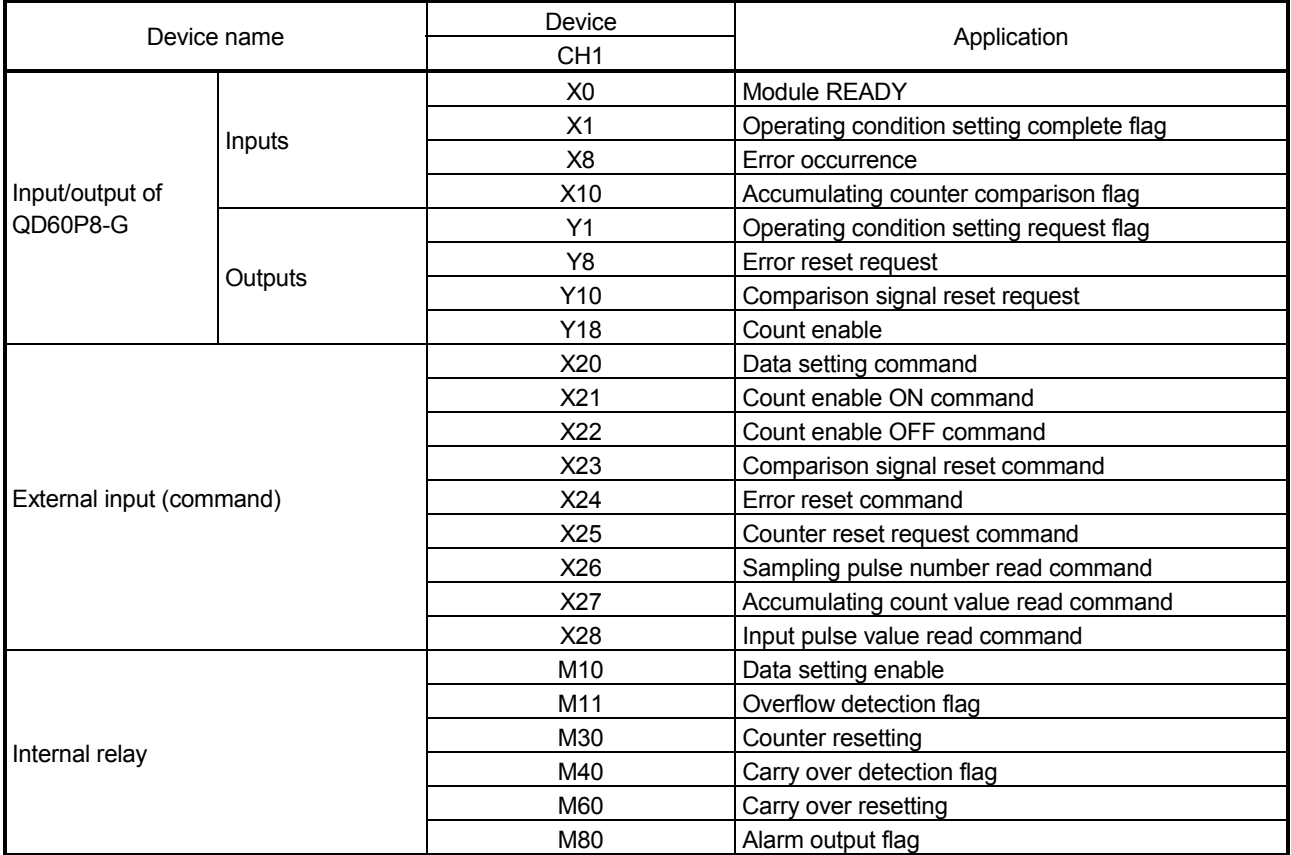

### Data registers

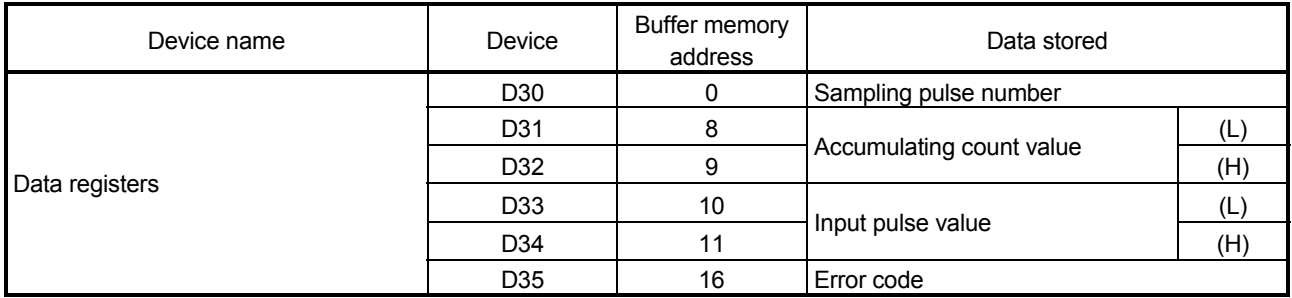

# 7.2.1 Program example

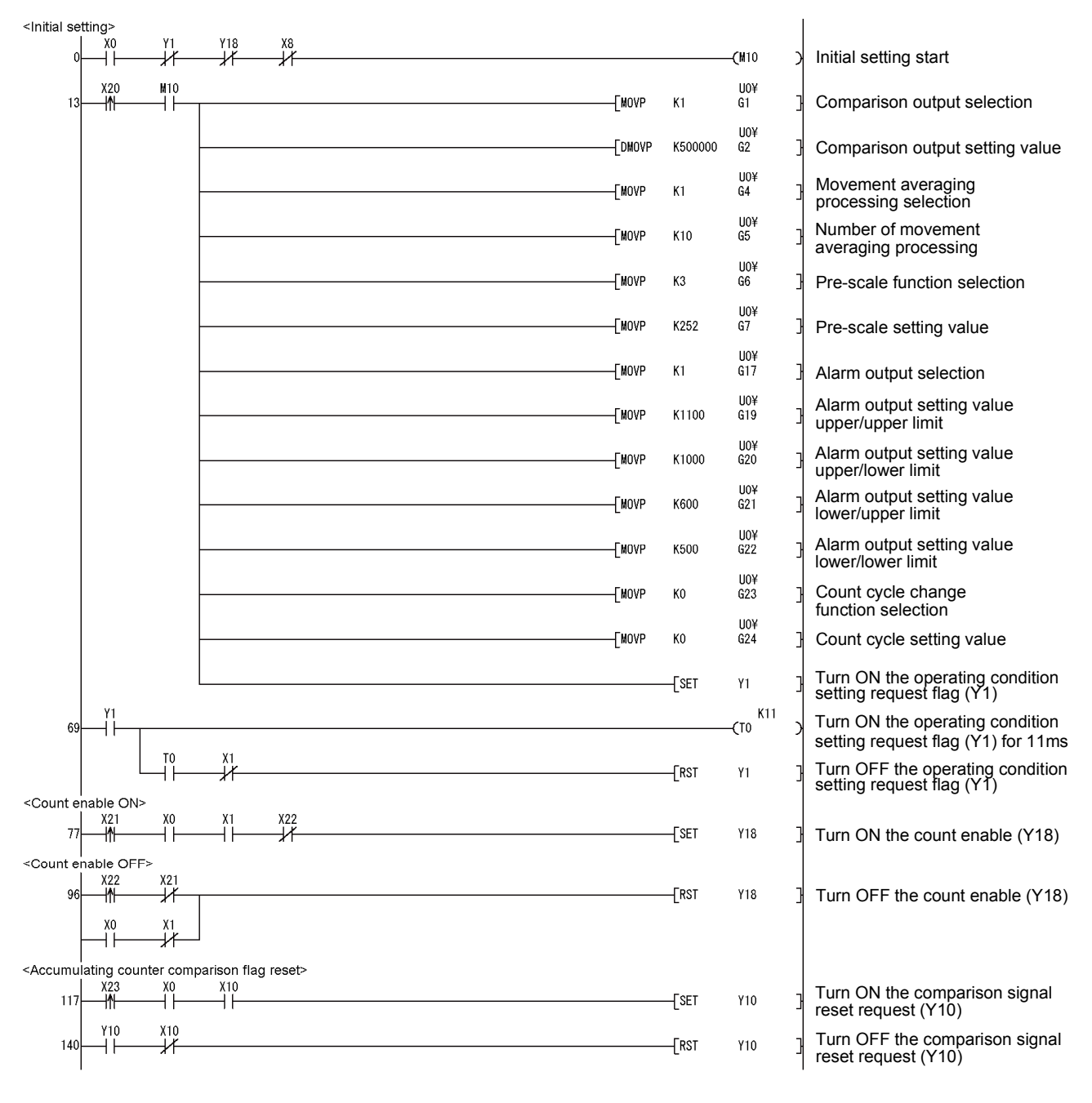

# 7 PROGRAMMING MELSEC-Q

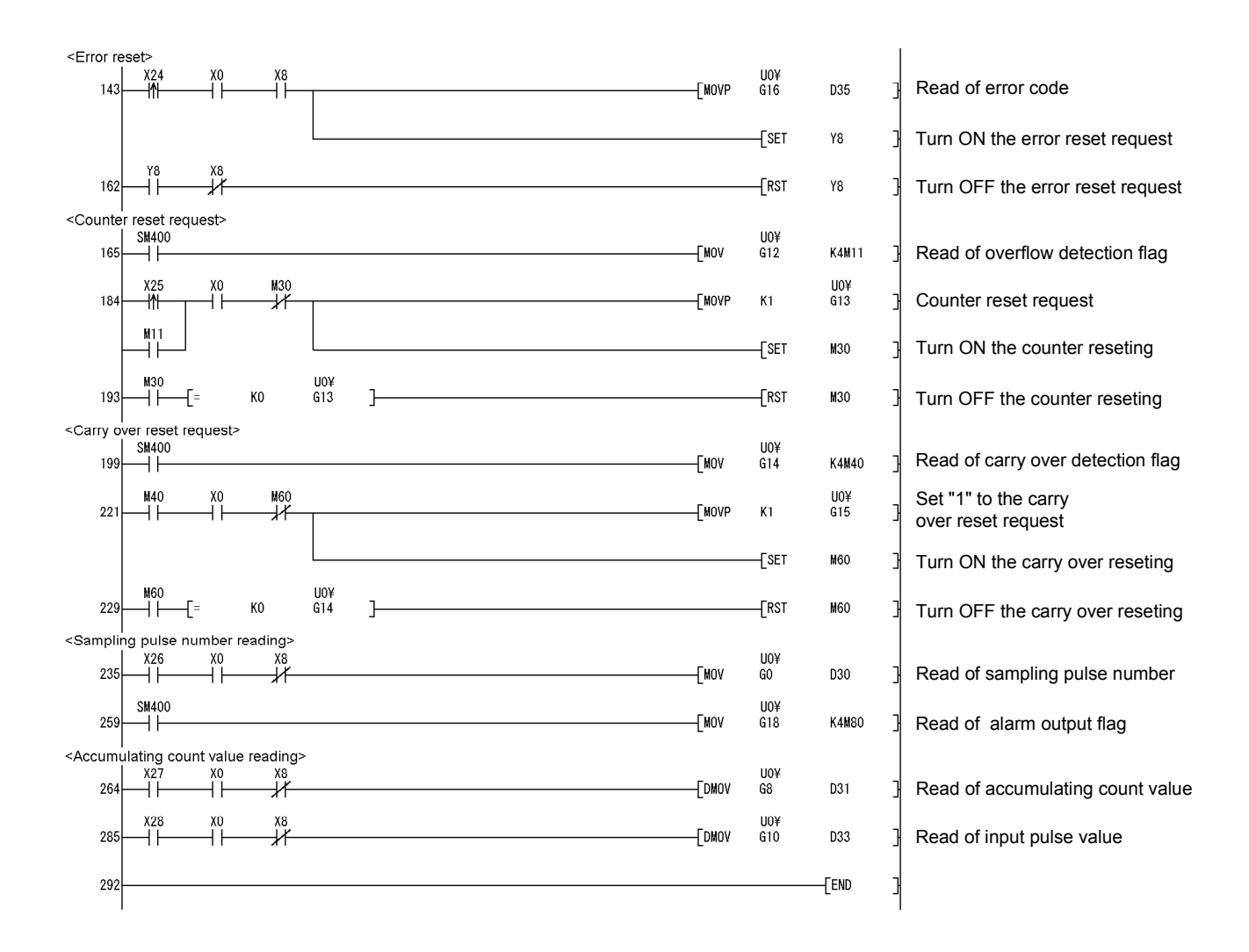

# 7.3 For Use on Remote I/O Network

# System configuration used in the program explanation

# (1) System configuration

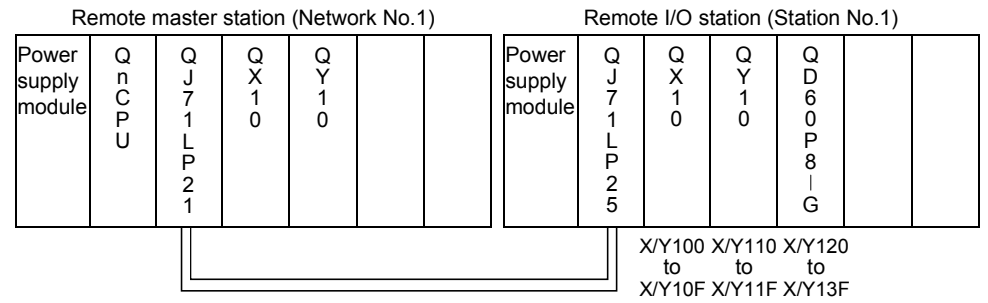

# (2) Program conditions

The program performs the initial setting of the CH1 of the QD60P8-G, then turns ON the operating condition setting request flag (Y121), and turns ON the count enable (Y138) to start count operation.

Set the input voltage selection, pulse edge selection, linear counter/ring counter selection and input filter setting using the intelligent function module switch of GX Developer. (Refer to Section 4.5 for details of setting the intelligent function module switch.)

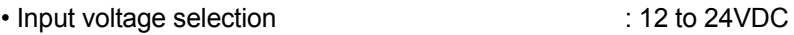

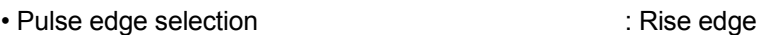

- Linear counter or Ring counter selection : Linear counter
	-
- Input filter setting (CH1) : 30kpps
	-

# (3) Operation of GX Developer (Network parameter setting)

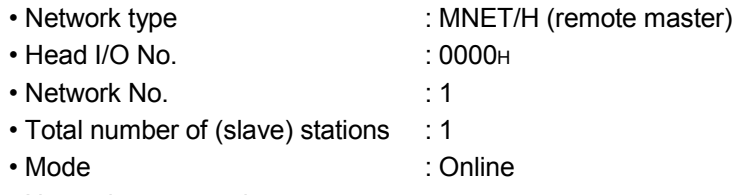

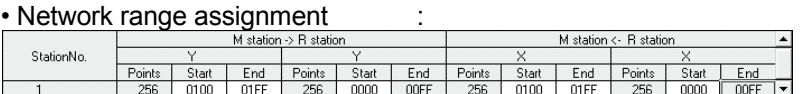

#### • Refresh parameters :

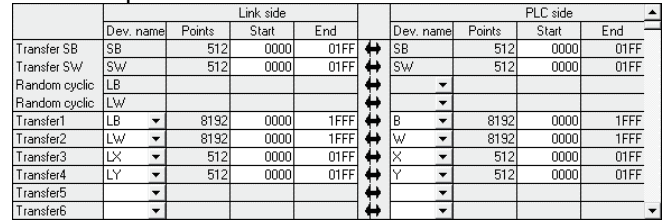

# (4) List of devices used

In Section 7.3.1 program example, the used devices are assigned as indicated in the following table.

The I/O numbers for QD60P8-G indicate those when QD60P8-G is mounted on Slot 2 of the remote I/O station.

If it is mounted on the slot other than Slot 2 of the remote I/O station, change the I/O numbers to those for the position where QD60P8-G was installed. In addition, change the external inputs, internal relays and data resisters, according to the system used.

# Inputs/outputs, external inputs, and internal relays of QD60P8-G

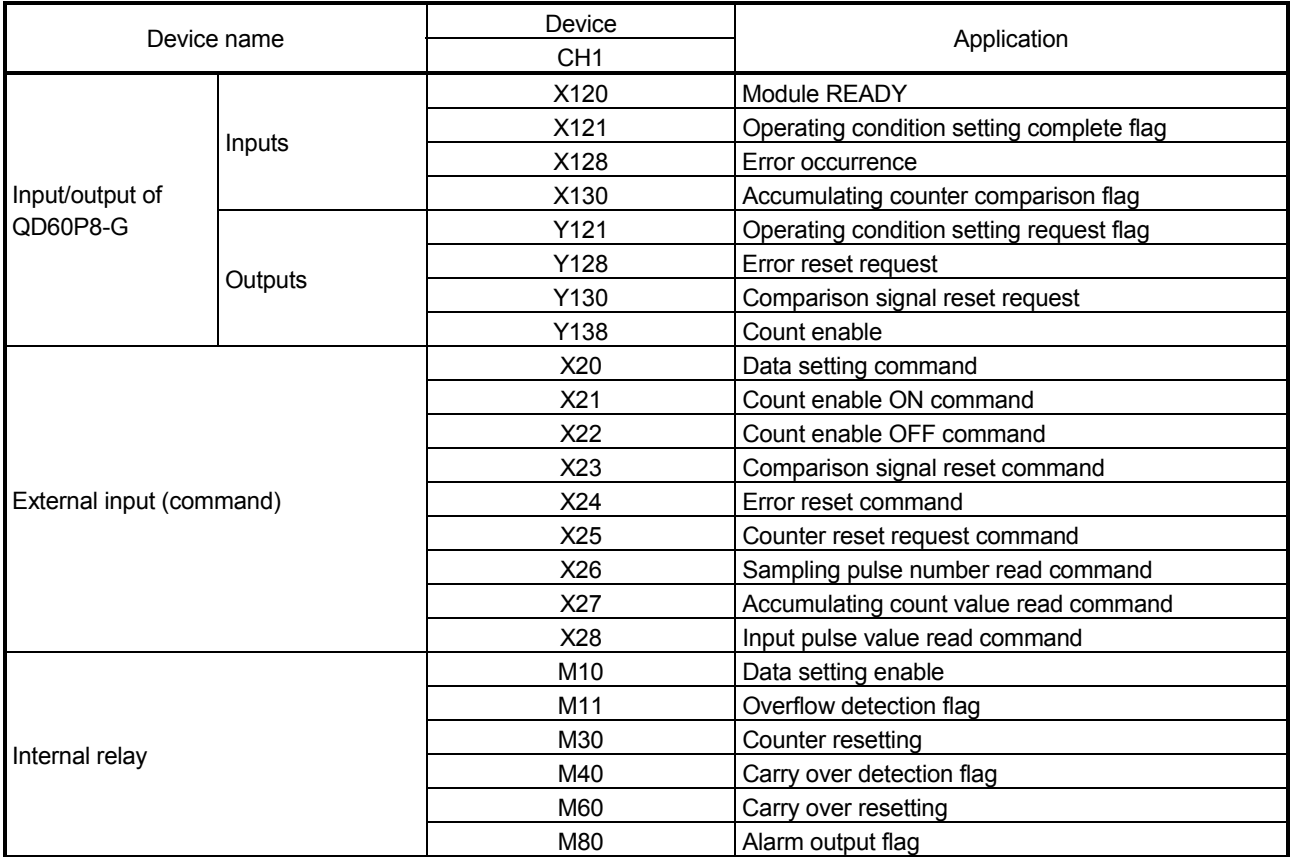

### Data registers

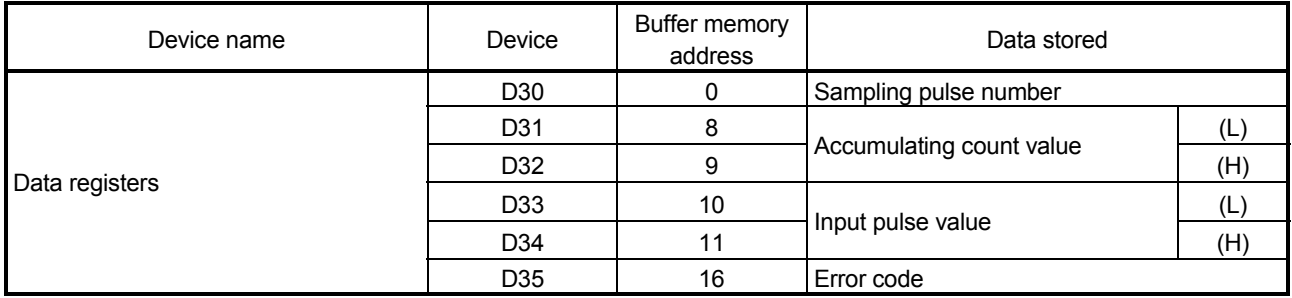

# 7.3.1 Program example

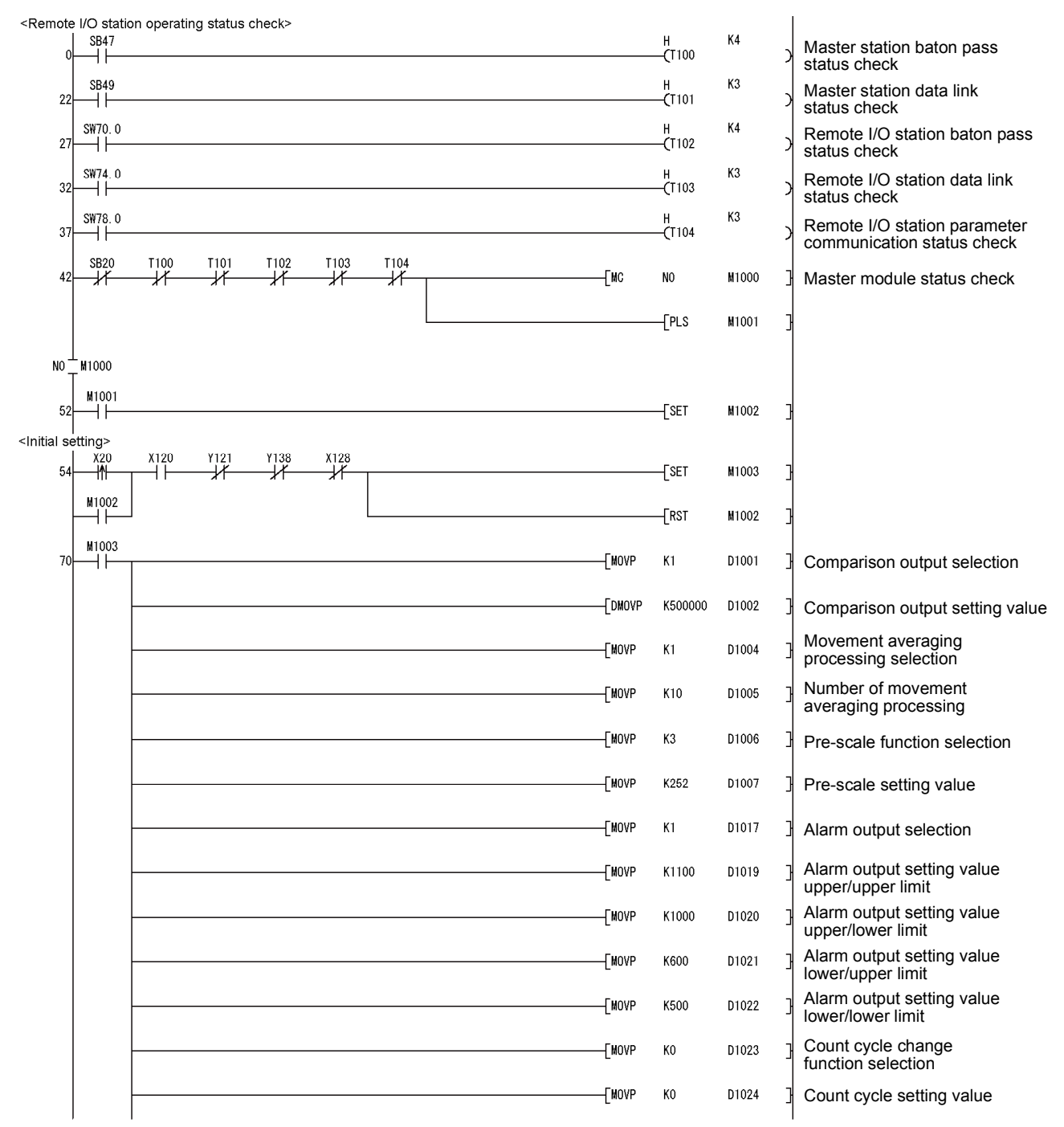

# 7 PROGRAMMING<br>MELSEC-Q

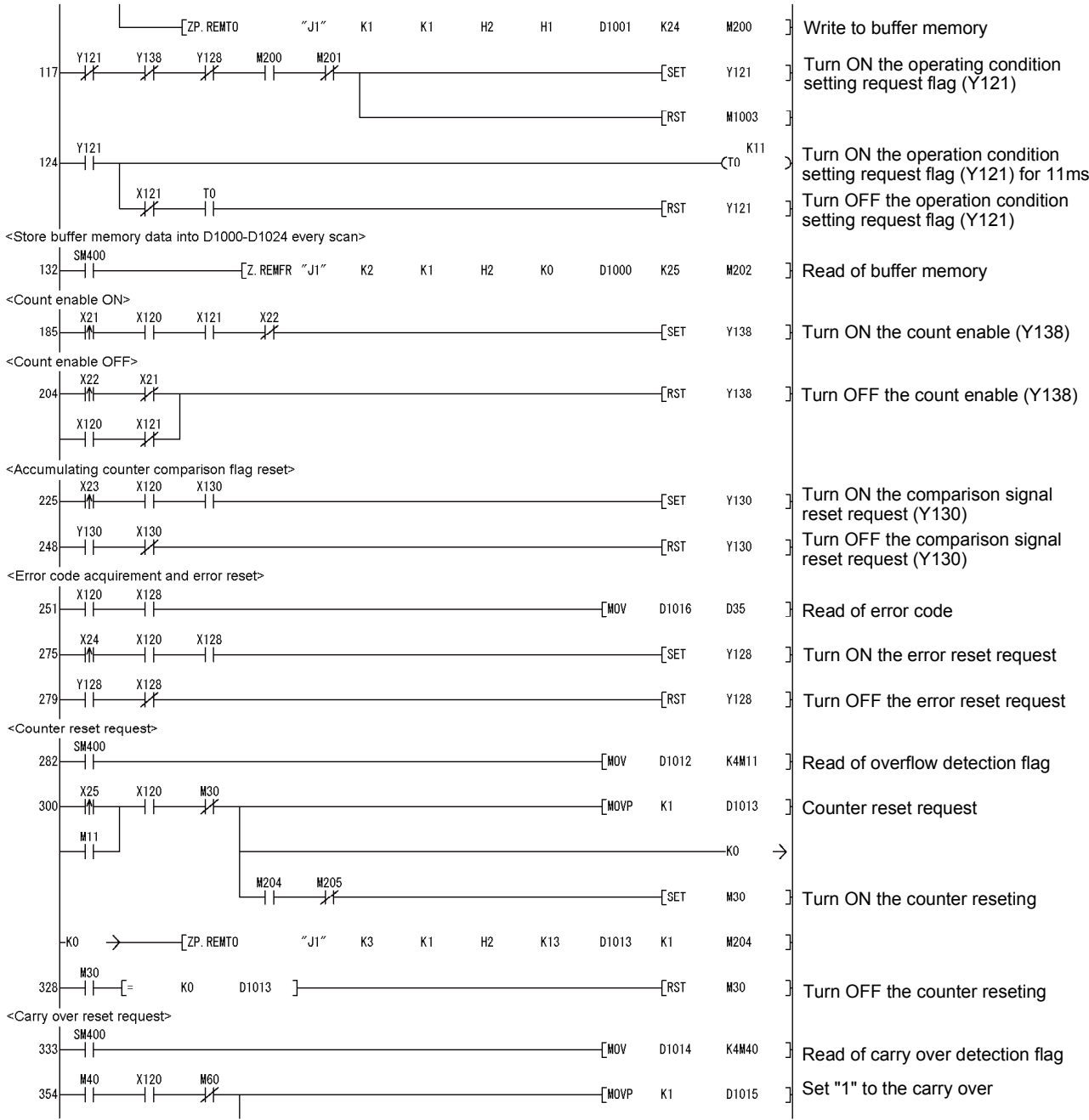

# 7 PROGRAMMING MELSEC-Q

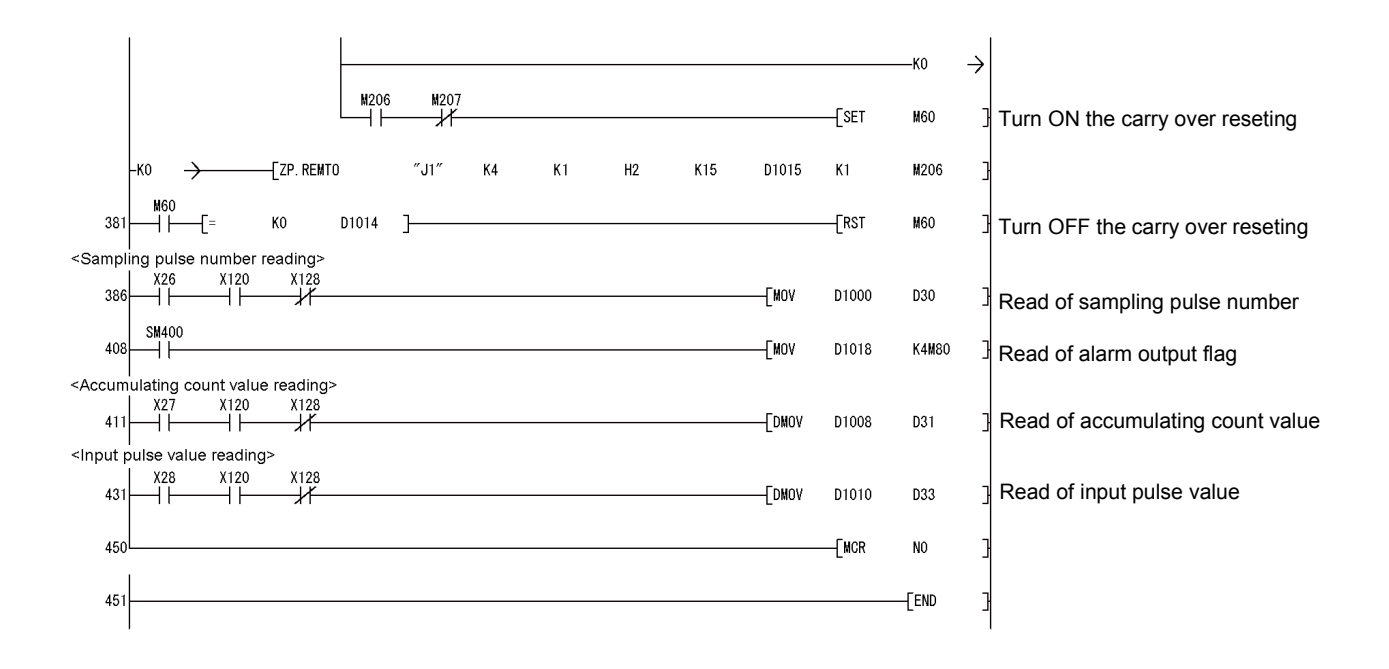

# MEMO

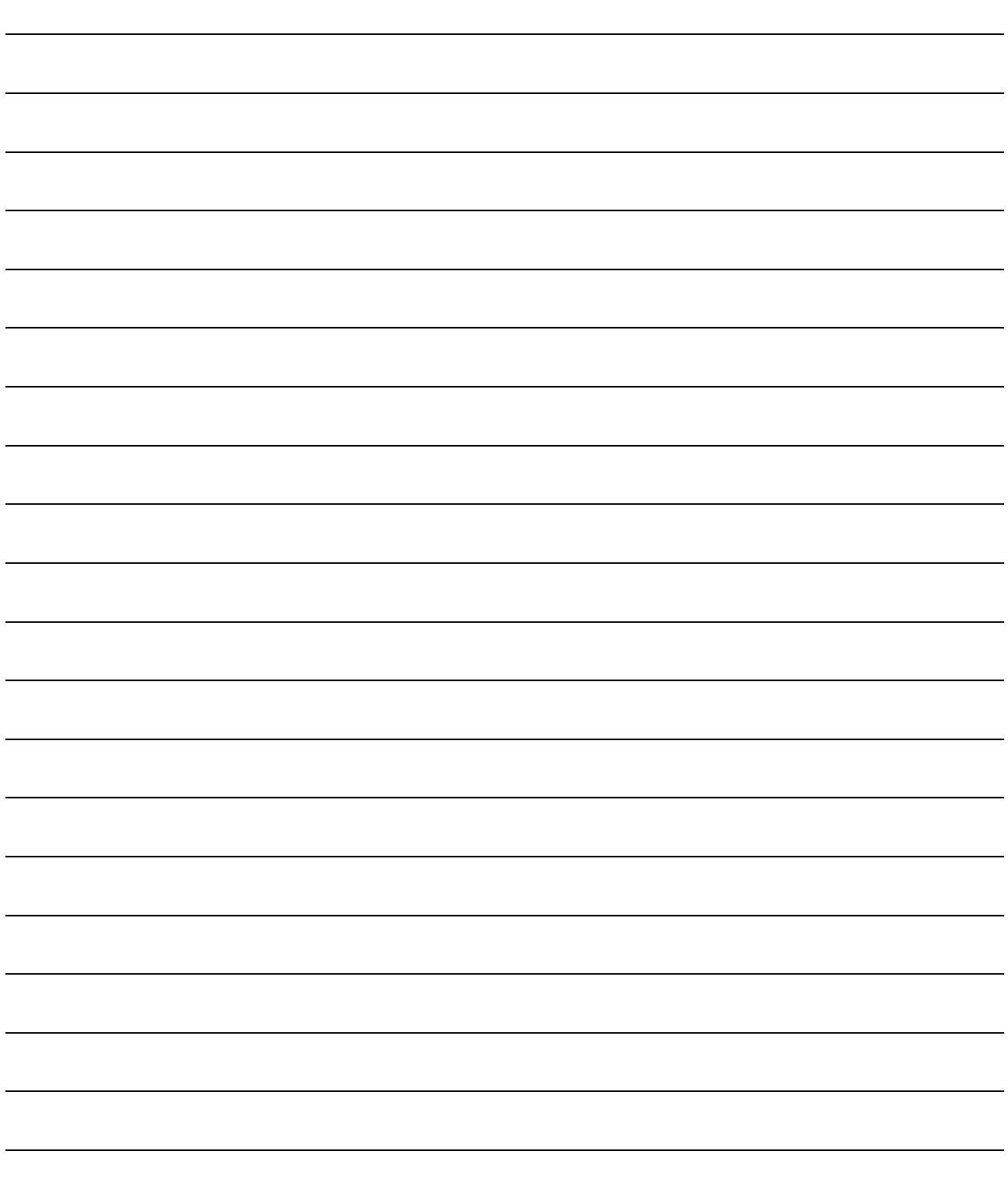

# CHAPTER 8 ONLINE MODULE CHANGE

When changing a module online, carefully read the QCPU User's Manual (Hardware Design, Maintenance and Inspection), section 12.4.1 "Online module change". This chapter describes the functions of an online module change. Perform an online module change by operating GX Developer.

#### POINT

- (1) Perform an online module change after making sure that the system outside the programmable controller will not malfunction.
- (2) To prevent an electric shock and malfunction of operating modules, provide means such as switches for powering off each of the external power supply and external devices connected to the module to be replaced online.
- (3) To prevent an electric shock, always turn OFF the input pulse signal from the pulse generator connected to the module to be changed online.
- (4) After the module has become faulty, the buffer memory contents cannot be confirmed. Therefore, prerecord the settings (The whole buffer memory contents that can be written refer to Section 3.4.1).
- (5) It is recommended to perform an online module change in the actual system in advance to ensure that it would not affect the other modules by checking the following:
	- Means of cutting off the connection to external devices and its configuration are correct.
	- Switching ON/OFF does not bring any undesirable effect.
- (6) Do not install/remove the module to/from the base unit, or the terminal block to/from the module more than 50 times after the first use of the product. (IEC 61131-2 compliant)

Failure to do so may cause malfunction.

# 8.1 Online Module Change Conditions

The programmable controller CPU, MELSECNET/H remote I/O module, GX Developer and base unit given below are needed to perform an online module change.

#### (1) Programmable controller CPU

The Process CPU is required. For precautions for multiple CPU system configuration, refer to the QCPU User's Manual (Multiple CPU System).

- (2) MELSECNET/H remote I/O module The module of function version D or later is necessary.
- (3) GX Developer

GX Developer of Version 7.10L or later is necessary. GX Developer of Version 8.18U or later is required to perform an online module change on the remote I/O station.

- (4) Base unit
	- 1) When the slim type main base unit  $(Q3\text{S}B)$  is used, an online module change cannot be performed.
	- 2) When the power supply module unnecessary type extension base unit  $(Q5<sub>B</sub>)$  is used, online module change cannot be performed for the modules on all the base units connected.

# 8.2 Online Module Change Operations

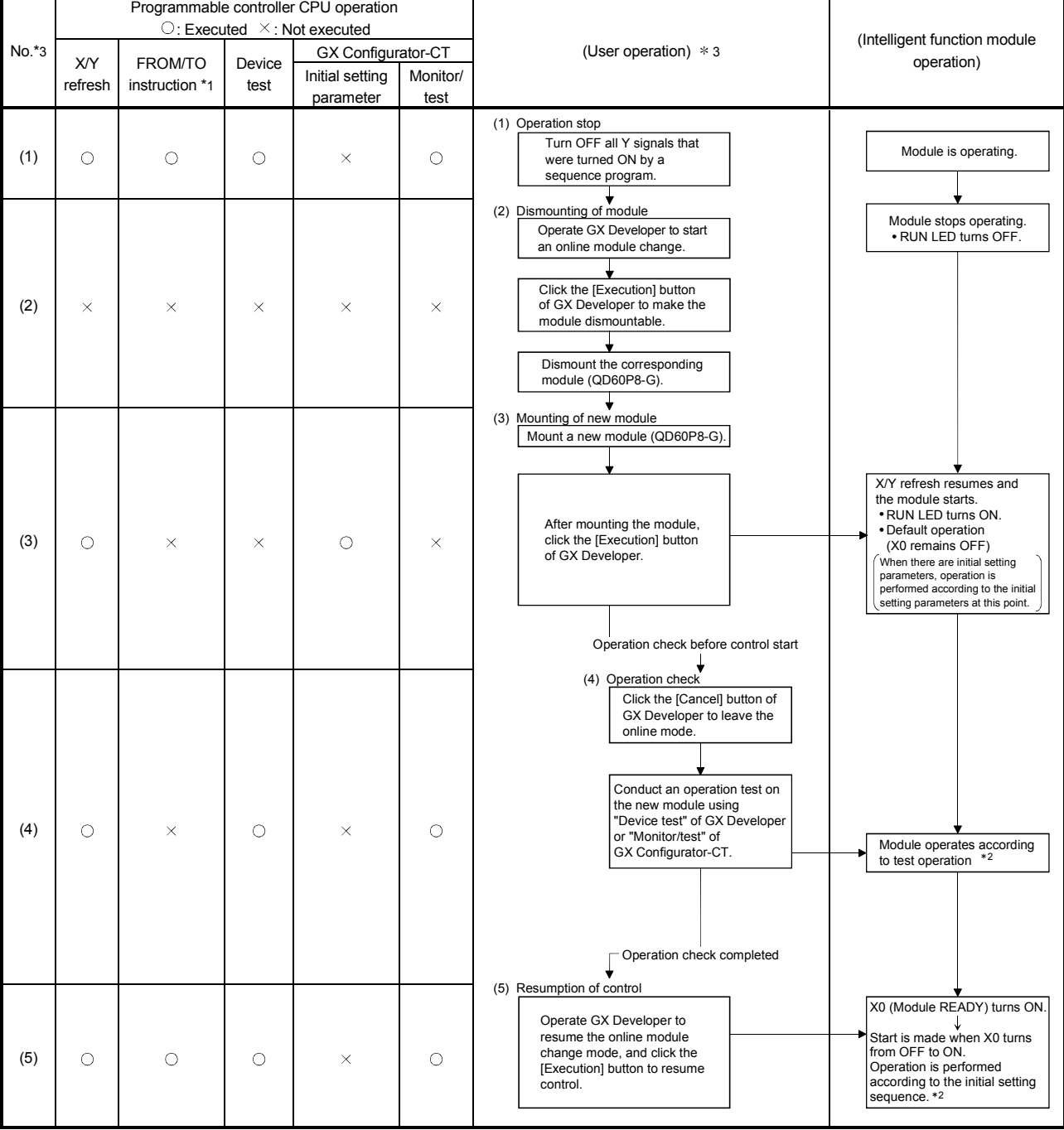

The following gives the operations performed for an online module change.

\*1: Access to the intelligent function module device (UCNGC) is included.

\*2: In the absence of the operation marked \*2, the operation of the intelligent function module is the operation performed prior to that.

\*3: The item numbers (1) to (5) correspond to the operation step numbers of "Section 8.3 Online module change procedure".

# 8.3 Online Module Change Procedure

The online module change procedure is explained separately for the case where GX Configurator-CT was used for initial setting and for the case where a sequence program was used for initial setting.

#### 8.3.1 GX Configurator-CT was used for initial setting

(1) Operation stop

Turn OFF all output signals (Y devices) from the sequence program or the device test of GX Developer to stop the module operation.

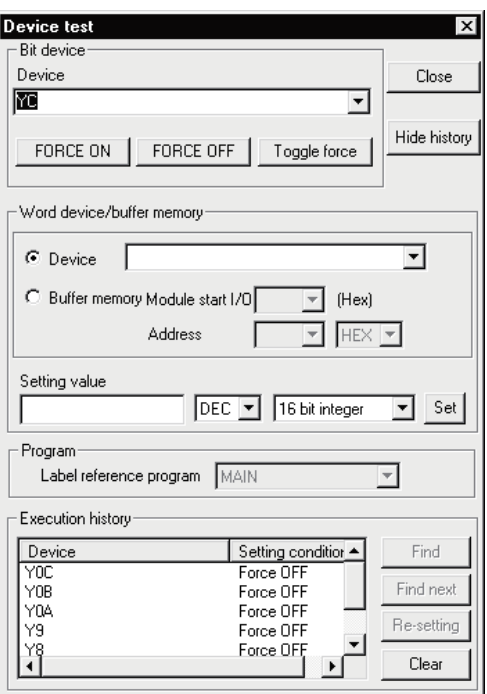

# (2) Dismounting of module

(a) After choosing [Diagnosis] - [Online module change] on GX Developer to enter the "Online module change" mode, double-click the module to be changed online to display the "Online module change" screen.

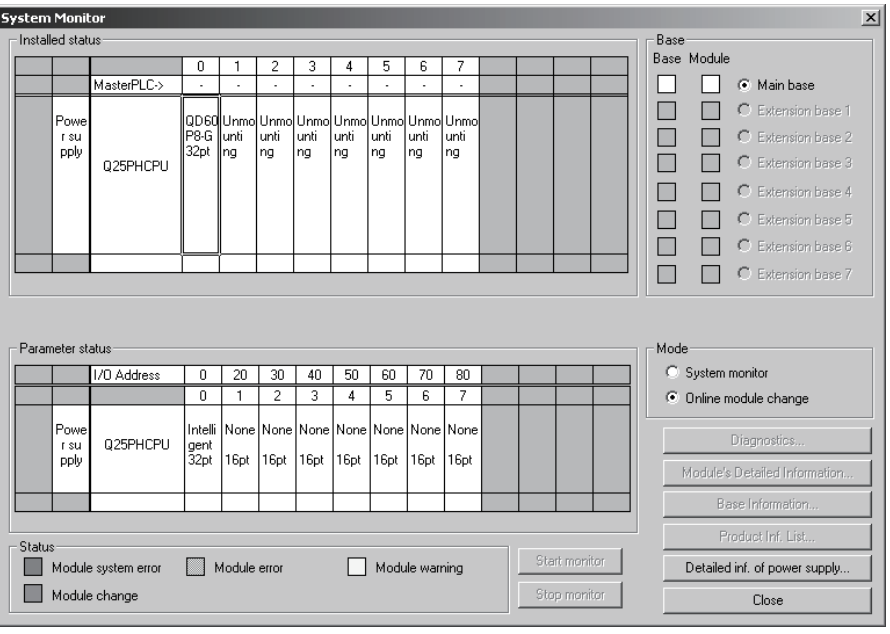

#### (b) Click the "Execution" button to enable a module change.

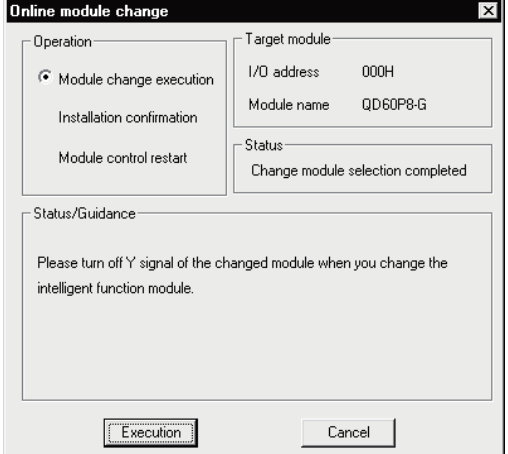

If the following error screen appears, click the "OK" button and perform the operation in (2)(c) and later.

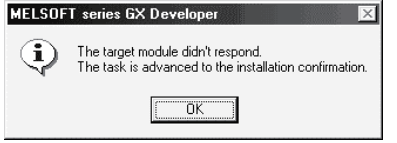

(c) After confirming that the "RUN" LED of the module has turned OFF, disconnect the external wiring and dismount the module.

# POINT

Always dismount the module. If mounting confirmation is made without the module being dismounted, the module will not start properly and the "RUN" LED will not be lit.

- (3) Mounting of new module
	- (a) Mount a new module to the same slot and connect the external wiring.
	- (b) After mounting the module, click the [Execution] button and make sure that the "RUN" LED is lit. Module READY (X0) remains OFF.

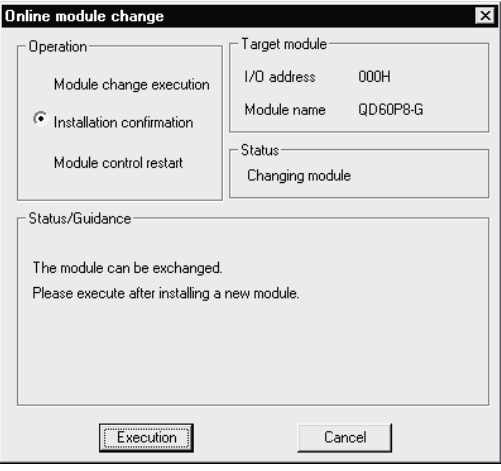

# (4) Operation check

(a) When making an operation check, click the [Cancel] button to cancel control resumption.

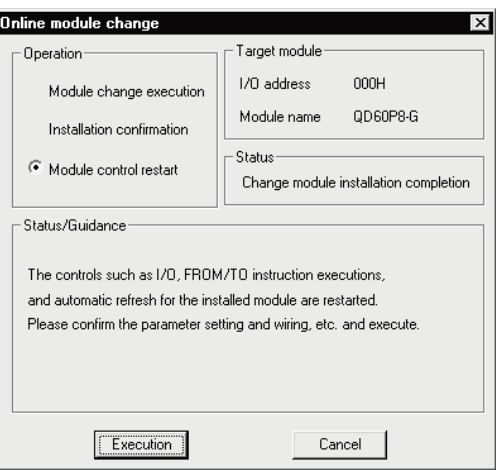

(b) Click the [OK] button to leave the "Online module change" mode.

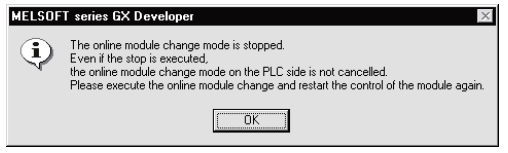

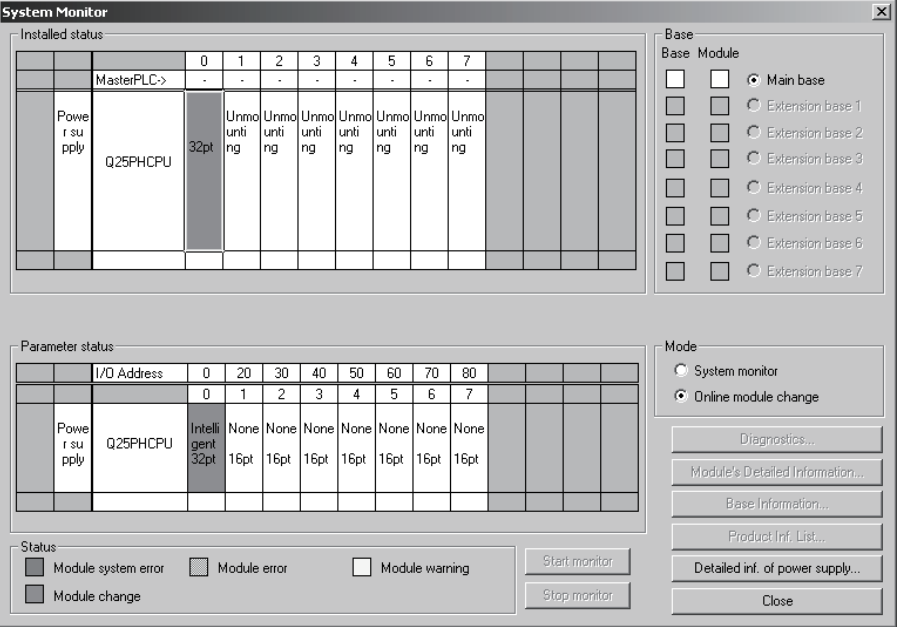

(c) Click the [Close] button to close the System monitor screen.

- (5) Resumption of control
	- (a) After choosing [Diagnosis] [Online module change] on GX Developer to redisplay the "Online module change" screen, click the [Execution] button to resume control. The FROM/TO instruction for the module resumes.

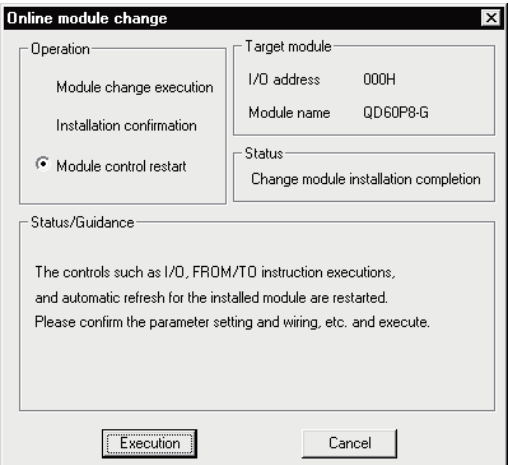

(b) The "Online module change completed" screen appears.

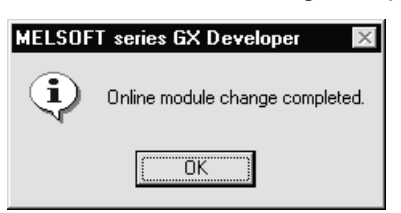

# 8.3.2 Sequence program was used for initial setting

- (1) Operation stop
	- (a) Turn OFF all output signals (Y devices) from the sequence program or the device test of GX Developer to stop the module operation.

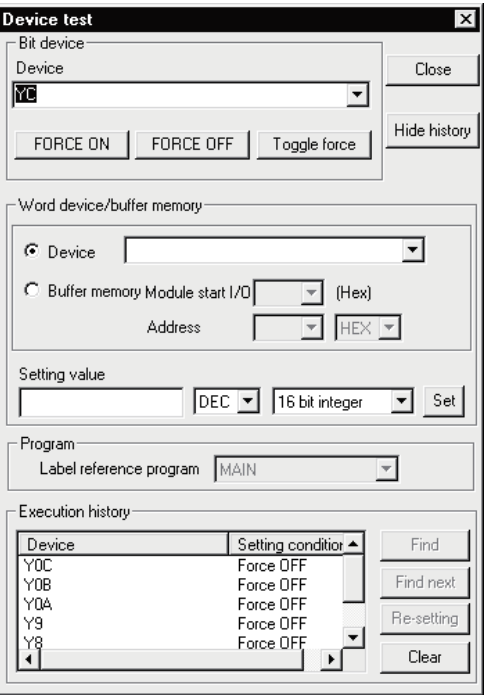

(b) Prerecord the writable buffer memory contents that have been set initially in the sequence program.

Choose [Online] - [Monitor] - [Buffer memory batch] on GX Developer, monitor the buffer memory, and record the values.

# POINT

If a CPU continuation error (e.g. SP. UNIT DOWN, UNIT VERIFY ERR.) has occurred due to the fault of the module to be changed, the buffer memory contents cannot be confirmed.

# (2) Dismounting of module

(a) After choosing [Diagnosis] - [Online module change] on GX Developer to enter the "Online module change" mode, double-click the module to be changed online to display the "Online module change" screen.

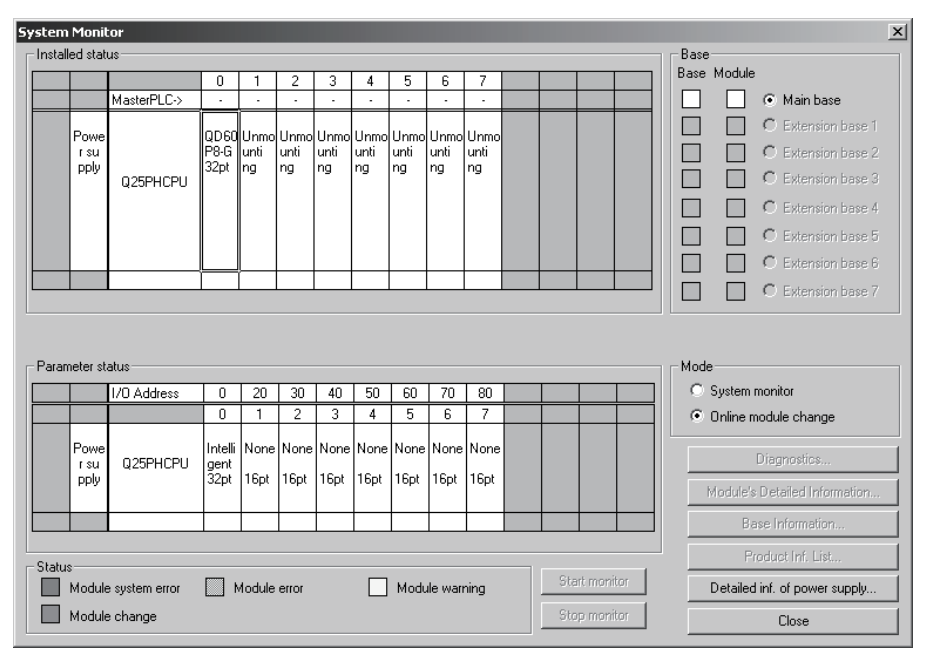

#### (b) Click the "Execution" button to enable a module change.

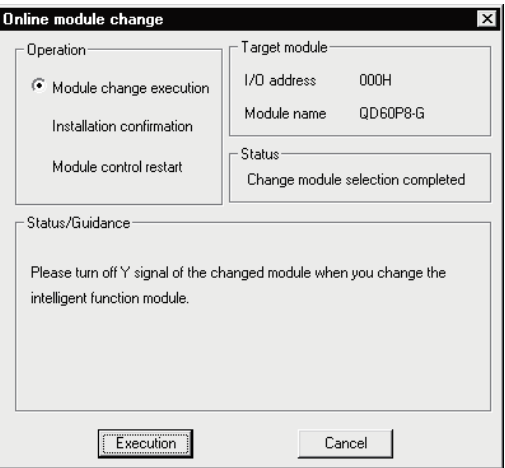

If the following error screen appears, click the [OK] button and perform the operation in (2) (c) and later.

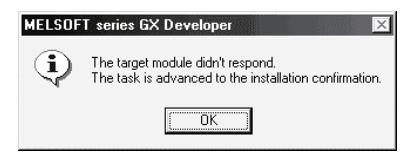

(c) After confirming that the "RUN" LED of the module has turned OFF, disconnect the external wiring and dismount the module.

#### POINT

Always dismount the module. If mounting confirmation is made without the module being dismounted, the module will not start properly and the "RUN" LED will not be lit.

- (3) Mounting of new module
	- (a) Mount a new module to the same slot and connect the external wiring.
	- (b) After mounting the module, click the [Execution] button and make sure that the "RUN" LED is lit. Module Ready (X0) remains OFF.

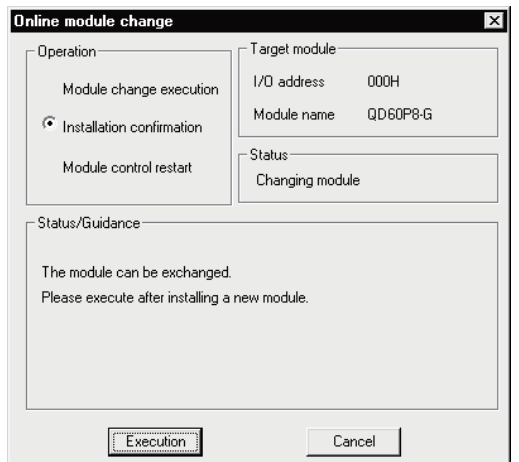

- (4) Operation check
	- (a) To make an operation check, click the [Cancel] button to cancel control resumption.

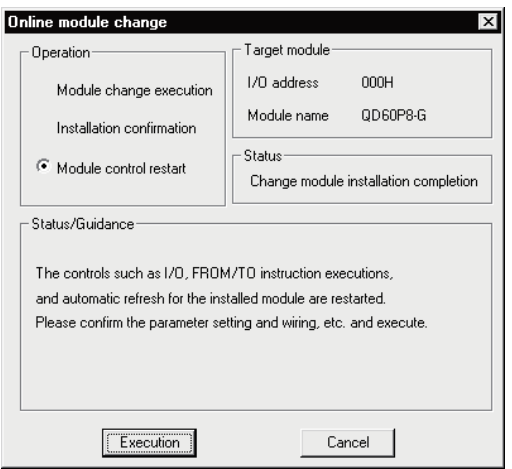

(b) Click the [OK] button to leave the "Online module change" mode.

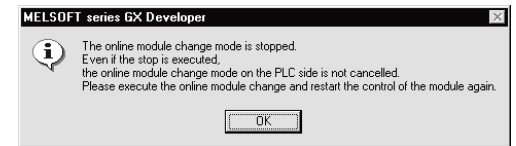

(c) Click the [Close] button to close the System monitor screen.

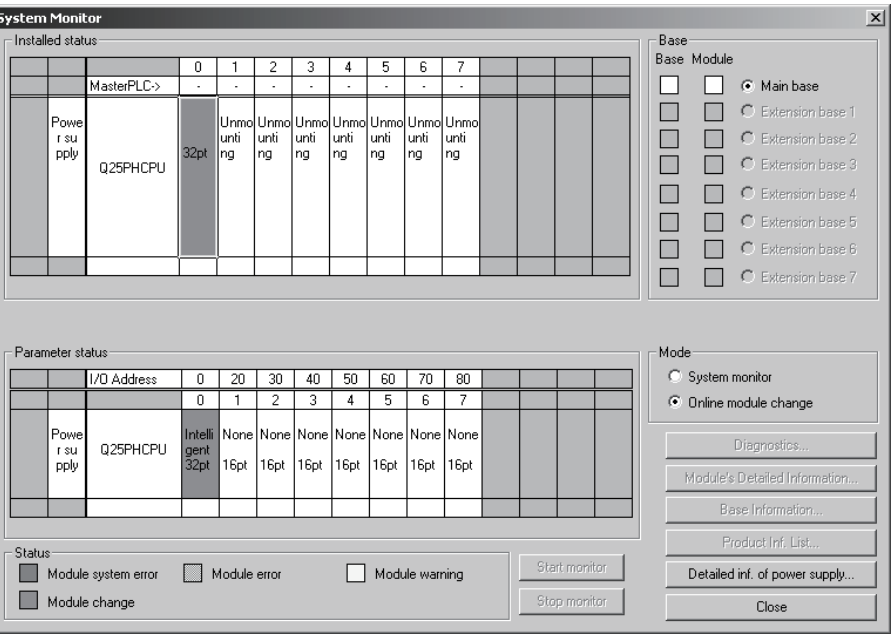

- (d) Choose [Online] [Debug] [Device test] on GX Developer, and set the buffer memory contents recorded in step (1)(b) to the buffer memory.
- (e) Since the new module is in a default status, it must be initialized by a sequence program after control resumption. Before performing initialization, check whether the contents of the initialization program are correct or not.
	- 1) Normal system configuration
		- The sequence program should perform initialization on the leading edge of Module Ready (X9) of the QD60P8-G. When control resumption is executed, Module Ready (X0) turns ON and initialization is performed. (If the sequence program performs initialization only one scan after RUN, initialization is not performed.)
	- 2) When used on remote I/O network Insert a user device that will execute initialization at any timing (initialization request signal) into the sequence program. After control resumption, turn ON the initialization request signal to perform initialization. (If the sequence program performs initialization only one scan after a data link start of the remote I/O network, initialization is not performed.)
- (5) Resumption of control
	- (a) After choosing [Diagnosis] [Online module change] on GX Developer to redisplay the "Online module change" screen, click the [Execution] button to resume control. The FROM/TO instruction for the module resumes.

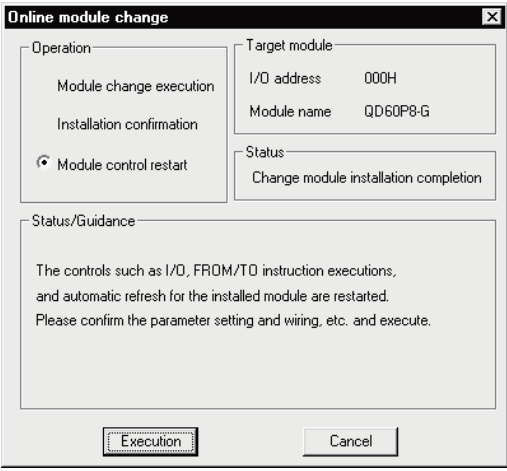

(b) The "Online module change completed" screen appears.

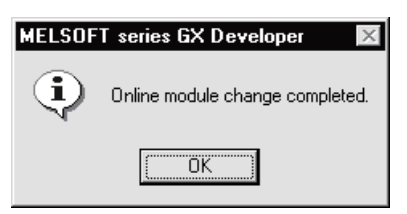

# 8.4 Precautions for Online Module Change

The following are the precautions for online module change.

- (1) Always perform an online module change in the correct procedure. A failure to do so can cause a malfunction or failure.
- (2) When an online module change is made, the following buffer memory values are cleared to "0".
	- Sampling pulse number
	- Accumulating count value
	- Input pulse value
### CHAPTER 9 TROUBLESHOOTING

#### 9.1 Troubleshooting

This section explains the troubleshooting for the cases where the count of input pulses cannot be started and the input pulse count value is incorrect during use of the QD60P8-G.

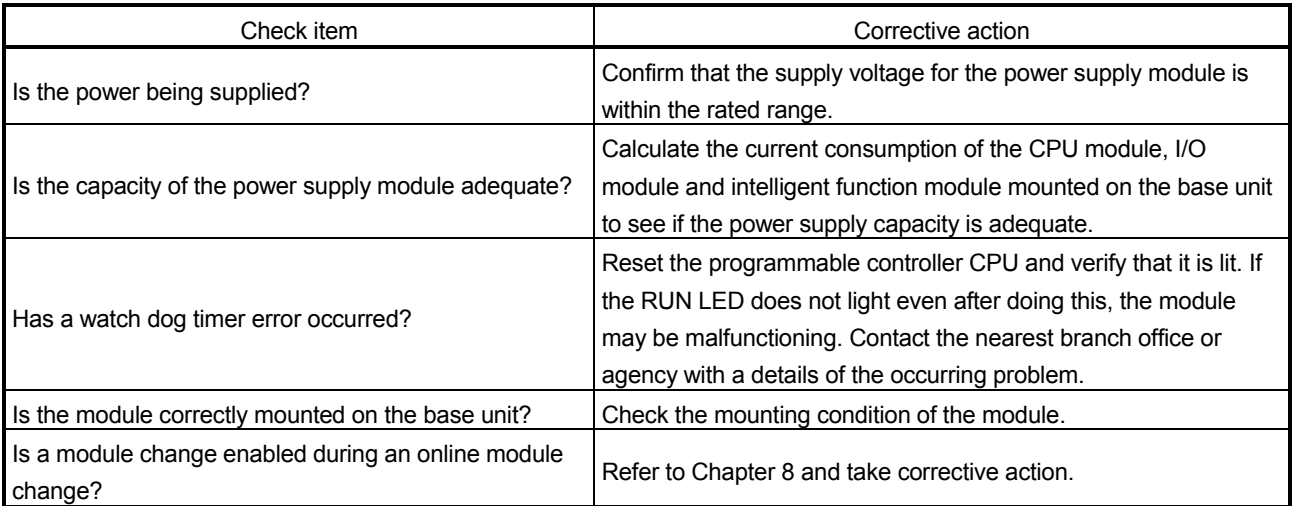

#### (1) When the RUN LED is turned OFF

#### (2) When the "ERR." LED is turned ON

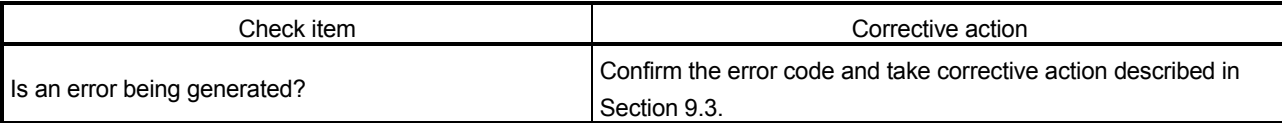

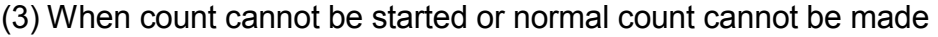

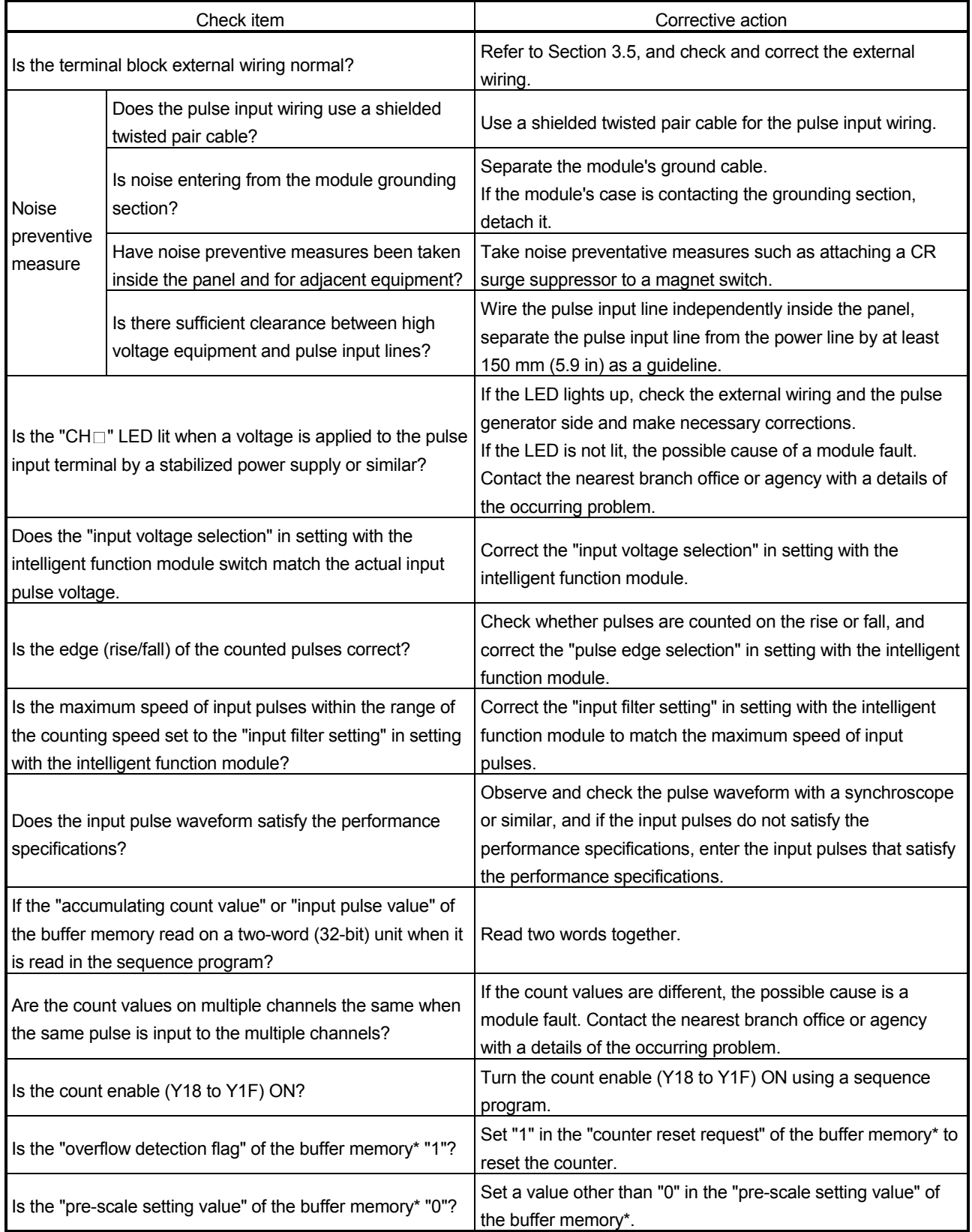

\*: Refer to Section 3.4 for details of the buffer memory.

#### 9.1.1 Confirming the error definitions using system monitor of GX Developer

Choosing Module's detailed information in the system monitor of GX Developer allows you to confirm the error code.

- (1) Operation of GX Developer Choose [Diagnostics]  $\rightarrow$  [System monitor]  $\rightarrow$  "QD60P8-G module" and choose Module's Detailed Information .
- (2) Confirmation of error code

The error code appears in the latest error code field.

(By pressing the **Error History** button, the definition shown as the latest error

code appears at No. 1.)

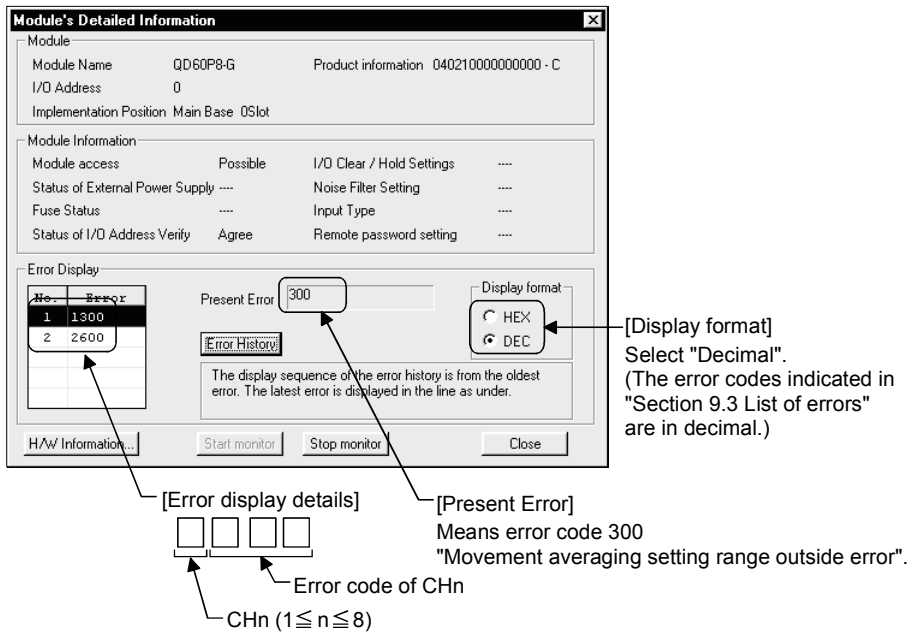

#### (3) Confirmation of Module's detailed information

Check the module information, the LED statuses, and the statuses of setting with the intelligent function module from "H/W Information" of Module's detailed information that can be displayed on the system monitor of GX Developer (Version 7.17T or later).

#### [Setting procedure]

Chose [Diagnostics]  $\rightarrow$  [System monitor]  $\rightarrow$  "QD60P8-G module" and choose "Module's Detailed Information"  $\rightarrow$  H/W Information

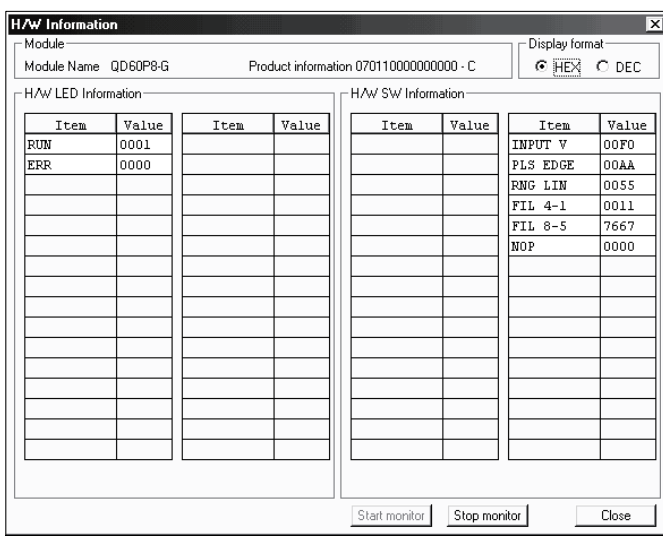

#### [H/W LED Information]

H/W LED information displays the following information.

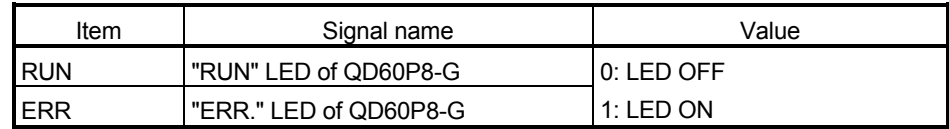

#### [H/W SW Information]

The setting status of the intelligent function module switches are displayed.

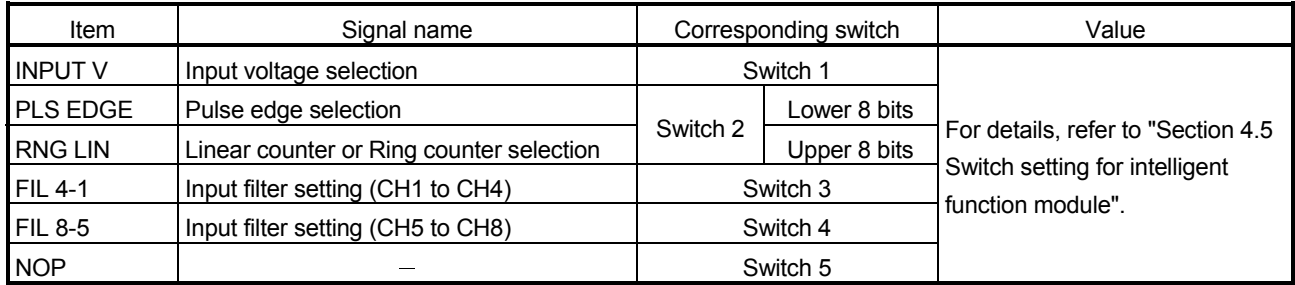

#### 9.2 Error Details

#### (1) Types of errors

The following errors are detected by the QD60P8-G.

(a) Overflow error

This error occurs if the accumulating count value overflows (exceeds 99999999) when the count type of the accumulating counter is the linear counter.

To clear this error, turn ON the error reset request (Y8 to YF). Further, to start count operation properly, set "1" in the "counter reset request" of the buffer memory.

#### (b) Buffer memory setting range outside error

This error occurs if any setting error is found by a check made on the values set to the buffer memory when the operating condition setting request flag (Y1) turns ON. It occurs if any setting value in the "comparison output setting value" or similar of the buffer memory is outside the range.

To clear this error, set a correct value and turn ON the operating condition setting request flag (Y1) again.

#### (c) Intelligent function module switch setting error

This error occurs if any setting error is found by a check made on the setting values of the switch settings for intelligent function module set in the PLC parameter when power is switched from OFF to ON or the programmable controller CPU is reset.

To clear this error, set a correct value on GX Developer, perform write to PLC, and then switch power from OFF to ON or reset the programmable controller CPU.

#### (d) Module error

This error occurs if a fault occurs in the module for some reason.

Change the module if the error occurs again after power is switched from OFF to ON or the programmable controller CPU is reset.

#### (2) Error storage

If any of the settings made in the buffer memory or the setting with the intelligent function module is outside the setting range, the error occurrence (X8 to XF) turns ON and the error code corresponding to the error definition is stored into the buffer memory.

By checking the "error code" of the buffer memory, you can identify the error cause.

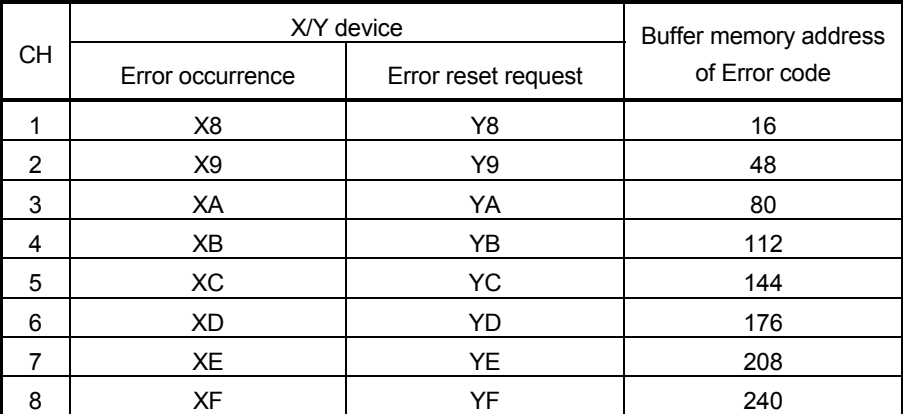

#### (3) Confirmation of error definitions

GX Developer or GX Configurator-CT is required to check the error definition. For details of how to check the error definition, refer to "Section 9.1.1 Confirming the error definitions using system monitor of GX Developer" or "Chapter 6 Utility Package (GX Configurator-CT)". (Refer to Section 9.3 for details of the error codes.)

# MEMO

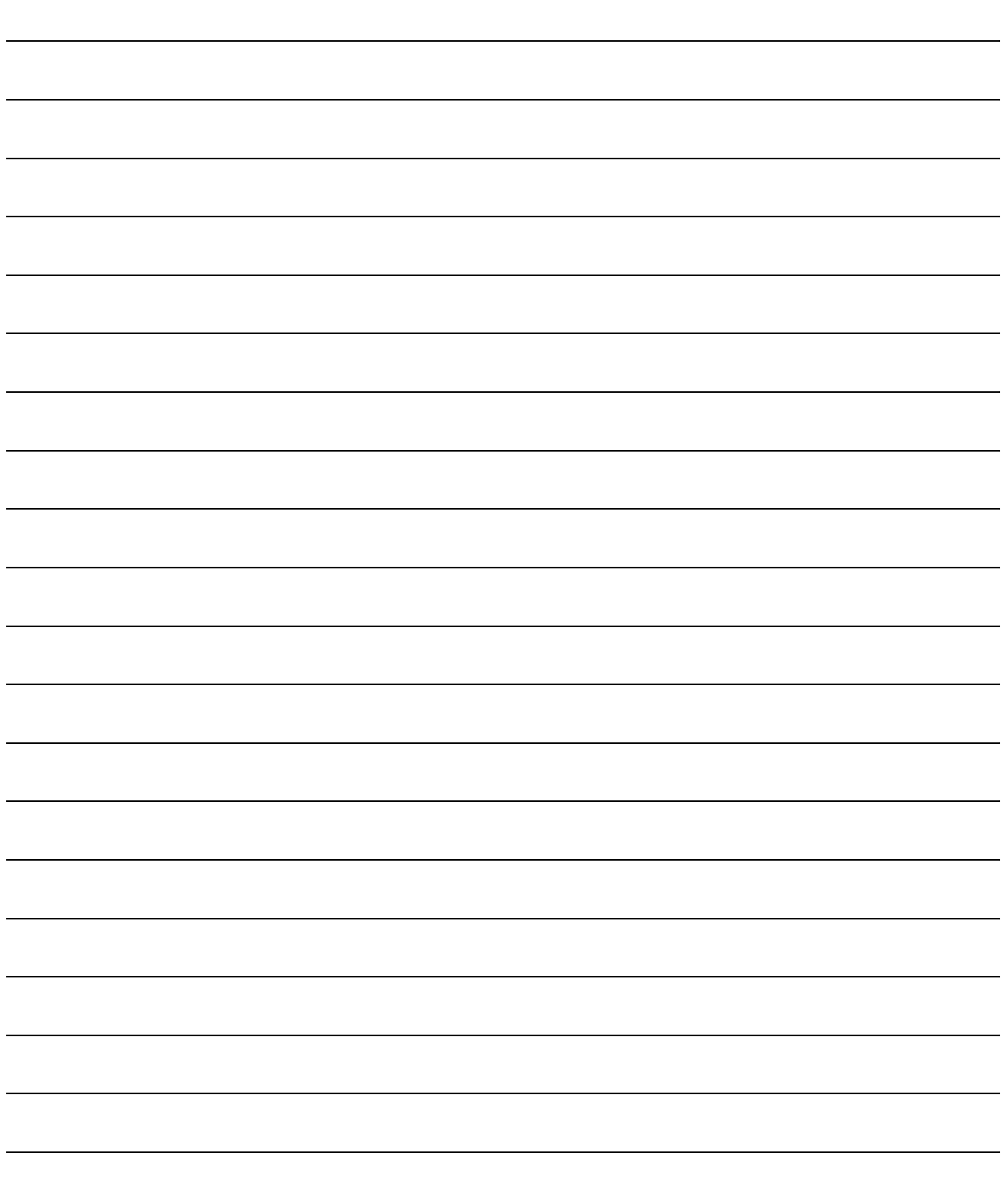

#### 9.3 List of Errors

The following table shows the error details and remedies to be taken when an error occurs.

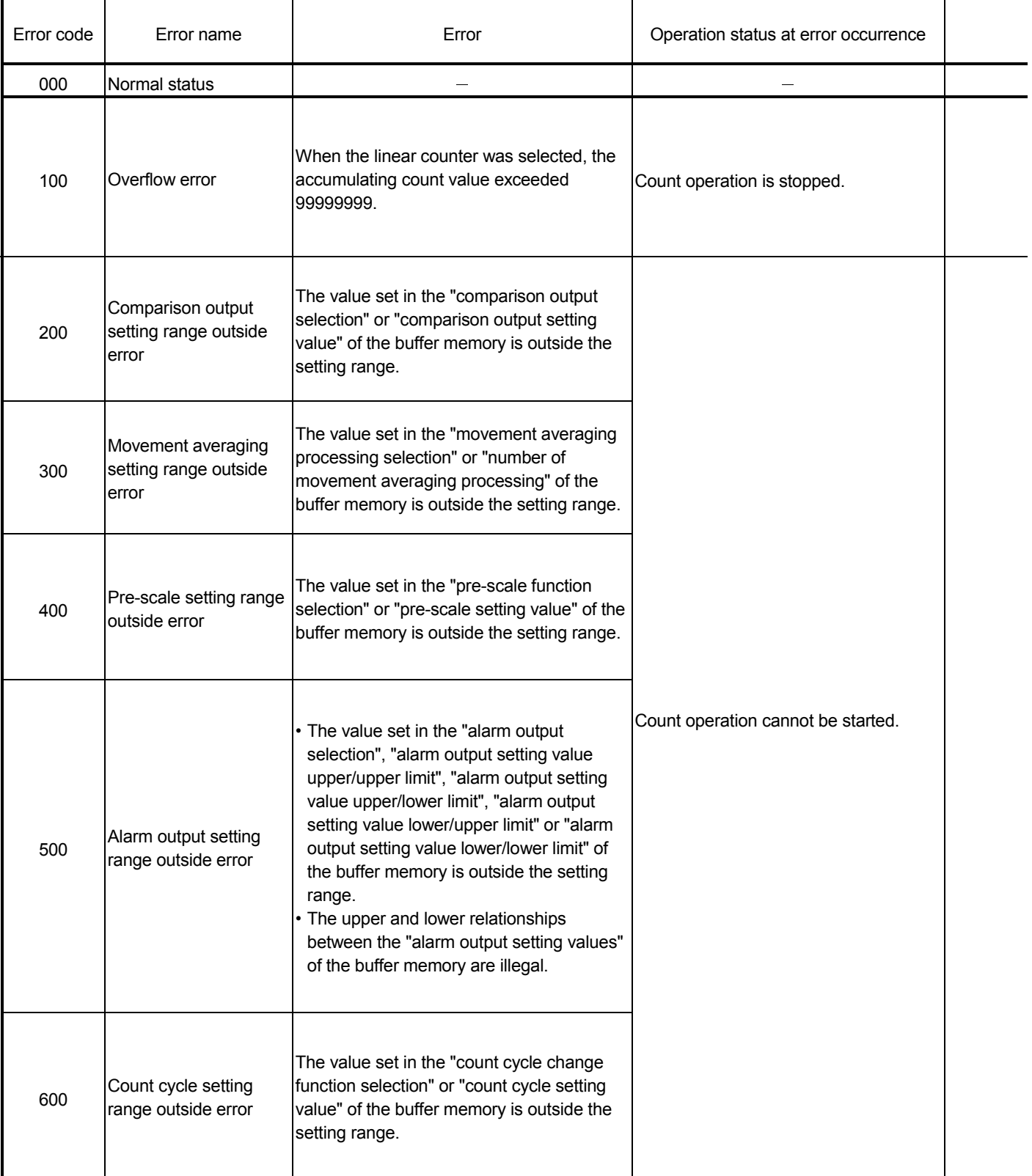

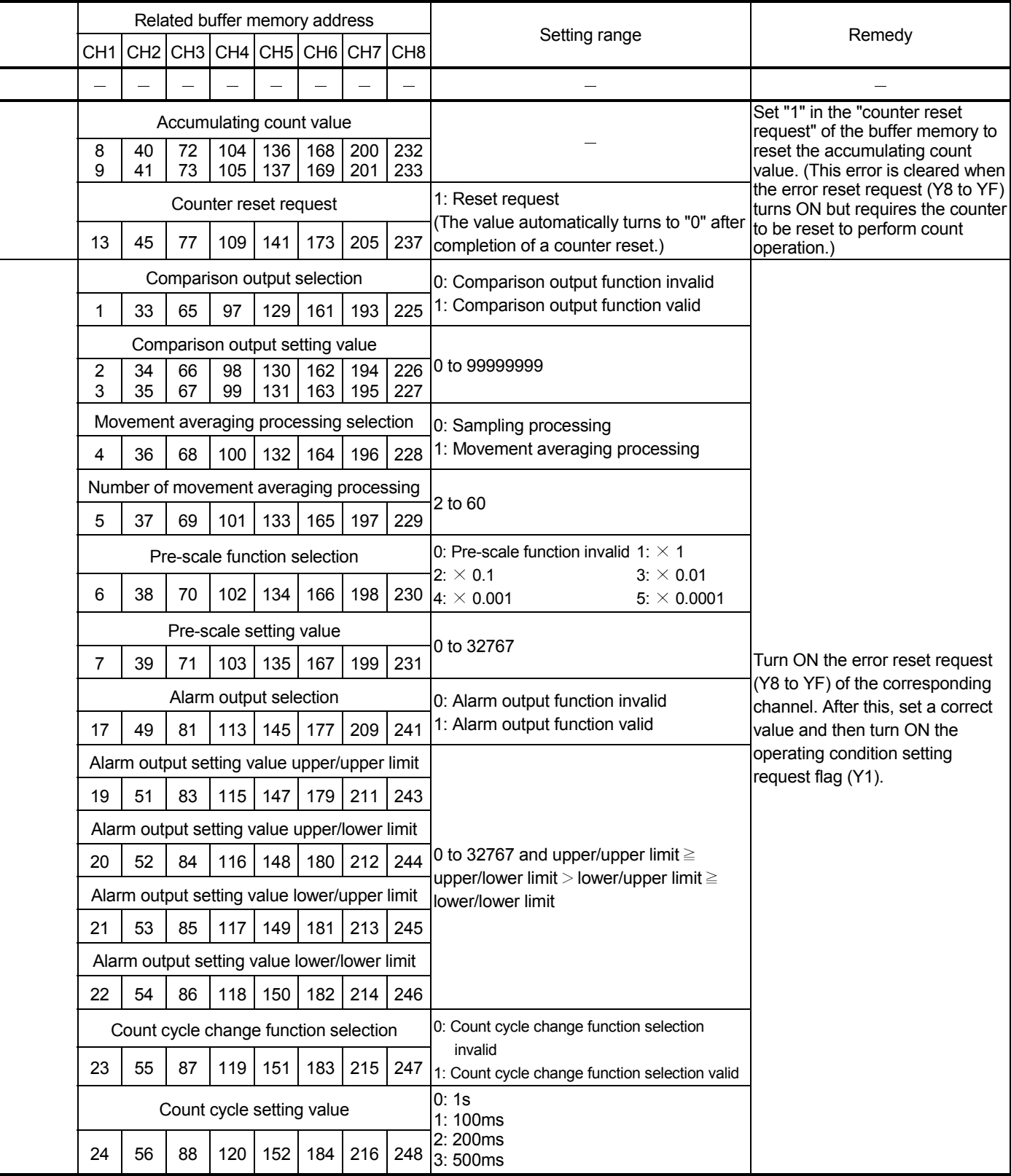

## 9 TROUBLESHOOTING<br>MELSEC-Q

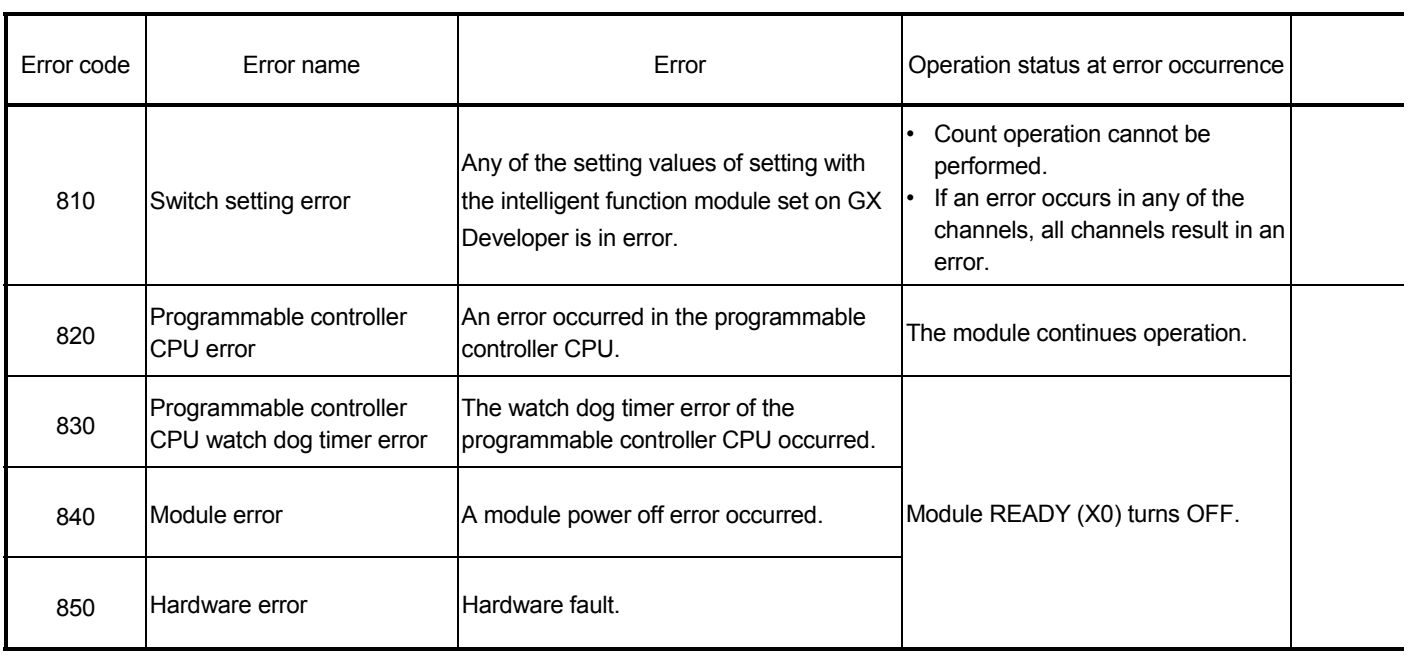

## 9 TROUBLESHOOTING<br>
MELSEC-Q

Ĭ.

 $\blacksquare$ 

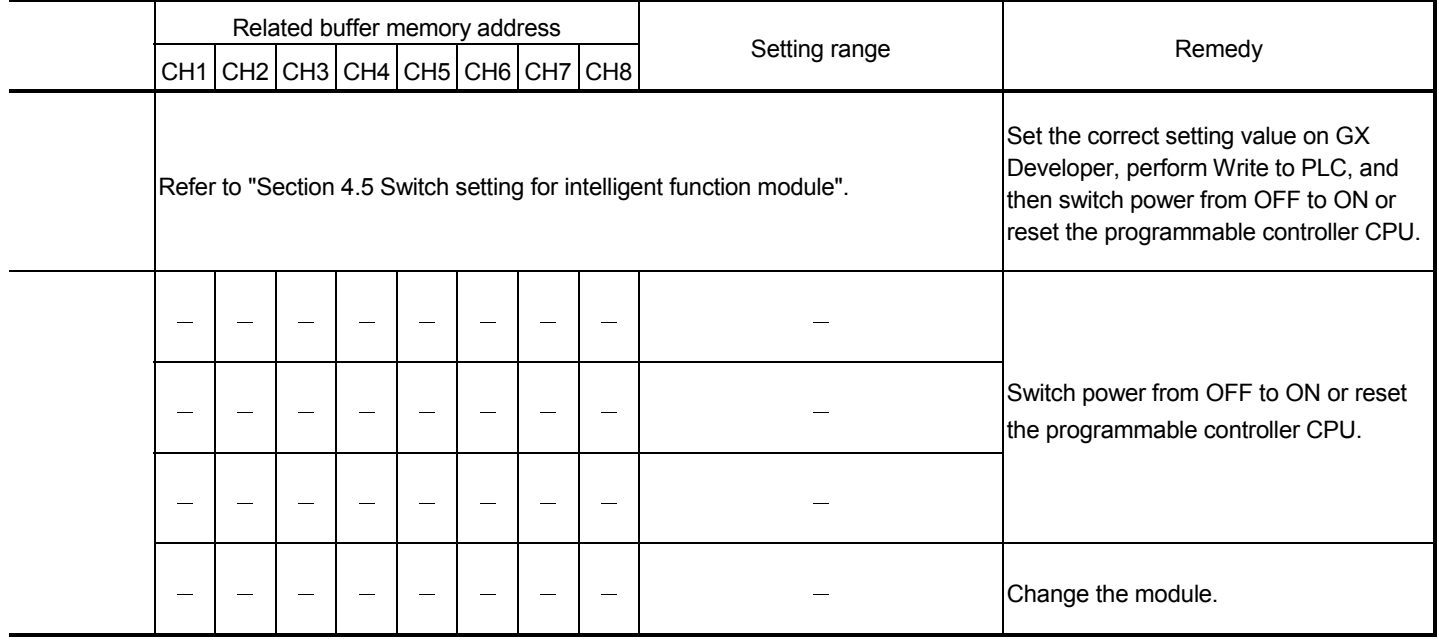

## APPENDIX

Appendix 1 External dimension diagram

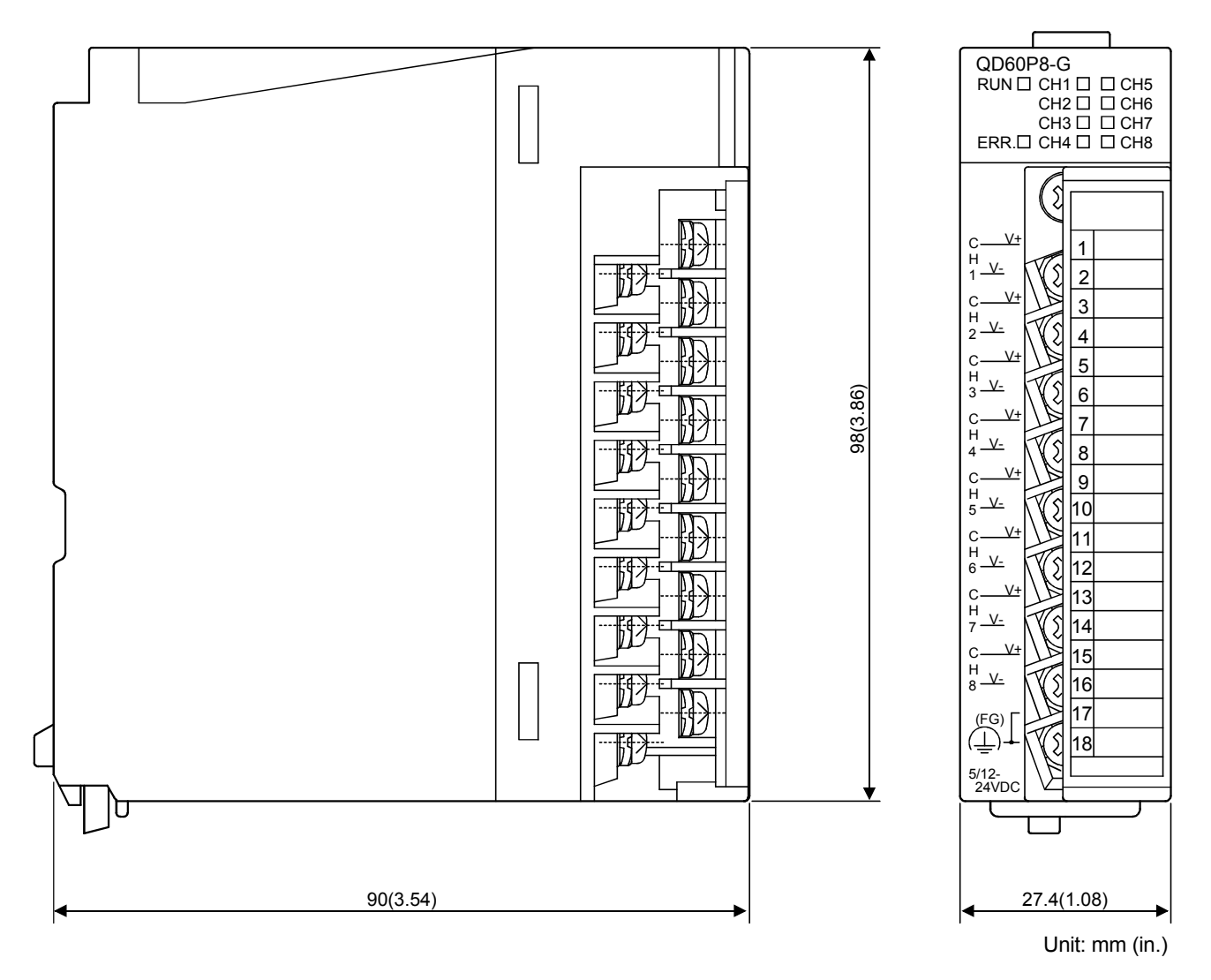

App

# MEMO

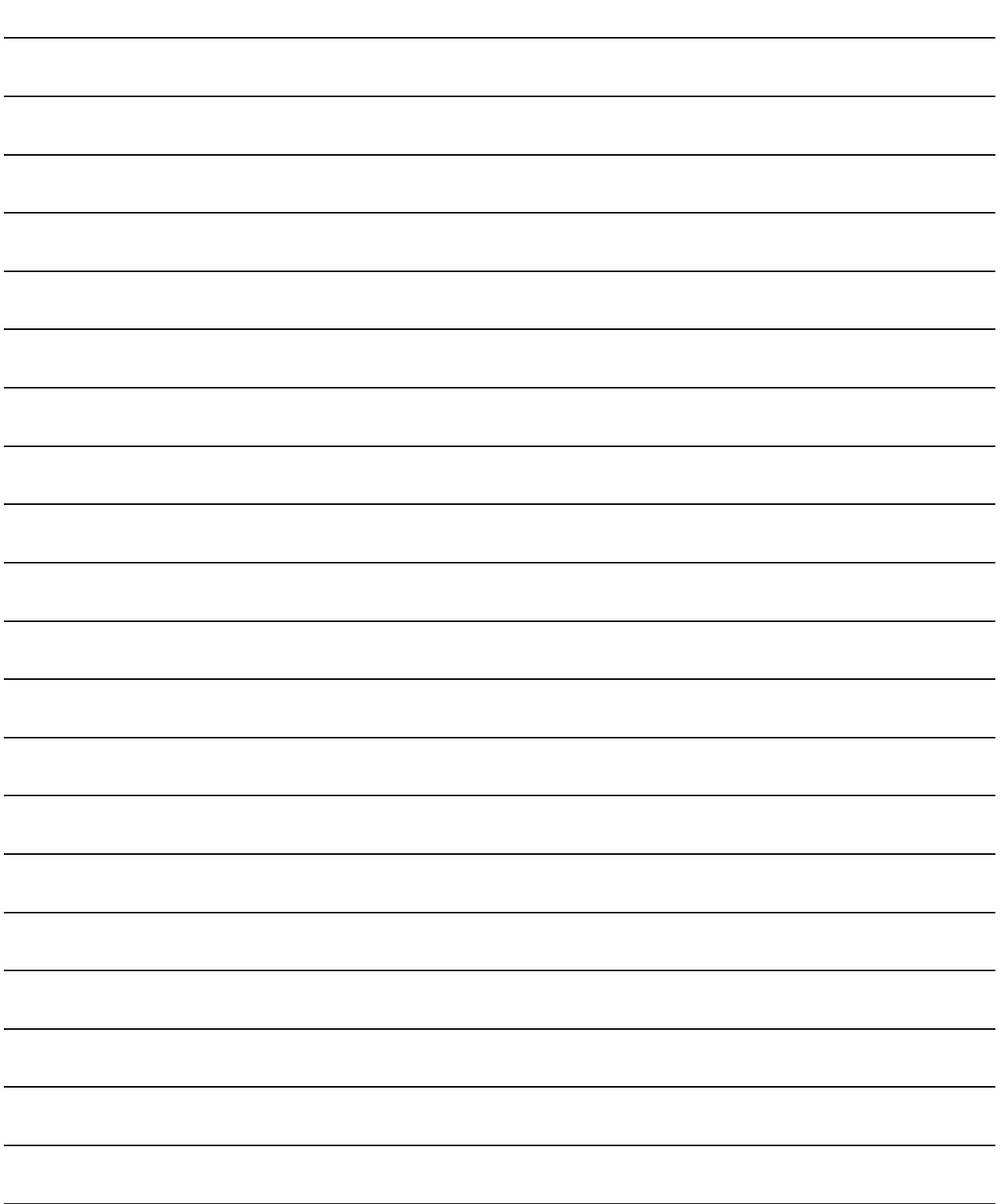

App

#### INDEX

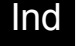

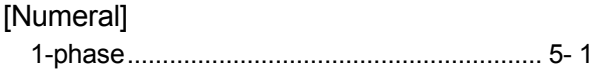

#### [A]

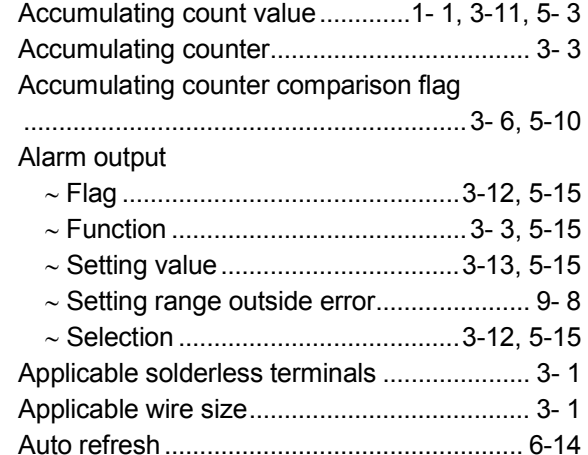

#### $[**B**]$

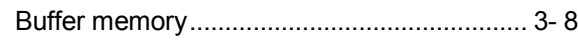

#### [C]

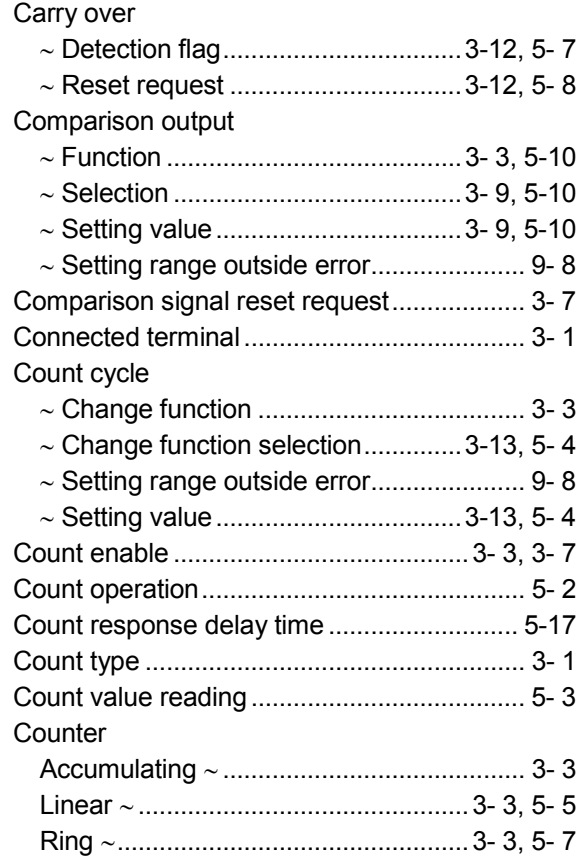

### Counter reset ∼ Function.......................................... 3- 3, 5-12 ∼ Request .................................3-12, 5- 6, 5-12 Counting speed...............................................3- 1 [D] Dielectric withstand voltage................... 1- 2, 3- 1 Duty ratio.........................................................3- 1  $[E]$ EMC Directive .......................................A-10, 4- 5 Error Code .................................................. 3-12, 9- 8 Confirming the ∼..........................................9- 3 List of ∼ ........................................................9- 8 ∼ Occurrence...............................................3- 5 ∼ Reset request...........................................3- 7 Type of ∼......................................................9- 5 External dimension diagram....................... App-1  $[$ F] Features ..........................................................1- 1 Function.................................................. 3- 3, 6- 1 Function version..............................................2- 5 [G] Ground ............................................................4- 5 GX Developer system monitor .......................9- 3

#### [H]

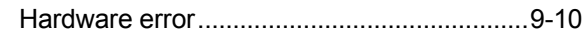

#### $[1]$

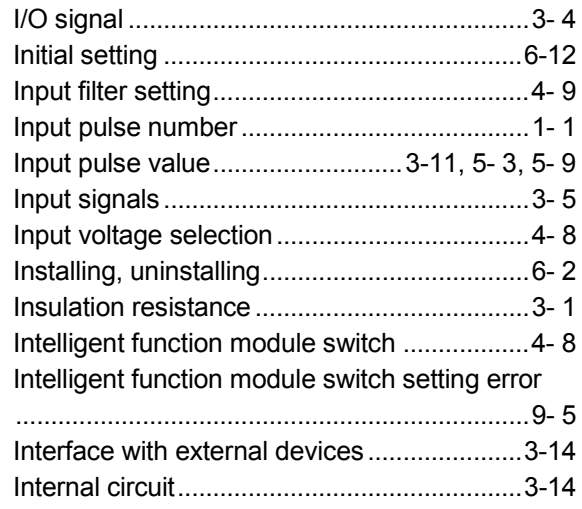

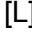

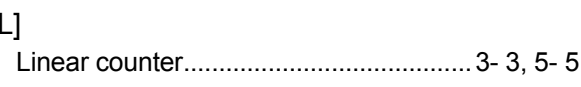

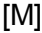

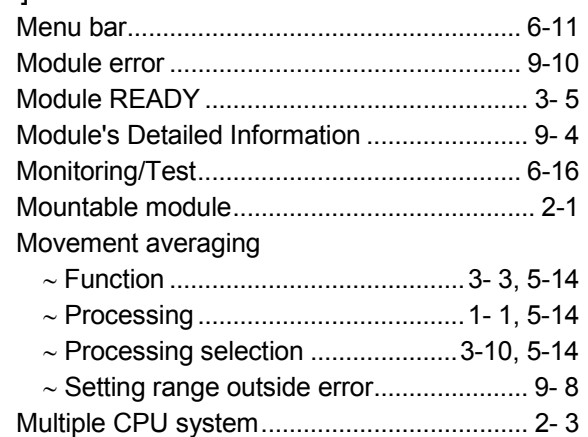

## $[**N**]$

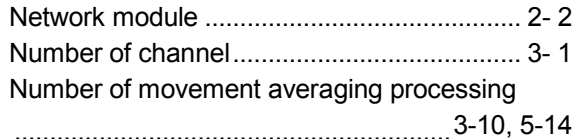

## $[O]$

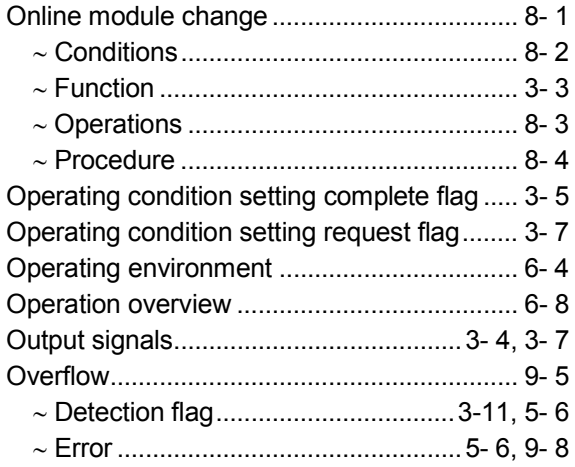

## $[{\mathsf P}]$

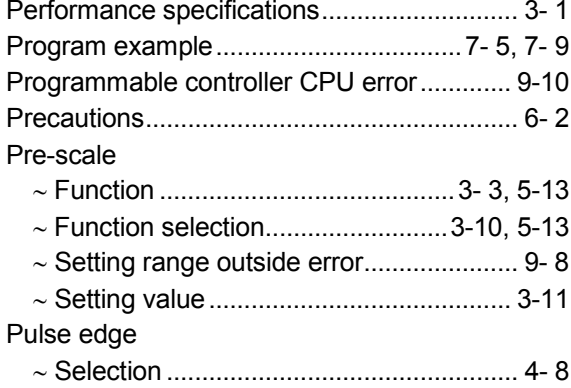

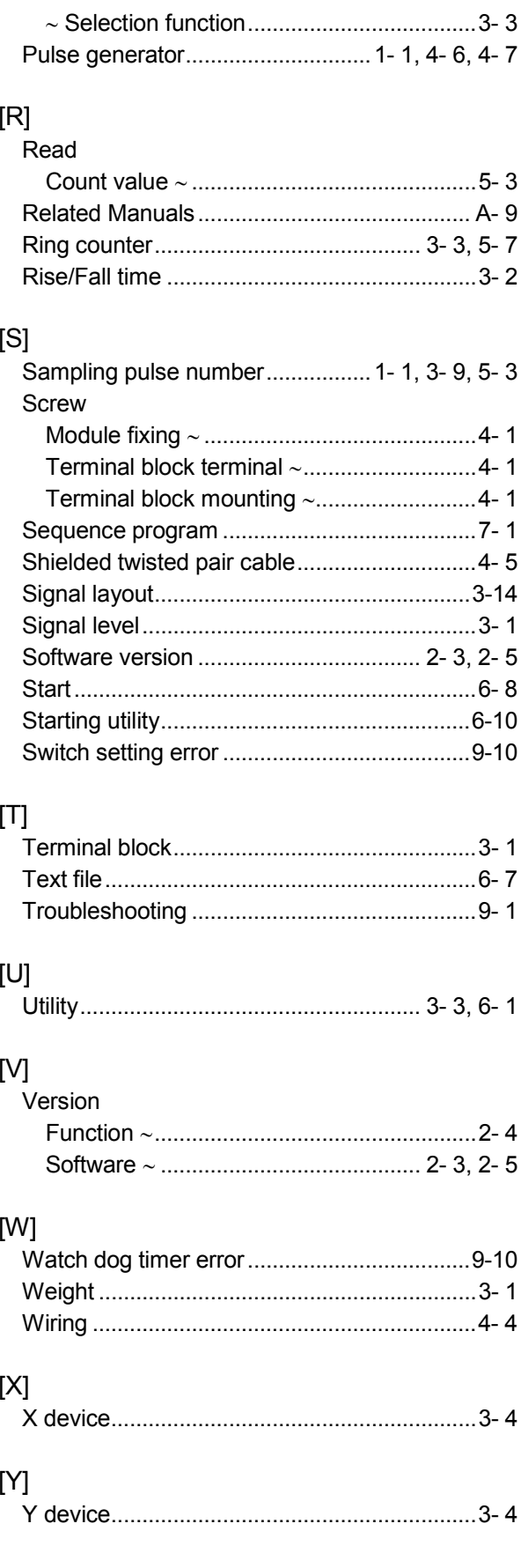

 $\overline{a}$ 

# MEMO

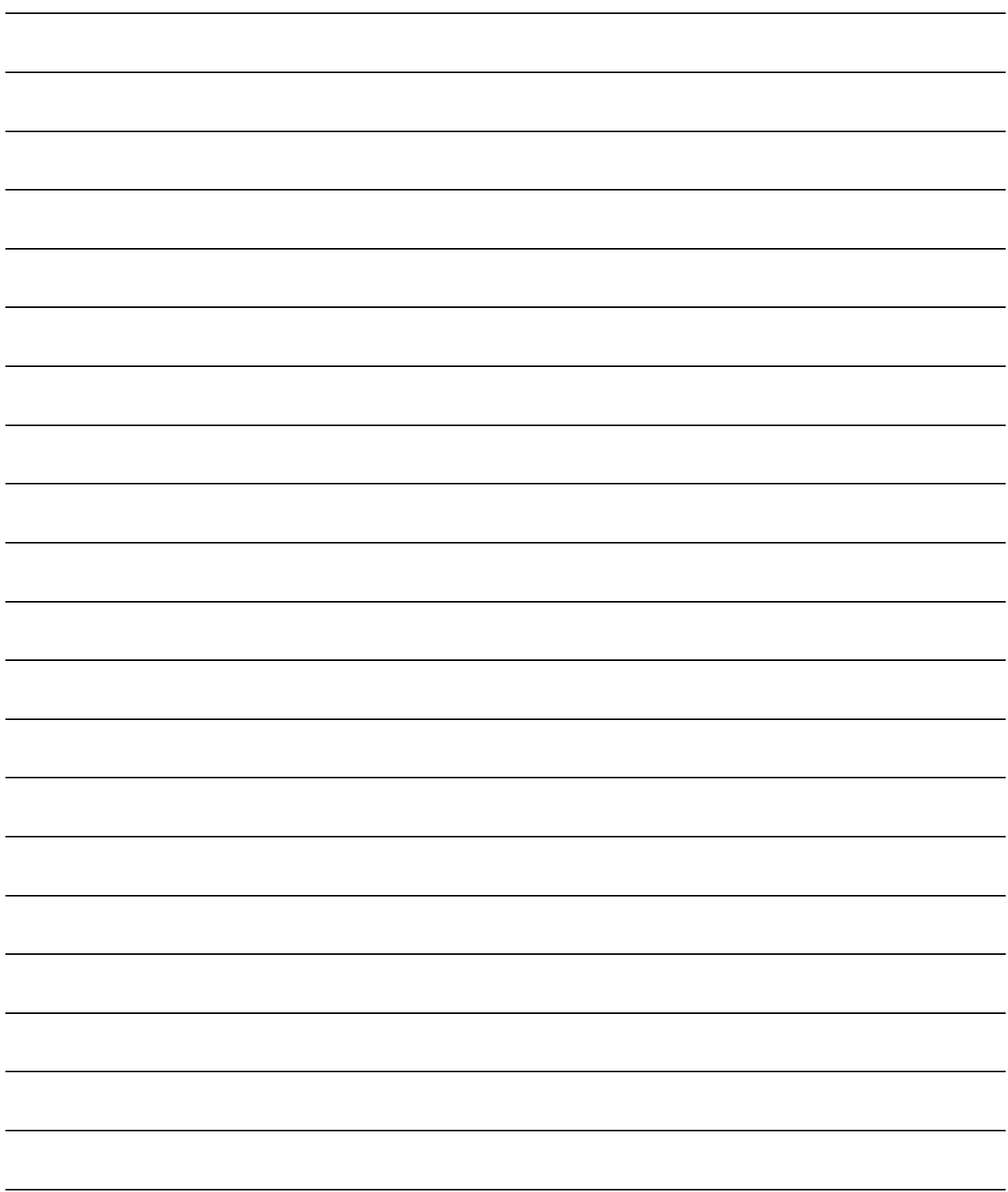

### WARRANTY

Please confirm the following product warranty details before using this product.

#### 1. Gratis Warranty Term and Gratis Warranty Range

If any faults or defects (hereinafter "Failure") found to be the responsibility of Mitsubishi occurs during use of the product within the gratis warranty term, the product shall be repaired at no cost via the sales representative or Mitsubishi Service Company.

However, if repairs are required onsite at domestic or overseas location, expenses to send an engineer will be solely at the customer's discretion. Mitsubishi shall not be held responsible for any re-commissioning, maintenance, or testing onsite that involves replacement of the failed module.

#### [Gratis Warranty Term]

The gratis warranty term of the product shall be for one year after the date of purchase or delivery to a designated place.

Note that after manufacture and shipment from Mitsubishi, the maximum distribution period shall be six (6) months, and the longest gratis warranty term after manufacturing shall be eighteen (18) months. The gratis warranty term of repair parts shall not exceed the gratis warranty term before repairs.

#### [Gratis Warranty Range]

- (1) The range shall be limited to normal use within the usage state, usage methods and usage environment, etc., which follow the conditions and precautions, etc., given in the instruction manual, user's manual and caution labels on the product.
- (2) Even within the gratis warranty term, repairs shall be charged for in the following cases.
	- 1. Failure occurring from inappropriate storage or handling, carelessness or negligence by the user. Failure caused by the user's hardware or software design.
	- 2. Failure caused by unapproved modifications, etc., to the product by the user.
	- 3. When the Mitsubishi product is assembled into a user's device, Failure that could have been avoided if functions or structures, judged as necessary in the legal safety measures the user's device is subject to or as necessary by industry standards, had been provided.
	- 4. Failure that could have been avoided if consumable parts (battery, backlight, fuse, etc.) designated in the instruction manual had been correctly serviced or replaced.
	- 5. Failure caused by external irresistible forces such as fires or abnormal voltages, and Failure caused by force majeure such as earthquakes, lightning, wind and water damage.
	- 6. Failure caused by reasons unpredictable by scientific technology standards at time of shipment from Mitsubishi.
	- 7. Any other failure found not to be the responsibility of Mitsubishi or that admitted not to be so by the user.

#### 2. Onerous repair term after discontinuation of production

- (1) Mitsubishi shall accept onerous product repairs for seven (7) years after production of the product is discontinued. Discontinuation of production shall be notified with Mitsubishi Technical Bulletins, etc.
- (2) Product supply (including repair parts) is not available after production is discontinued.

#### 3. Overseas service

Overseas, repairs shall be accepted by Mitsubishi's local overseas FA Center. Note that the repair conditions at each FA Center may differ.

#### 4. Exclusion of loss in opportunity and secondary loss from warranty liability

Regardless of the gratis warranty term, Mitsubishi shall not be liable for compensation of damages caused by any cause found not to be the responsibility of Mitsubishi, loss in opportunity, lost profits incurred to the user by Failures of Mitsubishi products, special damages and secondary damages whether foreseeable or not , compensation for accidents, and compensation for damages to products other than Mitsubishi products, replacement by the user, maintenance of on-site equipment, start-up test run and other tasks.

#### 5. Changes in product specifications

The specifications given in the catalogs, manuals or technical documents are subject to change without prior notice.

#### 6. Product application

- (1) In using the Mitsubishi MELSEC programmable controller, the usage conditions shall be that the application will not lead to a major accident even if any problem or fault should occur in the programmable controller device, and that backup and fail-safe functions are systematically provided outside of the device for any problem or fault.
- (2) The Mitsubishi programmable controller has been designed and manufactured for applications in general industries, etc. Thus, applications in which the public could be affected such as in nuclear power plants and other power plants operated by respective power companies, and applications in which a special quality assurance system is required, such as for Railway companies or Public service purposes shall be excluded from the programmable controller applications.

In addition, applications in which human life or property that could be greatly affected, such as in aircraft, medical applications, incineration and fuel devices, manned transportation, equipment for recreation and amusement, and safety devices, shall also be excluded from the programmable controller range of applications.

However, in certain cases, some applications may be possible, providing the user consults their local Mitsubishi representative outlining the special requirements of the project, and providing that all parties concerned agree to the special circumstances, solely at the users discretion.

Microsoft, Windows, Windows NT, and Windows Vista are registered trademarks of Microsoft Corporation in the United States and other countries.

Pentium and Celeron are trademarks of Intel Corporation in the United States and other countries. Ethernet is a registered trademark of Xerox Corporation in the United States.

Other company names and product names used in this document are trademarks or registered trademarks of respective companies.

SPREAD Copyright (c) 1996 FarPoint Technologies, Inc.

# **Channel Isolated Pulse Input Module**

## **User's Manual**

**MODEL** QD60P8-G-U-S-E

13JR54

MODEL<br>CODE

SH(NA)-080313E-I(0805)MEE

## **MITSUBISHI ELECTRIC CORPORATION**

HEAD OFFICE : TOKYO BUILDING, 2-7-3 MARUNOUCHI, CHIYODA-KU, TOKYO 100-8310, JAPAN NAGOYA WORKS: 1-14, YADA-MINAMI 5-CHOME, HIGASHI-KU, NAGOYA, JAPAN

> When exported from Japan, this manual does not require application to the Ministry of Economy, Trade and Industry for service transaction permission.